# 86BDL4150D النسخة 1.02

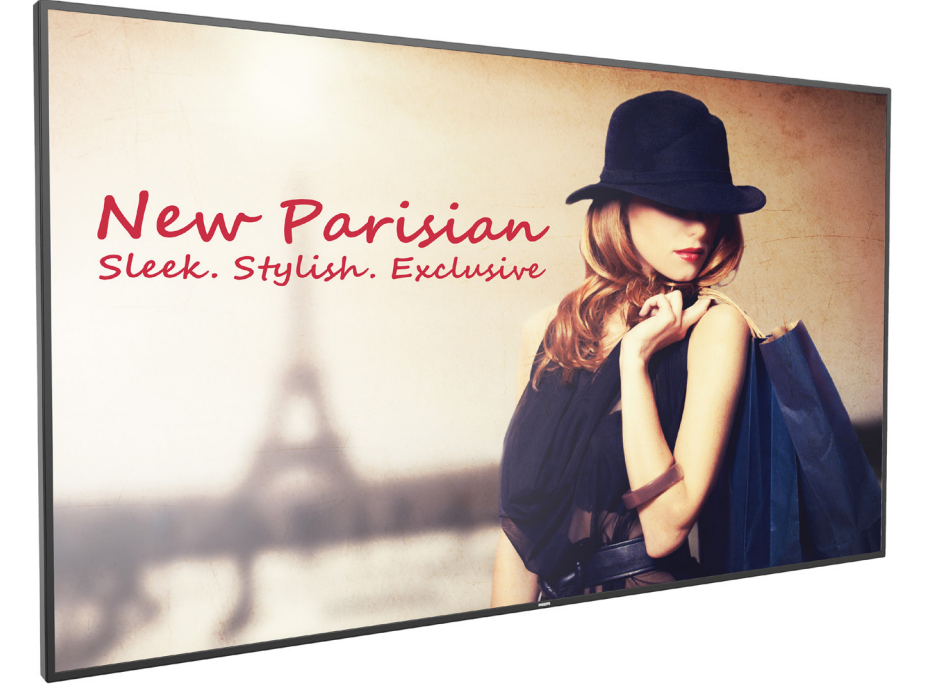

www.philips.com/welcome دليل الاستخدام (اللغة العربية)

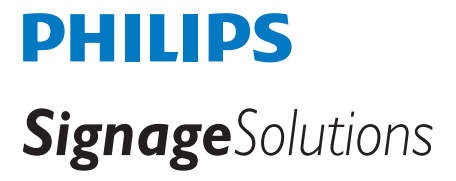

# **تعليمات السالمة**

### **احتياطات األمان والصيانة**

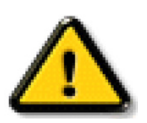

تحذير: قد يؤدي استخدام عناصر تحكم أو عمليات ضبط أو إجراءات خالف المحددة في هذا المستند إلى التعرض لصدمة أو مخاطر كهربائية و/أو مخاطر ميكانيكية.

#### **اقرأ هذه التعليمات والتزم بها عند توصيل الشاشة واستخدامها:**

#### **التشغيل:**

- ً احتفظ بالشاشة بعيدا عن أشعة الشمس المباشرة وعن المواقد أو أي مصدر من المصادر الحرارية األخرى.
- أزل أي جسم يمكن أن يسقط في فتحات التهوية أو يمنع التبريد الالزم للمكونات اإللكترونية لشاشة العرض.
	- ال تقم بسد فتحات التهوية الموجودة على الهيكل.
	- عند وضع الشاشة في مكانها، تأكد من سهولة الوصول إلى قابس الطاقة ومأخذ التيار.
- عند إيقاف تشغيل الشاشة عن طريق نزع كبل الطاقة، يرجى االنتظار لمدة 6 ثوان قبل إعادة تركيب كبل الطاقة لتشغيل الشاشة في حالة التشغيل العادي.
	- تأكد من استخدام كبل الطاقة المعتمد من شركة Philips ً دائما. في حالة عدم وجود كبل الطاقة، يرجى االتصال بمركز الخدمة المحلي لديك.
		- تجنب تعريض الشاشة الهتزازات شديدة أو صدمات قوية أثناء التشغيل.
			- تجنب الطرق على الشاشة أو إسقاطها أثناء التشغيل أو النقل.
- يُستخدَم المسمار ذو العروة في التثبيت والصيانة القصيرين الأجل. لا ننصح باستخدام المسمود المستخدامه لفترة طويلة الشركة التي ترك منطقة آمنة خالية أسفل الشاشة أثناء استخدام المسمار ذي العروة.

#### **الصيانة:**

- لحماية شاشتك من الأضرار المحتملة، لا تضغط بشدة على لوحة شاشة لشكت تحريك الشاشة، أمسك الإطار لرفعها منه؛ ولا ترفع الشاشة ويدك أو أصابعك موضوعة على لوحة الشاشة.
	- افصل الشاشة في حالة عدم استخدامها لفترة طويلة.
- افصل الشاشة عند تنظيفها بقطعة قماش مبللة قليلاً. يمكن مسح الشاشة عامة عند المحافة على المستخدا مع ذلك، تجنب مطلقًا استخدام المذيبات العضوية، مثل، الكحول أو السوائل التي تحتوي على أمونيا لتنظيف الشاشة.
	- لتجنب تعرض الشاشة لخطر الصدمات أو األضرار الدائمة، ال تعرضها لألتربة أو المطر أو الماء أو البيئة شديدة الرطوبة.
		- إذا ابتلت الشاشة، فامسحها بقطعة قماش جافة بأسرع ما يمكن.
	- ً حال سقوط مادة غريبة أو ماء في الشاشة، يرجى إيقاف تشغيلها فورا وفصل كبل الطاقة. ثم أزل المادة الغريبة أو الماء، وأرسل الشاشة إلى مركز الصيانة.
		- تجنب تخزين الشاشة أو استخدامها في أماكن معرضة للحرارة أو ضوء الشمس المباشر أو البرودة الشديدة.
		- لتحقيق أفضل أداء من الشاشة واستخدامها لعمر افتراضي أطول، نوصي باستخدام الشاشة في موقع تتوفر فيه معدالت درجة الحرارة والرطوبة التالية.
			- درجة الحرارة: من 0 إلى 40 درجة مئوية من 32 إلى 104 درجة فهرنهايت
				- الرطوبة: من 20 إلى 80 % رطوبة نسبية
			- يجب أن تكون درجة حرارة لوحة شاشة LCD 25 درجة مئوية في كل األوقات للحصول على أداء أفضل لإلضاءة.

**مهم:** احرص دائمًا على تنشيط برنامج الشاشة المؤقتة عندما تترك الشاسة زمين اعلى تنشيط تنشيق تنحديث الشاشة بصفة دورية في حالة عرض الشاشة لمحتوى ثابت لا يتغير. قد يؤدي العرض المستمر لفترة زمنية ممتدة للصور الساكنة أو الثابتة إلى "الإجهاد"، الذي يعرف الصورة الصورة المخفية". وننوه إلى أن هذه الظاهرة شائعة في تقنية لوحة LCD. في معظم الحالات، تختفي ظاهرة "الإجهاد" أو "الصورة اللاحقة" أو "الصور المخفية" بشكل تدريجي عبر فترة زمنية بعد أن يتم إيقاف تشغيل الطاقة.

**تحذير:** لن تختفي أعراض "اإلجهاد" أو "الصورة الالحقة" أو "الصور المخفية" الحادة وال يمكن إصالحها. وال تشمل بنود الضمان مثل هذه الظاهرة.

#### **مركز الخدمة:**

- ال ينبغي فتح غطاء الشاشة إال بواسطة موظف الخدمة المؤهل.
- إذا كان هناك حاجة لعمليات اإلصالح أو التكامل، يرجى االتصال بمركز الخدمة المحلي لديك.
	- تجنب تعريض الشاشة لضوء الشمس المباشر.

إذا كانت الشاشة لا تعمل بصورة طبيعية بعد إتباع التعليمات الموضحة في هذا الدليل، يرجى الاتصال بفني أو مركز الخدمة المحلي لديك.

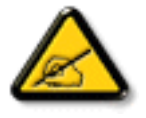

#### **اقرأ هذه التعليمات والتزم بها عند توصيل الشاشة واستخدامها:**

- 
- افصل الشاشة في حالة عدم استخدامها لفترة طويلة.
- افصل الشاشة عند تنظيفها بقطعة قماش مبللة قليلاً. يمكن مسح الشاشة باستخدام قطعة هياف عنما المصلة الملقاة عنها. ومع ذلك، تجنب مطلقًا استخدام الكحول أو السوائل التي تحتوي على أمونيا.
	- استشر فني صيانة إذا كانت الشاشة ال تعمل بصورة طبيعية بعد اتباع التعليمات الموضحة في هذا الدليل.
		- ال ينبغي فتح غطاء الشاشة إال بواسطة موظف الخدمة المؤهل.
	- ً احتفظ بالشاشة بعيدا عن أشعة الشمس المباشرة وعن المواقد أو أي مصدر من المصادر الحرارية األخرى.
	- أزل أي جسم يمكن أن يسقط في فتحات التهوية أو يمنع التبريد الالزم للمكونات اإللكترونية لشاشة العرض.
		- ال تقم بسد فتحات التهوية الموجودة على الهيكل.
	- حافظ على البطارية جافة. تجنب تعريض الشاشة للمطر أو الرطوبة الشديدة، لتفادي حدوث صدمة كهربائية.
- عند إيقاف تشغيل الشاشة عن طريق نزع كبل الطاقة أو كبل طاقة التيار المستمر ، يرجى الانتظار لمدة 1 ثوان قبل إعادة تركيب كبل الطاقة أو كبل طاقة التيار المستمر في وضع التشغيل العادي.
	- لتجنب تعرض الشاشة لخطر الصدمات أو األضرار الدائمة، ال تعرضها المطر أو البيئة شديدة الرطوبة.
		- عند وضع الشاشة في مكانها، تأكد من سهولة الوصول إلى قابس الطاقة ومأخذ التيار.
- **مهم:** احرص دائمًا على تنشيط برنامج الشاشة المؤقتة عند الاستخدام. في حالة استمرار وجود صورة ثابتة على الشاشة لفترة زمنية طويلة، فقد يتسبب ذلك في ترك "صورة بعدية أو صورة ظلية" على الشاشة. وهذه الظاهرة معروفة كأحد عيوب تقنية لوحة شاشة LCD. وفي معظم الحالات ستختفي صورة الظلية تدريجيًا على مدار مدة زمنية بعد إيقاف تشغيل الطاقة. يرجى العلم أن أعراض الصورة الظلية ال يمكن معالجتها، وال يشملها الضمان.

# **إعالن االتحاد األوروبي الخاص بالتوافق**

يتوافق هذا الجهاز مع المتطلبات الواردة في كل من توجيه المجلس الخاص بتقريب قوانين الدول األعضاء والمتعلقة

بالتوافق الكهرومغناطيسي )EU2014/30/ )وتوجيه الفولطية المنخفضة )EU2014/35/ )وتوجيه (EU2011/65/ (RoHS وتوجيه األجهزة الالسلكية )EU2014/53/).

تم اختبار هذا الجهاز وثُبت تطابقه مع معايير التجانس الخاصة بأجهزة تقنية المعلومات المنشورة تحت "توجيهات الصحيفة الرسمية للاتحاد الأوروبي".

#### **تحذيرات التفريغ اإللكتروستاتي**

قد يتسبب أي شخص قريب من الشاشة في تفريغ شحن الجهاز وإعادة تهيئته وعرض القائمة الرئيسية.

#### **تحذير:**

يتوافق هذا الجهاز مع متطلبات الفئة أ من 32 CISPR55032/EN. قد يتسبب هذا الجهاز في تداخل اإلشارات الالسلكية في المنازل.

# **إخطار لجنة االتصاالت الفيدرالية )FCC( )خاص بالواليات المتحدة األمريكية فقط(**

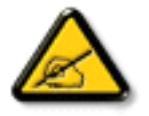

ملاحظة: تم اختبار هذا الجهاز وؤجد أنه يتطابق مع حدود الأجهزة الرقمية من الفئة A، وفقًا للجزء ١٥ من قواعد لجنة الاتصالات الفيدرالية. هذه الحدود مصممة لتوفير الحماية المعقولة من التداخلات الضارة التي تنتج عند تشغيل الجهاز في بيئة تجارية. حيث إن هذه الشاشة تولّد وتستخدم بل وقد تصدر عنها طاقة تردد لاسلكية، لذا فإنها قد تتسبب في حدوث تداخلات ضارة مع الاتصالات اللاسلكية إذا لم تركّب وتستخدم وفقًا للتعليمات. قد يتسبب تشغيل هذا الجهاز في منطقة سكنية في حدوث تداخلات ضارة وفي هذه الحالة على المستخدم تصحيح تلك التداخالت على نفقته الخاصة.

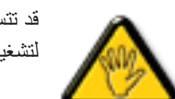

قد تتسبب أي تغييرات أو تعديلات دون الموافقة عليها صراحة من قبل الجهة المسؤولة عن التوافق مع مواصفات اللجنة الفيدرالية للاتصالات في إلغاء أهلية المستخدم لتشغيل الشاشة.

> استخدم فقط كبل التردد الالسلكي المغطى المرفق مع الشاشة عند توصيلها بجهاز كمبيوتر. يحظر تعريض الشاشة للمطر أو الرطوبة الشديدة، لتفادي حدوث األضرار التي قد تنجم عن نشوب حريق أو حدوث صدمة كهربائية.

وتتوافق الشاشة مع الجزء 10 من قوانين اللجنة الفيدرالية للاتصالات، حيث يخضع تشغيلها للشرطين التاليين: (١) ألا تتسبب هذه الشاشة في حدوث تداخل ضار. (٢) يجب أن تتقبل الشاشة أي تدخل وارد بما في ذلك التداخل الذي قد يؤدي إلى تشغيل غير مرغوب فيه.

### **أوروبا - إعالن االتحاد األوروبي الخاص بالتوافق**

يتوافق هذا الجهاز مع المتطلبات الأساسية لتوجيه الأجهزة اللاسلكية (2014/53/EU). تم تطبيق طرق الاختبار التالية على الجهاز لإثبات افتراض توافقه مع المتطلبات الأساسية لتوجيه الأجهزة اللاسلكية (2014/53/EU):

#### EN60950-1/EN62311/EN300328/EN301893/EN301489-

### **البيان األوروبي**

#### **مالحظة هامة:**

يقتصر استخدام هذا الجهاز على االستخدام المنزلي عند تشغيله في نطاق تتردد بين 5150 إلى 5350 ميجاهرتز.

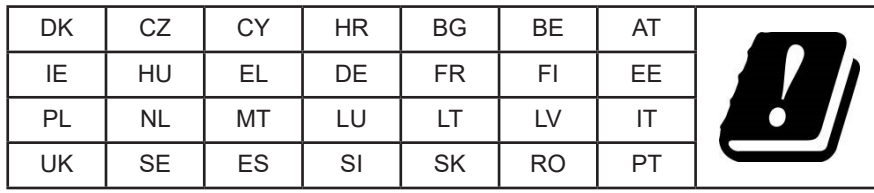

**بيان التعرض لإلشعاع:**

يمتثل هذا الجهاز لمعايير التعرض للإشعاع الخاصة بالمفوضية الأوروبية المعنية بالبيئات غير الخاصة للمراقبة. ينبغي تشغيل هذا الجهاز وتركيبه بحيث يكون الحد الأدنى للمسافة بين جهاز اإلشعاع والجسم 20 سم.

فيما يلي التردد والوضع والطاقة المنتقلة القصوى المندرجة في حدود الاتحاد الأوروبي:

2472-2412م هـ )802.11ج 6م ب/ث(: 19.98 د م و

2480-2402م هـ )EDR 3 م ب/ث(: 9.65 د م و

2480-2402م هـ )LE 1م ب/ث(: 9.80 د م و

5700-5500/5320-5260/5240-5180م هـ )802.11 ت م 1NSS0/MCS 40VHT): 22.95 د م و

#### **:Taiwan**

#### 低功率電波輻射性電機管理辦法

第十二條 經型式認證合格之低功率射頻電機,非經許可,公司、商號或使用者均不得檀自變更頻率、加 。大功率或變更原設計之特性及功能

第十四條 低功率射頻電機之使用不得影響飛航安全及干擾合法通信;經發現有干擾現象時,應立即停 用,並改善至無干擾時方得繼續使用。

前項合法通信,指依電信法規定作業之無線電通信。

低功率射頻電機須忍受合法通信或工業、科學及醫療用電波輻射性電機設備之干擾。

#### **:USA**

Federal Communication Commission Interference Statement

This device complies with Part 15 of the FCC Rules. Operation is subject to the following two conditions: (1) This device may not cause harmful interference, and (2) this device must accept any interference received, including interference that may cause undesired .operation

This equipment has been tested and found to comply with the limits for a Class A digital device, pursuant to Part 15 of the FCC Rules. These limits are designed to provide reasonable protection against harmful interference in a residential installation. This equipment generates, uses and can radiate radio frequency energy and, if not installed and used in accordance with the instructions, may cause harmful interference to radio communications. However, there is no guarantee that interference will not occur in a particular installation. If this equipment does cause harmful interference to radio or television reception, which can be determined by turning the equipment off and on, the user is encouraged to try to correct the interference by one of the following measures:

- Reorient or relocate the receiving antenna.
- Increase the separation between the equipment and receiver.
- Connect the equipment into an outlet on a circuit different from that to which the receiver is connected.

#### - Consult the dealer or an experienced radio/TV technician for help.

تحذير لجنة الاتصالات الفيدرالية: قد يتسبب القيام بأي تغييرات أو تعديلات دون الموافقة عليها عليها المسؤولة عن التوافق في إلغاء أهلية المستخدم لتشغيل الجهاز . يجب عدم وضع جهاز اإلرسال هذا أو تشغيله بالقرب من أي هوائي أو جهاز إرسال آخر.

تقتصر العمليات الموجودة في منتجات 5جيجا هرتز على االستخدام المنزلي فقط.

#### **بيان التعرض لإلشعاع:**

هذا الجهاز متوافق مع اللوائح المنظمة للتعرض للإشعاع الصادرة من لجنة الاتصالات الفيدرالية المغرالية المنفس بشغل لمن الجهاز وتركيبه بحيث يكون الحد الأدنى للمسافة بين جهاز اإلشعاع والجسم 20 سم.

#### **:Canada**

Industry Canada statement:

This device complies with RSS-247 of the Industry Canada Rules. Operation is subject to the following two conditions: (1) This device may not cause harmful interference, and (2) this device must accept any interference received, including interference that may cause undesired operation.

Ce dispositif est conforme à la norme CNR-247 d'Industrie Canada applicable aux appareils radio exempts de licence. Son fonctionnement est sujet aux deux conditions suivantes: (1) le dispositif ne doit pas produire de brouillage préjudiciable, et (2) ce dispositif doit accepter tout brouillage recu, y compris un brouillage susceptible de provoquer un fonctionnement indésirable.

**بيان التعرض لإلشعاع:**

يمتثل هذا الجهاز لمعايير ISED الخاصة بالتعرض للإشعاع والمعنية بالبنية المناقبة المعنى بنشغيل هذا الجهاز وتركيبه بحيث يكون الحد الأدنى للمسافة بين جهاز الإشعاع والجسم 20 سم.

Déclaration d'exposition aux radiations:Cet équipement est conforme aux limites d'exposition aux rayonnements ISED établies pour un environnement non contrôlé. Cet équipement doit être installé et utilisé avec un minimum de 20 cm de distance entre la source de rayonnement et votre corps.

#### **Brazil:**

This product contains the board: RTL8822BE, ANATEL homologation code 03595-16-04076.

#### ANATEL RF STATEMENT

Per Article 6 of Resolution 506, equipment of restricted radiation must carry the following statement in a visible location

"Este equipamento opera em caráter secundário, isto é, não tem direito a proteção contra interferência prejudicial, mesmo de estações do mesmo tipo, e não pode causar interferência a sistemas operando em caráter primário."

#### ANATEL BODY SAR STATEMENT

"Este produto atende aos requisitos técnicos aplicados, incluindo os limites de exposição da Taxa de Absorção Específica referente a campos elétricos, magnéticos e eletromagnéticos de radiofrequência, de acordo com as resoluções n°303/2002 e 533/2009. Este produto atende às diretrizes de exposição à RF na posição normal de uso a pelo menos X centímetros longe do corpo, tendo sido os ensaios de SAR para corpo realizado a X cm de acordo com o informativo de recomendação apresentado no manual do fabricante."

#### **المركز البولندي لالختبار وإصدار الشهادات**

ينبغي على الشاشة سحب الطاقة من مقبس محمي بدائرة حماية ( مقبس ني ثالثة بنائي عن الشائع في المداد بالطاقة لكافة الأجهزة التي تعمل معًا (مثل، الكمبيوتر والشاشة والطابعة وغيرها من الأجهزة).

ينبغي أن يكون لمحول مطاور التركيبات الكهربائية في الغرفة جهاز حماية دائرة قصر احتياطي في شكل منصهر بقيمة اسمية ال تتجاوز 16 أمبير )A).

ً وإليقاف تشغيل الشاشة تماما، يجب نزع كبل اإلمداد بالطاقة من مقبس الطاقة القريب من الشاشة بحيث يسهل الوصول إليه.

تؤكد علامة الحماية "ب" على مطابقة الشاشة لمتطلبات استخدام الحماية لمعايير PN-93/T-42107 و-489/E-06251.

# Wymagania Polskiego Centrum Badań i Certyfikacji

Urządzenie powinno być zasilane z gniazda z przyłączonym obwodem ochronnym (gniazdo z kołkiem). Współpracujące ze sobą urządzenia (komputer, monitor, drukarka) powinny być zasilane z tego samego zródła.

Instalacja elektryczna pomieszczenia powinna zawierać w przewodzie fazowym rezerwową ochronę przed zwarciami, w postaci bezpiecznika o wartości znamionowej nie większej niż 16A (amperów).

W celu całkowitego wyłaczenia urządzenia z sięci zasilania, należy wyjąć wtyczke kabla zasilającego z gniazdka, które powinno znajdować się w pobliżu urządzenia i być łatwo dostępne.

Znak bezpieczeństwa "B" potwierdza zgodność urządzenia z wymaganiami bezpieczeństwa użytkowania zawartymi w PN-93/T-42107 i PN-89/E-06251.

# Pozostałe instrukcje bezpieczeństwa

- Nie należy używać wtyczek adapterowych lub usuwać kołka obwodu ochronnego z wtyczki. Jeżeli konieczne jest użycie przedłużacza to należy użyć przedłużacza 3-żyłowego z prawidłowo połączonym przewodem ochronnym.
- System komputerowy należy zabezpieczyć przed nagłymi, chwilowymi wzrostami lub spadkami napięcia, używając eliminatora przepięć, urządzenia dopasowującego lub bezzakłóceniowego źródła zasilania.
- Należy upewnić się, aby nic nie leżało na kablach systemu komputerowego, oraz aby kable nie były umieszczone w miejscu, gdzie można byłoby na nie nadeptywać lub potykać się o nie.
- Nie należy rozlewać napojów ani innych płynów na system komputerowy.
- Nie należy wpychać żadnych przedmiotów do otworów systemu komputerowego, gdyż może to spowodować pożar lub porażenie prądem, poprzez zwarcie elementów wewnętrznych.
- System komputerowy powinien znajdować się z dala od grzejników i źródeł ciepła. Ponadto, nie należy blokować otworów wentylacyjnych. Należy unikać kładzenia lużnych papierów pod komputer oraz umieszczania komputera w ciasnym miejscu bez możliwości cyrkulacji powietrza wokół niego.

# **المجاالت الكهربائية، المغناطيسية والكهرومغناطيسية )"EMF)"**

- تصنع الشركة الكثير من المنتجات وتبيعها للعمالء مثل، األجهزة اإللكترونية التي تتمتع بالقدرة على إصدار أو استقبال إشارات كهرومغناطيسية.

- ٢- من أهم المبادئ الأساسية للشركة الالتزام بجميم تدابير الصحة والسلامة الوارجات وافرها في المنتجات المتطلبات القانونية المعمول بها وتستوفي معايير الأجهزة الكهر ومغناطبسبة المطبقة عند صناعة هذه المنتجات.
	- ونلتزم بتطوير المنتجات التي لا تؤثر سالبًا على الصحة وإنتاجها وتسويقها.
	- تؤكد الشركة على أنه في حالة استخدام المنتجات بالشكل السليم المعدة له، فستكون تلك المنتجات آمنة، وذلك وفقًا للأدلة العلمية المتوفرة حاليًا.
	- تلعب الشركة دورًا فعالاً في تطوير معايير السلامة والمجالات الكهرومغناطيسية العالمية مما يجعلها تتطلع إلى مزيد من التطورات في المعايرة لإحداث تكامل في منتجاتها.

#### **هذه المعلومات متاحة للمملكة المتحدة فقط**

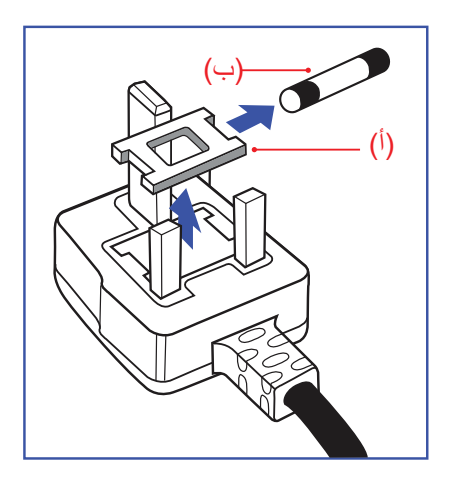

**تحذير – يجب تأريض هذا الجهاز.**

# **هام:**

هذا الجهاز مزود بقابس مقولب معتمد شدته 13 أمبير. لتغيير منصهر بآخر من نوع هذا القابس، يرجى اتباع الخطوات التالية+:

- احرص على إزالة المنصهر وغطاءه.
- ركب المنصهر الجديد المعتمد من A.T.S.A,A5 1362 BS أو BSI.
	- أعد تركيب غطاء المنصهر.
- إذا كان القابس المثبت لا يتناسب مع مأخذ التيار لديك، ينبغي قطع القابس وتركيب آخر مزود بثلاثة دبابيس بدلاً منه.

وفي حالة احتواء القابس الرئيسي على منصهر، ينبغي أن تكون قيمته 5 أمبير. في حالة استخدام قابس بدون منصهر، ينبغي أال تزيد قيمة المنصهر في لوحة التوزيع عن 5 أمبير.

ملاحظة: لتجنب التعرض لصدمة كهربائية محتملة، يجب التخلص من القابس المقطوع حتى لا يتم إدخاله في أي مقبس شدته 13 أمبير.

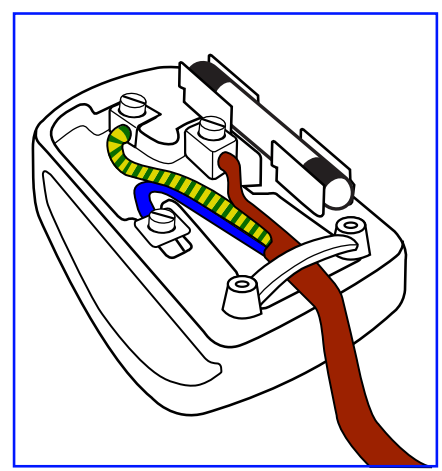

#### **كيفية توصيل قابس**

الأسلاك الموجودة في طرف التوصيل الرئيسي ملونة وفقًا للرموز الآتية: أزرق - "محايد" )"N)" بني - "حي" )"L)" أخضر وأصفر - "أرضي" )"E)"

- يجب توصيل السلك الملون باللونين األخضر واألصفر بطرف القابس المميز بحرف "E "أو الرمز األرضي أو ملون باللون الأخضر أو الأخضر والأصفر.
	- كما يجب توصيل السلك األزرق بطرف القابس المميز بحرف "N "أو الملون باللون األسود.
	- كما يجب توصيل السلك البني بطرف القابس المميز بحرف "L "أو الملون باللون األحمر.

يرجى التأكد من تثبيت قابضة األطراف بإحكام على غالف السلك الرئيسي - وليس على األسالك الثالثة فقط وذلك عند استبدل غطاء القابس.

# **North Europe (Nordic Countries) Information**

Placering/Ventilation

#### **:VARNING**

FÖRSÄKRA DIG OM ATT HUVUDBRYTARE OCH UTTAG ÄR LÄTÅTKOMLIGA. NÄR DU STÄLLER DIN UTRUSTNING PÅPLATS.

#### Placering/Ventilation

#### **:ADVARSEL**

SØRG VED PLACERINGEN FOR. AT NETLEDNINGENS STIK OG STIKKONTAKT ER NEMT TILGÆNGELIGE.

#### Paikka/Ilmankierto

#### **:VAROITUS**

SIJOITA LAITE SITEN, ETTÄ VERKKOJOHTO VOIDAAN TARVITTAESSA HELPOSTI IRROTTAA PISTORASIASTA.

Plassering/Ventilasjon

#### **:ADVARSEL**

NÅR DETTE UTSTYRET PLASSERES, MÅ DU PASSE PÅ AT KONTAKTENE FOR STØMTILFØRSEL ER LETTE Å NÅ.

# China RoHS

根据中国大陆《电器电子产品有害物质限制使用管理办法》,以下部分列出了本产品中可能包含的有害 。物质的名称和含量

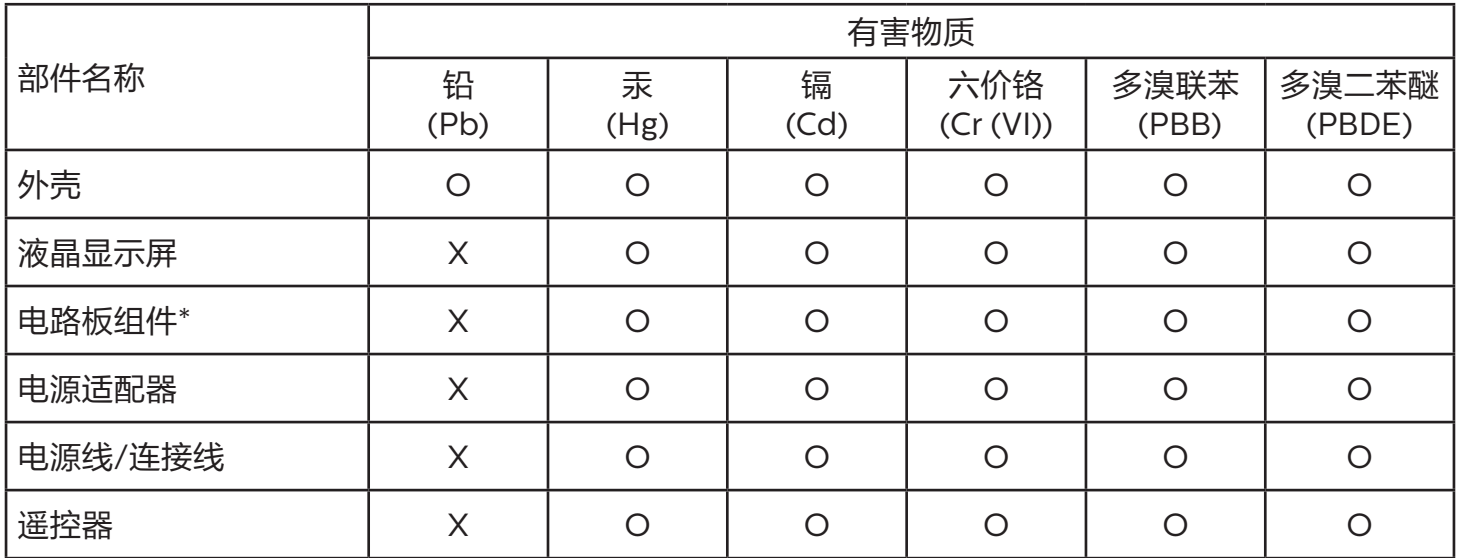

本表格依据SJ/T 11364 的规定编制。

\*: 电路板组件包括印刷电路板及其构成的零部件,如电阻、电容、集成电路、连接器等。

O:表示该有害物质在该部件所有均质材料中的含量均在 GB/T 26572规定的限量要求以下。

X: 表示该有害物质至少在该部件的某一均质材料中的含量超出GB/T 26572规定的限量要求。

上表中打"X"的部件,应功能需要,部分有害物质含量超出GB/T 26572规定的限量要求,但符合欧盟 RoHS法规要求(属于豁免部分)。

备注:上表仅做为范例,实际标示时应依照各产品的实际部件及所含有害物质进行标示。

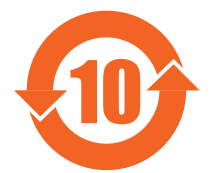

环保使用期限

此标识指期限(十年),电子电气产品中含有的有害物质在正常使用的条件下不会发生外泄或突变,电 子电气产品用户使用该电子向不会对环境造成严重污染或对其人身、财产造成严重损害的期限。

《废弃电器电子产品回收处理管理条例》提示性说明

为了更好地关爱及保护地球,当用户不再需要此产品或产品寿命终止时,请遵守国家废弃电器电子产品 回收处理相关法律法规,将其交给当地具有国家认可的回收处理资质的厂商进行回收处理,不当利用或 者处置可能会对环境和人类健康造成影响。

警告

此为 A 级产品。在生活环境中,该产品可能会造成无线电干扰。在这种情况下,可能需要用户对 。干扰采取切实可行的措施

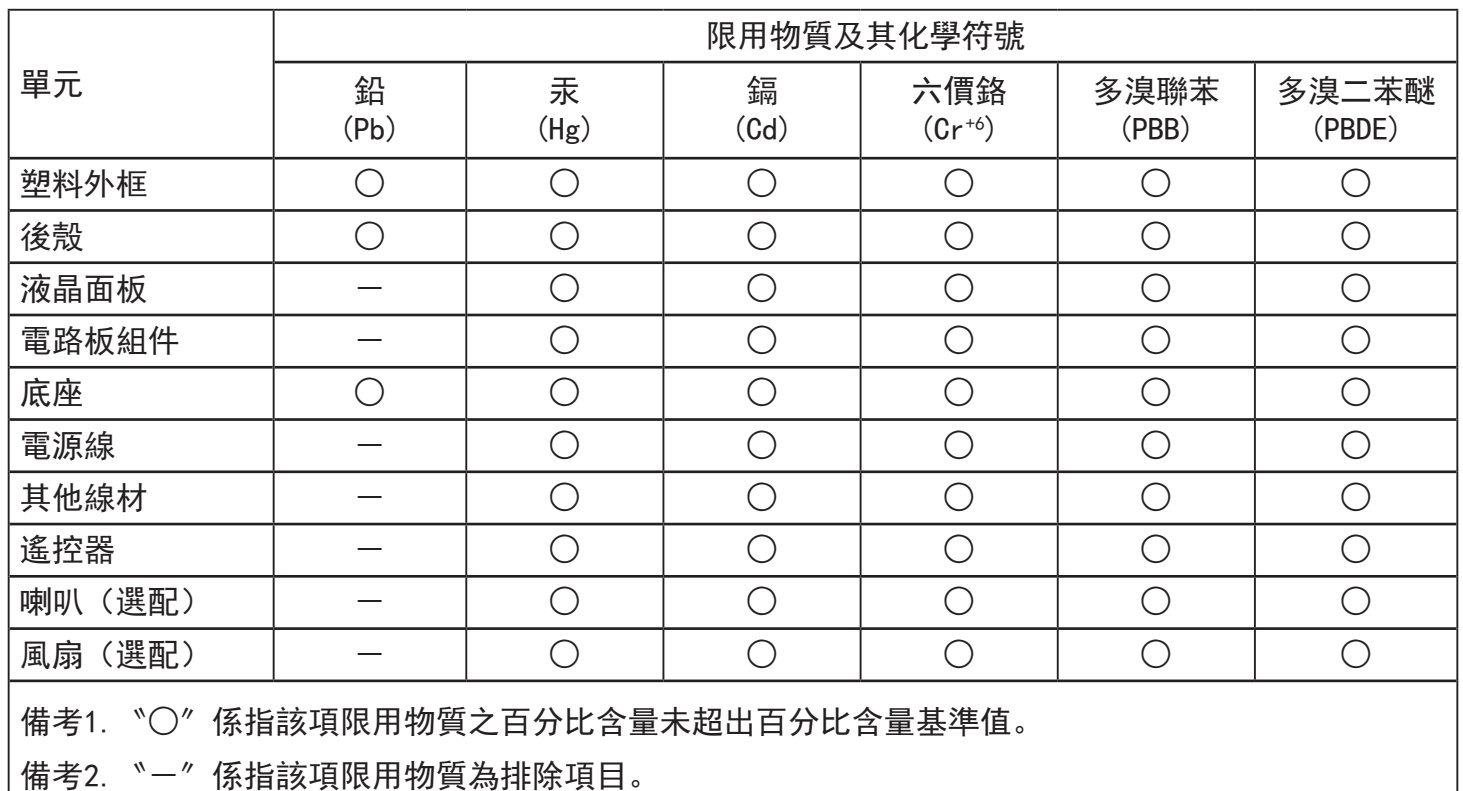

警語: 使用過度恐傷害視力。

注意事項:

(1) 使用30分鐘請休息10分鐘。

(2) 未滿2歲幼兒不看螢幕, 2歲以上每天看螢幕不要超過1小時。

警告使用者:

此為甲類資訊技術設備,於居住環境中使用時,可能會造成射頻擾動,在此種情況下,使用者會被要求採取 。某些適當的對策

#### **Turkey RoHS:**

Türkiye Cumhuriyeti: EEE Yönetmeliğine Uygundur

# **Ukraine RoHS:**

Обладнання відповідає вимогам Технічного регламенту щодо обмеження використання деяких небезпечних речовин в електричному та електронному обладнанні, затвердженого постановою Кабінету Міністрів України від 3 грудня 2008 № 1057

### **التخلص من الشاشة بعد انتهاء عمرها االفتراضي**

تحتوي هذه الشاشة الجديدة على مواد يمكن إعادة تدويرها واستخدامها مرد أخرى. فبإمكان الشركات المتخصصة إعادة الركات المع المعالم القابلة لإعادة الاستخدام وتقليل الكمية التي يتم التخلص منها.

يرجى االطالع على اللوائح المحلية بشأن كيفية التخلص من الشاشة القديمة وتسليمها لموزع Philips.

#### **)للعمالء الموجودون في كندا والواليات المتحدة األمريكية(**

قد تحتوي هذه الشاشة على الرصاص و/أو الزئبق. يرجى التخلص من الشاشة وفقًا للوائح المحليلية والفيزيد من المعلومات حول إعادة التدوير، يرجى الدخول على الموقع www.eia.org )مبادرة توعية المستهلك(

# **مخلفات المعدات اإللكترونية واألجهزة الكهربائية - WEEE**

#### **يرجى تنبيه المستخدمين في االتحاد األوروبي**

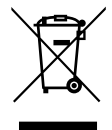

توضح هذه العلامة الموجودة على المنتج أو مواد تغليفه أنه لا يجوز التخلص من هذا المنتج مع النفايات المنزلية العادية، وذلك بموجب التوجيه الأوروبي 2012/19/EC الذي يحكم عملية التخلص من الأجهزة الكهربائية والإلكترونية المستعملة. وتقع على عاتقك مسؤولية التخلص من هذه المُعدة من خلال نظام تجميع مخصص لنفايات المعدات الكهربائية والإلكترونية. ولمعرفة أماكن التخلص من هذه النفايات الكهربائية والإلكترونية، اتصل بمكتب الحكومة المحلي لديك، أو نظام التخلص من النفايات المنزلية الذي تتعامل معه، أو المتجر الذي اشتريت منه المنتج.

#### **تنبيه المستخدمين في الواليات المتحدة األمريكية:**

يرجى التخلص من الشاشة وفقًا للقوانين المحلية والفيدرالية وقوانين الولايات. وللحصول على معلومات حول كيفية التخلص من الشاشة، يرجى الدخول على الموقع التالي: com.mygreenelectronics.www أو org.eiae.www.

#### **توجيهات خاصة بانتهاء العمر االفتراضي للشاشة-إعادة التدوير**

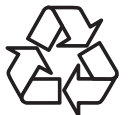

تحتوي هذه الشاشة الجديدة على مواد عديدة يمكن تدويرها واستخدامها مرة أخرى.

يرجى التخلص من الشاشة وفقًا للقوانين المحلية والفيدر الية وقوانين الولايات.

#### **بيان حظر استخدام المواد الخطرة )الهند(**

يتوافق هذا المنتج مع "قانون (إدارة) النفايات الكهربائية والإلكترونية، ٢٠١٦" الفصل الخامس، القاعدة الفرعية (١). لما كانت الأجهزة الكهربائية والإلكترونية ومكوناتها أو المستهلكات أو أجزائها أو قطع الغيار لا تحتوي على الرصاص أو الزئبق أو الكادميوم أو التخاش أو ثنائي الفينيل م أو الكرام المركبات ثنائي الفينيل متعدد البروم في تركيزات يتجاوز وزنها ٠,١٪ في مواد متجانسة للرصاص أو الزئبق أو الكروم سداسي التكافؤ أو ثنائي الفينيل مان الفين متعدد البروم في تركيزات يتجاوز وزنها ٠,٠١٪ في مواد متجانسة للكادميوم، باستثناء اإلعفاءات المنصوص عليها في الجدول 2 من القانون.

#### **بيان النفايات اإللكترونية للهند**

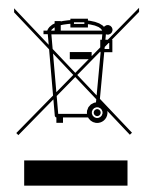

هذا الرمز الموجود على المنتج أو على عبوته يشير إلى أن هذا المنتج يجب ألا يتم التخلص منه مع المخلفات المنزلية الأخرى. يتحمل المستخدم مسؤولية التخلص من المنتج بتسليمه إلى أحد مواقع التجميع المخصصة لإعادة التدوير مخلفات الأجهزة الكهربائية والإلكترونية، إن تجميع مخلفات المعدات وتدوير ها بشكل منفصل عند التخلص منها سوف يساعد في الحفاظ على الموارد الطبيعية وضمان أنه يتم تدويرها بطريقة تحمي صحة اإلنسان والبيئة. لمزيد من المعلومات حول النفايات اإللكترونية يرجى زيارة <u>http://www.india.philips.com/about/sustainability/recycling/index.page وللتعرف على الأماكن التي يمكن التخلص فيها من مخلفات الأجهزة</u> إلعادة التدوير في الهند يرجى االتصال على أي من جهات االتصال الموضحة أدناه.

> رقم خط المساعدة: ١٨٠٠-٢٢٥-٦٣٩٦ (من الاثنين إلى السبت، من ٩ صباحًا حتى ٣٠:٥ مساءً) البريد الاكتروني: india.callcentre@tpv-tech.com

#### **البطاريات**

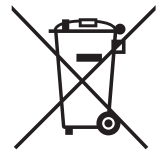

بالنسبة للاتحاد الأوروبي: يعني صندوق القمامة ذو العجلات المشطوب عليه أنه لا ينبغي التخلص من البطاريات المستخدمة مع النفايات المنزلية! وهناك نظام تجميع منفصل للبطاريات المستخدمة، للسماح بالعلاج المناسب للنفايات وإعادة تدوير ها وفقًا للقوانين.

يرجى االتصال بالسلطات المحلية لمزيد من التفاصيل حول برامج تجميع هذه البطاريات وإعادة تدويرها.

بالنسبة لسويسرا: يرجى إعادة البطاريات المستخدمة إلى نقطة البيع.

بالنسبة للدول خارج االتحاد األوروبي: يرجى االتصال بالسلطات المحلية للتعرف على الطريقة الصحيحة للتخلص من البطاريات.

وفقًا لتوجيه الاتحاد الأوروبي 2006/66/EC، لا يمكن التخلص من البطاريات بطرق غير صحيحة، وينبغي فصل البطاريات لتجميعها من قبل الخدمة المحلية.

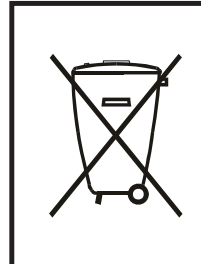

Após o uso, as pilhas e/ou baterias deverão ser entregues ao estabelecimento comercial ou rede de assistência técnica .autorizada

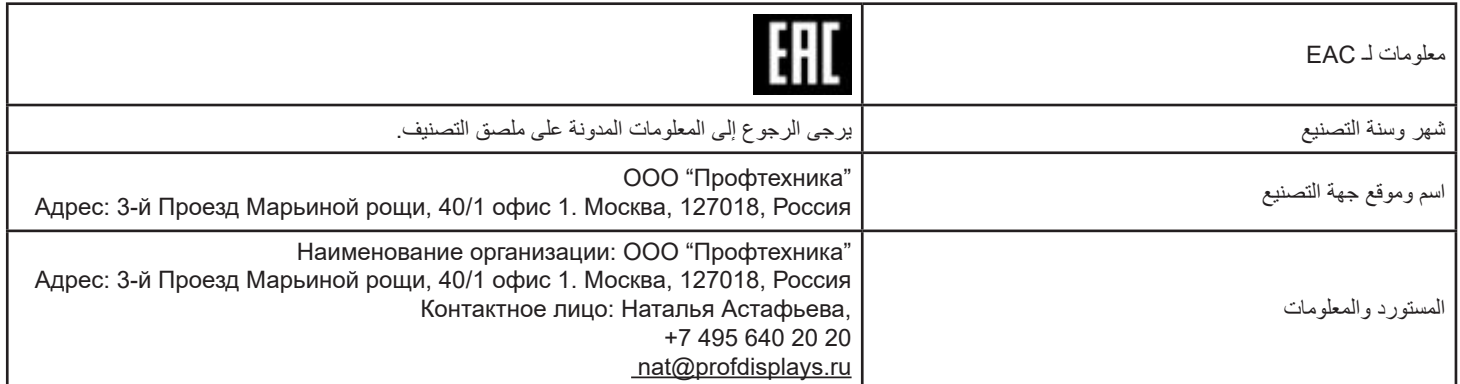

# **جدول المحتويات**

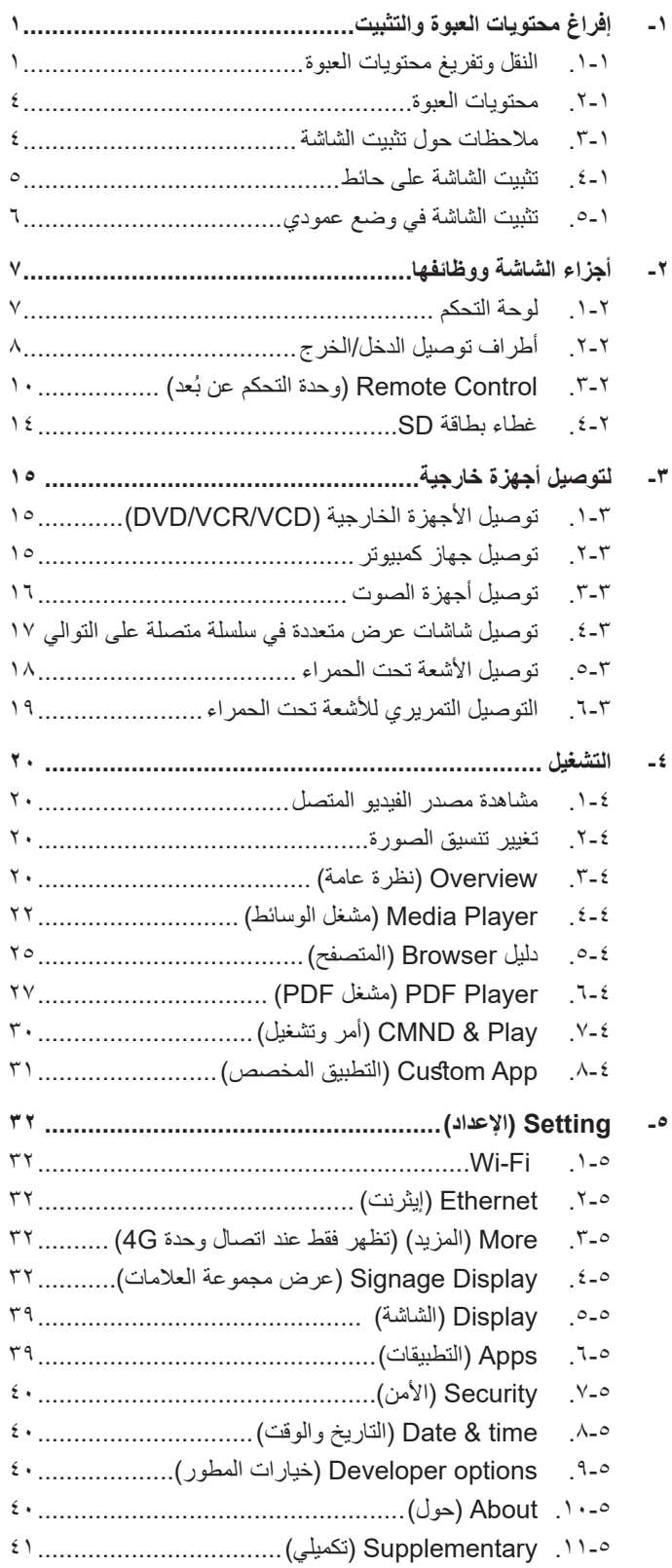

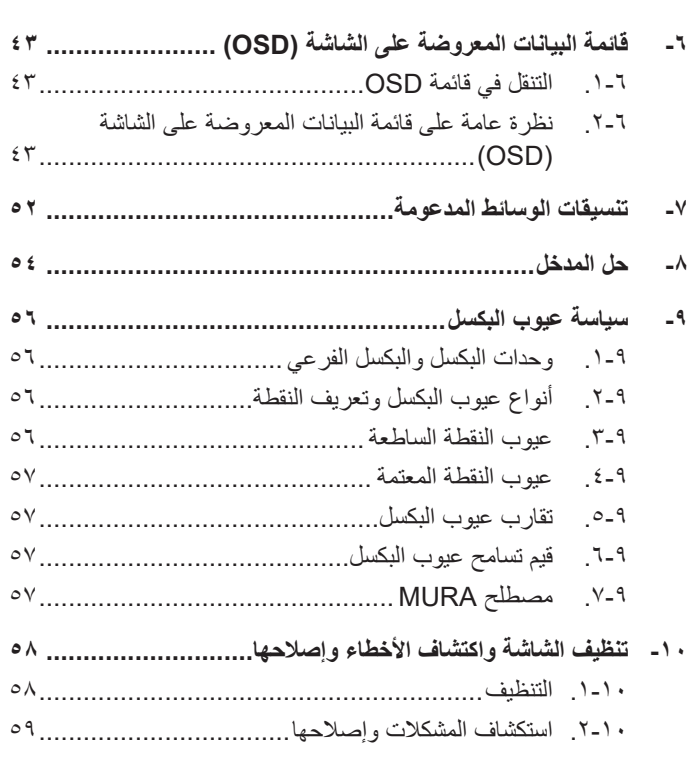

**-[11](#page-72-0) المواصفات الفنية [..........................................................](#page-72-0) 61**

xii

- **- إفراغ محتويات العبوة والتثبيت**
	- **1-1.النقل وتفريغ محتويات العبوة ملحوظة بخصوص النقل**
- ً احتفظ بالعبوة في اتجاه رأسي دائما. لا يُسمَح بوضعها في أي اتجاهات أخرى.

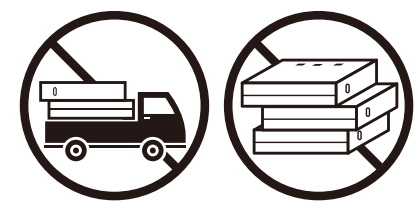

<span id="page-12-0"></span> ال يمكن وضع أي أشياء أخرى فوق العبوة. ال تعرض العبوة للصدمات.

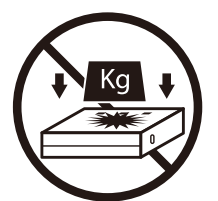

 ِّحرك العبوة بواسطة المكدس. ال تقلب العبوة.

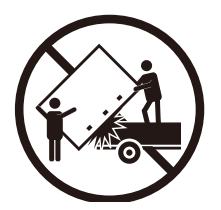

 ِّحرك العبوة المفردة على منصة نقالة صغيرة بواسطة مكدس.

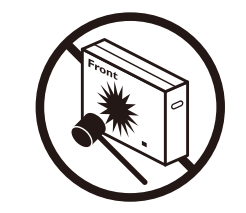

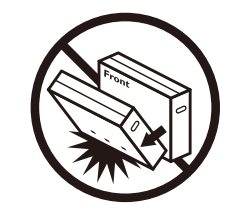

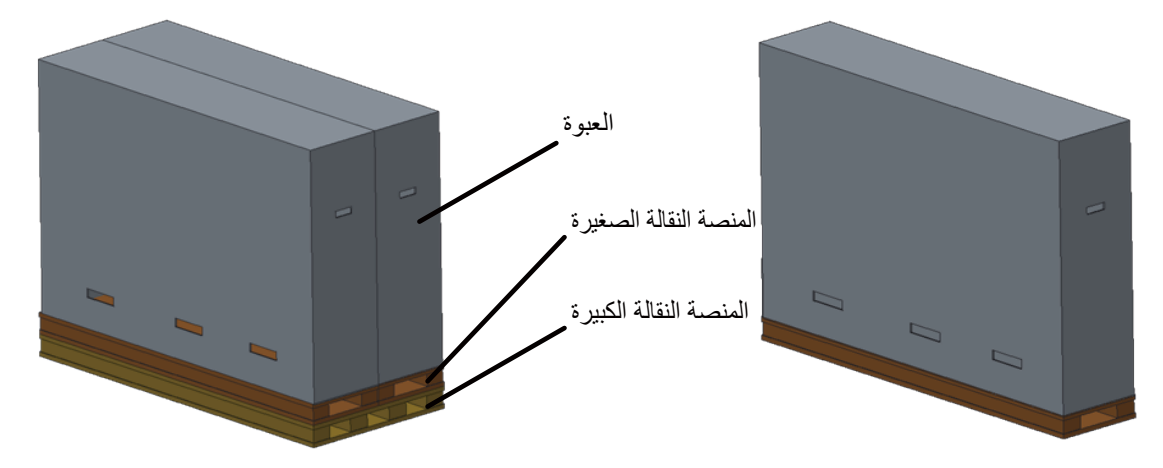

#### 86BDL4150D

### **ملحوظة بخصوص النقل**

- أزل الشريط من حول العبوة.
- استخدم شفرة لقطع الشريط الموجود أعلى العبوة ثم افتحها.
	- أخرج صندوق الملحقات.
	- أخرج البطانتين العلوية واألمامية بحرص.
	- أزل أقفال العبوة البالستيكية وأزل العبوة العلوية.

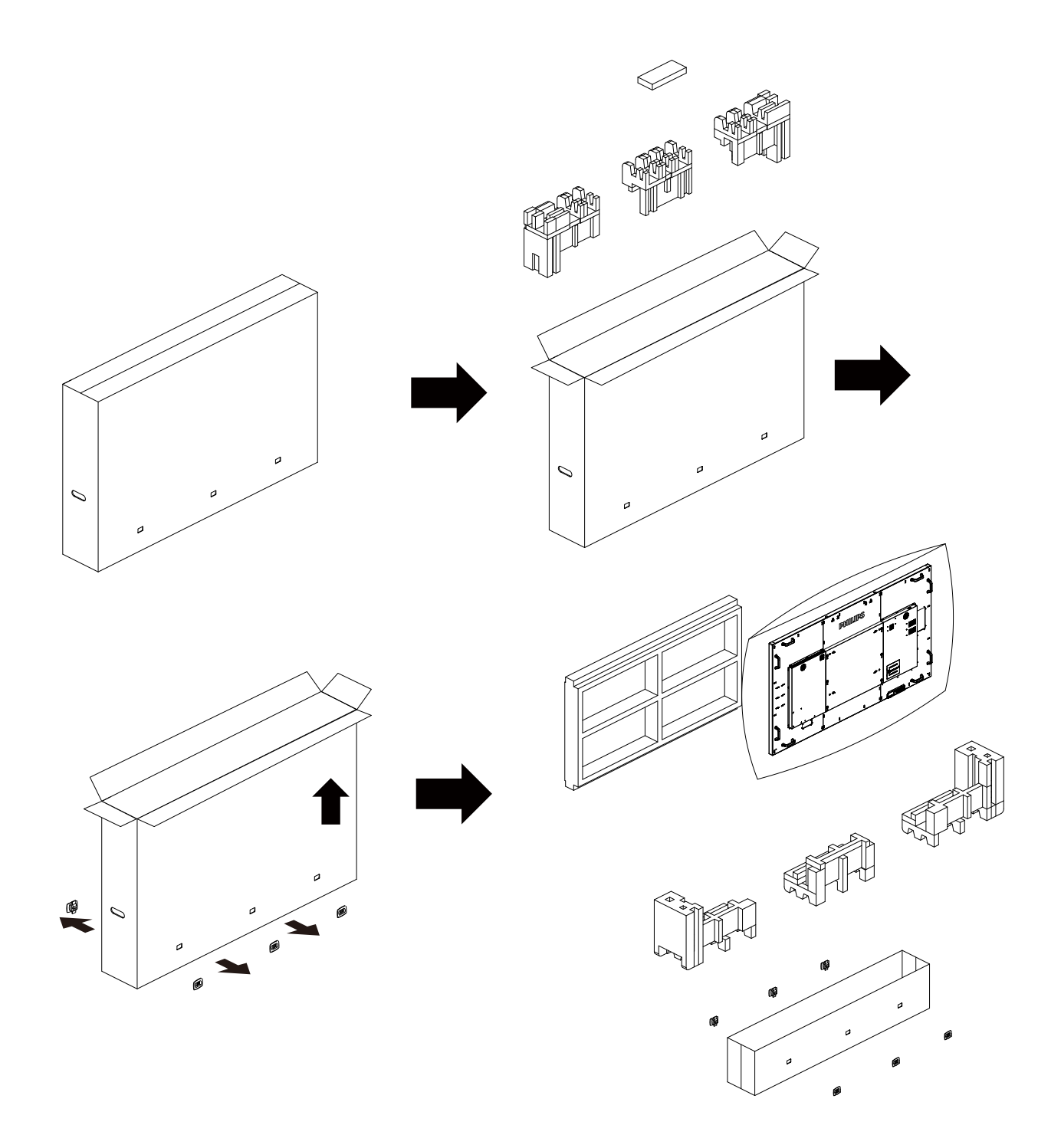

- أخرج الشاشة من العبوة السفلية بمساعدة شخص آخر.

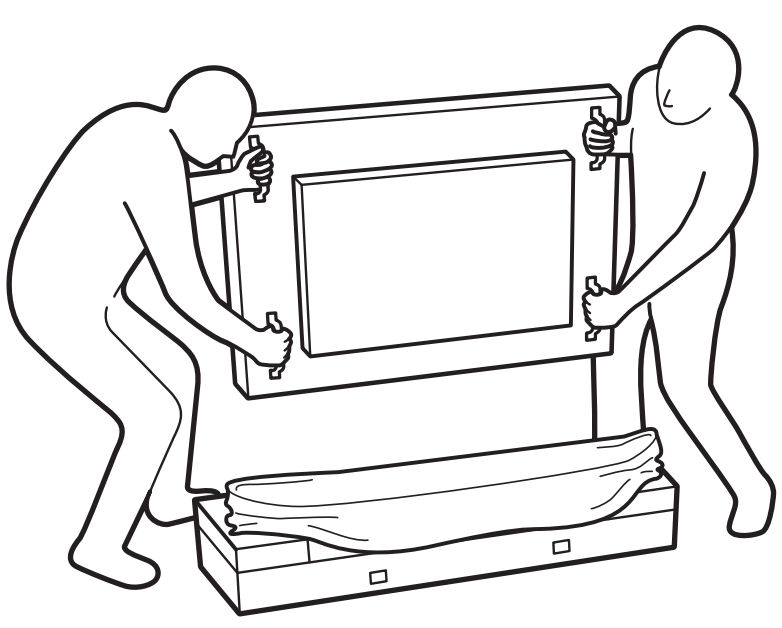

• لا تلمس الشاشة الأمامية. يرجى استخدام المقابض لتحريك الشاشة. إبق الشاشة في الاتجاه الرأسي أثناء تحريكها.

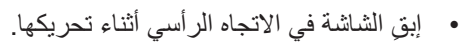

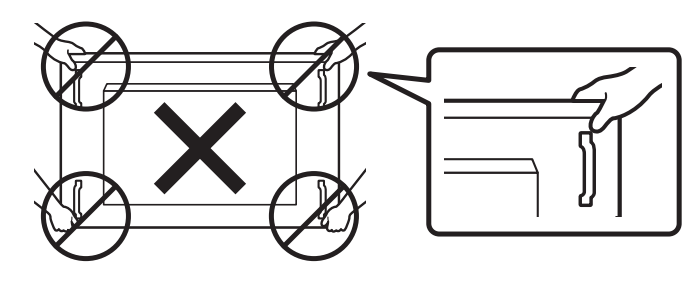

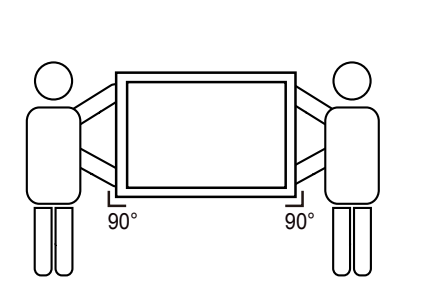

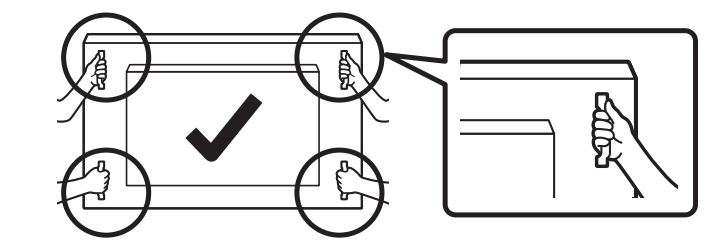

• لا تدع حافة الشاشة تلمس سطحًا صلبًا كالبلاط أو المنضدة.

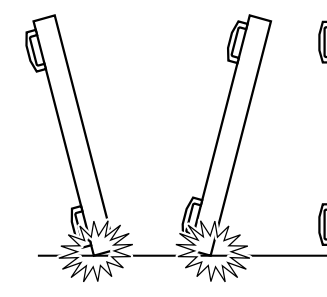

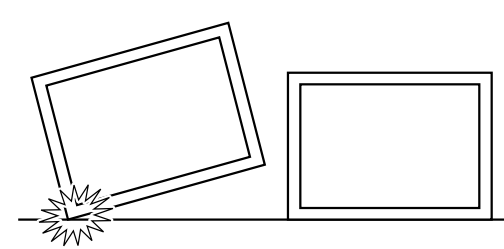

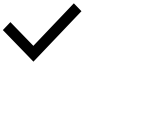

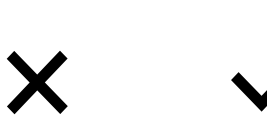

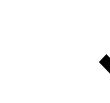

#### 86BDL4150D

#### **قبل تثبيت الشاشة**

- تأتي الشاشة معبأة داخل صندوق كرتوني مع الملحقات القياسية.
	- تأتي الملحقات االختيارية معبأة كل على حدة.
- ً ننصح بأن يحمل الشاشة شخصين، وذلك نظرا لحجمها ووزنها.
- يرجى التأكد من وجود جميع محتويات الشاشة وبحالة جيدة بعد فتح العبوة.

#### **1-2.محتويات العبوة**

يرجى التأكد من وجود المحتويات التالية داخل العبوة:

- شاشة العرض LCD
- دليل بدء التشغيل السريع
- وحدة تحكم عن بعد بها بطاريات من نوع AAA
	- سلك الطاقة
	- كبل 232RS
	- كبل التوصيل التسلسلي 232RS
	- كبل مستشعر األشعة تحت الحمراء
		- كبل HDMI
		- هوائي مزدوج األقطاب × 2
	- غطاء بطاقة SD وبرغي 3M × 1
		- برغي 2M × 3
		- دليل الشعار والشعار

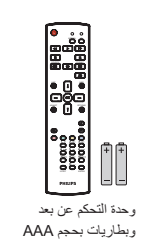

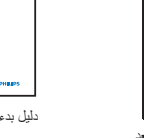

<span id="page-15-0"></span>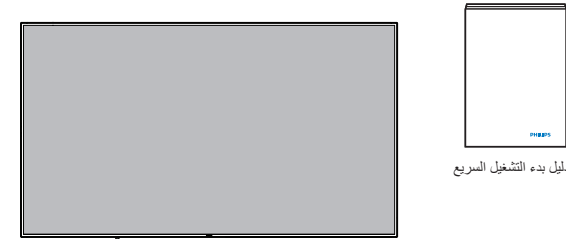

\* یختلف كبل الطاقة حسب الوجھة.

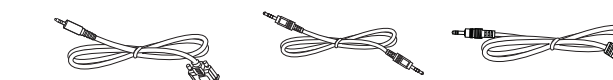

كبل التوصیل التسلسلي 232RS كبل 232RS سلك الطاقة كبل مستشعر الأشعة تحت الحمراء

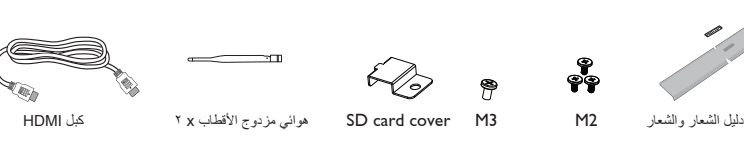

\* هناك اختالفات حسب المنطقة

قد يختلف تصميم الشاشة والملحقات عن تلك الموضحة أعاله.

#### مالحظات:

- في جميع المناطق الأخرى يرجى استخدام كبل تيار كهربائي يتناسب مع فولطية التيار المنزدد لمقبس الطاقة، على أن يكون معتمدًا ومتوافقًا مع لوائح السلامة المعمول بها في دولتك 2(. )ينبغي استخدام النوع G،2 F-W05H أو G،3 0.75 أو 1مم
	- قد ترغب في االحتفاظ بالعبوة ومواد التعبئة لنقل الشاشة.

#### **1-3.مالحظات حول تثبيت الشاشة**

- احرص دائمًا على استخدام القابس المعد خصيصًا لهذه الشاشة نظرًا لأنها تتميز استهالكها الطاقة. يرجى استشارة مركز الخدمة التابع لك عند الحاجة إلى خط موسع.
- ينبغي تركيب الشاشة على سطح مستوٍ لتجنب إمالتها. ينبغي مراعاة الممسان الشاشة والحائط لضمان التهوية المناسبة. تجنب تركيب الشاشة في المطبخ أو الحمام أو أي مكان آخر يتميز برطوبته العالية حيث يؤدي ذلك إلى تقليل العمر االفتراضي للمكونات اإللكترونية في الشاشة.
	- يمكن تشغيل الشاشة بصورة طبيعية على ارتفاع 3000 م فقط. في حالة تثبيت الشاشة على ارتفاع يزيد على 3000م، قد تحدث حاالت غير طبيعية.

## **1-4.تثبيت الشاشة على حائط**

<span id="page-16-0"></span>لتثبيت هذه الشاشة على الحائط، يتعين عليك الحصول على طاقم أدوات التثبيت على الحائط القياسية (المتوفرة بالأسواق). كما نوصي باستخدام واجهة تثبيت تتوافق مع المعيار القياسي GS-TUV-GS و/أو 1678UL المعمول به في أمريكا الشمالية.

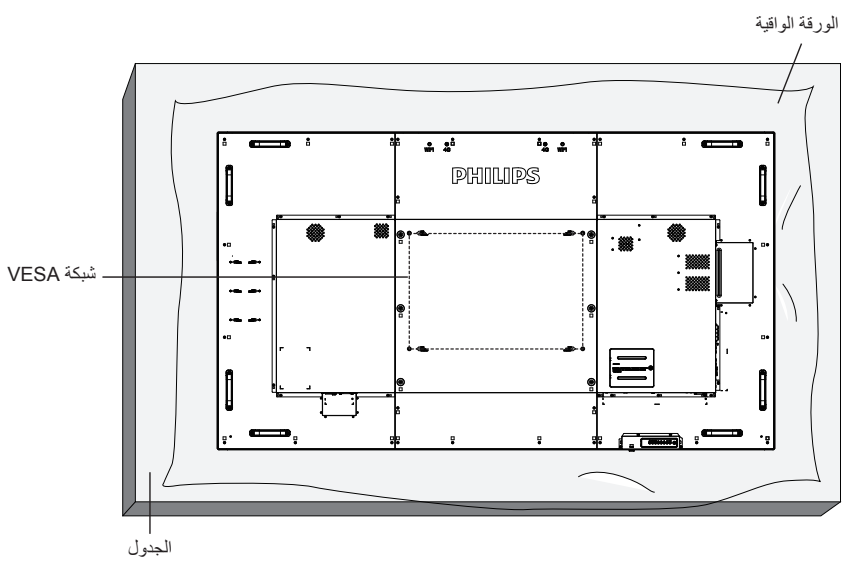

- ضع ورقة واقية على منضدة، بحيث تكون ملفوفة حول الشاشة عند تغليفها وأسفل سطح الشاشة لتجنب تعرض وجه الشاشة للخدش.
	- تأكد من وجود جميع الملحقات الخاصة بتثبيت هذه الشاشة )التثبيت بالحائط والتثبيت بالسقف وما إلى ذلك(.
- ٣- اتبع التعليمات المرفقة مع مجموعة تثبيت القاعدة. فقد يؤدي عدم اتباع جاءات المعدات أو إصابت المستخدم أو الشخص الذي يقوم بالتثبيت. ولا يشمل ضمان المنتج إصالح التلف الناتج عن التثبيت غير السليم.
	- فيما يخص مجموعة التثبيت على الحائط، استخدم براغي تثبيت 8M( بطول 15 مم أطول من سمك حامل التثبيت( ثم أحكم ربط المسامير.
- وزن الوحدة بدون القاعدة = 63.79 ِ كجم احرص على أن يظل الجهاز ووسائل التثبيت المتعلقة به مؤمنين أثناء االختبار. يستخدم فقط مع قائمة أحمال رف التثبيت على الحائط بحد أقصى وزن/حمل: 63.79 كجم.

#### **1-4-1.شبكة VESA**

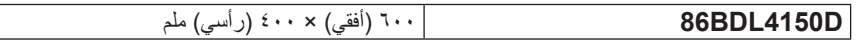

#### **تنبيه:**

لمنع سقوط الشاشة:

- بخصوص التثبيت بالحائط أو السقف، نوصي بتثبيت الشاشة باستخدام الحوامل المعنولة تجاريًا. للحصول على تعليمات التثبيت المفصلة، يرجى الرجوع إلى الدليل المرفق مع الحامل المخصص.
- للحد من احتمال حدوث إصابة أو تلف ناجم عن سقوط الشاشة في حالة حدوث زلازل أو غير ذلك من الكوارث الطبيعية، يرجى استشارة الجهة المصنعة للحامل حول مكان التثبيت.
	- يتطلب ذلك وجود أربعة أشخاص على األقل لتركيب هذه الشاشة الثقيلة على الحائط.

#### **متطلبات التهوية لألماكن المغلقة**

يرجى ترك مساحة بين الشاشة واألجسام المحيطة كما هو موضح بالشكل للسماح بانتشار الحرارة في المكان.

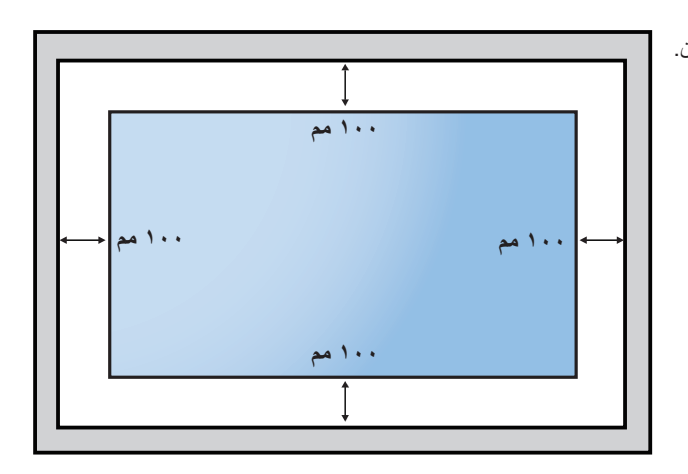

# **1-5.تثبيت الشاشة في وضع عمودي**

يمكن تثبيت هذه الشاشة في وضع عمودي.

- أز ل حامل الشاشة إذا كان مثبتًا بـها.

- قم بتدوير الشاشة بمقدار 90 درجة عكس اتجاه عقارب الساعة. ينبغي أن يكون شعار " " على الجانب األيمن عند مواجهة الشاشة.

<span id="page-17-0"></span>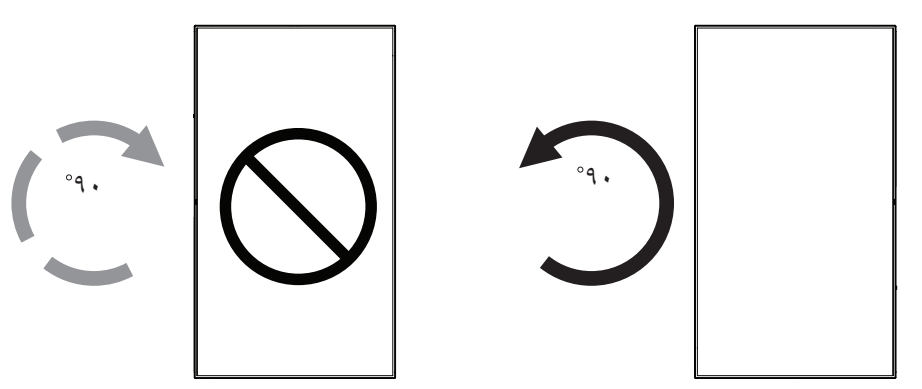

#### **1-5-1.كيفية استخدام دليل الشعار للتثبيت العمودي**

- ضع الدليل على الركن األيسر السفلي من الحافة األمامية للشاشة. قم بطي حافتي الدليل.
- ّ قش ِ ر الغ َشاء الواقي الموجود خلف ملصق شعار " ". امسك الدليل بيدك اليسرى واضغط عليه. ملصق شعار " " من ناحية الجزء الالصق على فتحة الشعار بيدك اليمنى، ثم اضغط عليه للصقه بإحكام على الحافة الأمامية للشاشة.
	- أزل الدليل.

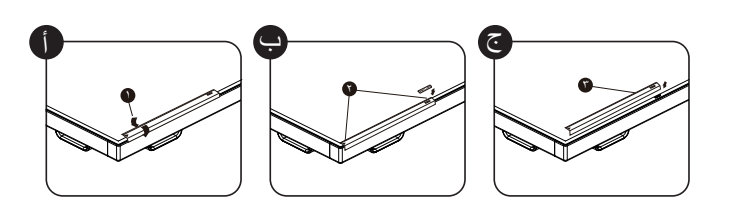

## **1-5-2.كيفية إزالة الدليل**

- ١- أعّد ورقة واقطع جزءًا منها بما يساوي حجم الشعار كواقٍ لعدم حدوث خدش بالحافة الأمامية.
	- أزل ملصق الشعار بحرص عن طريق وضع الورقة أسفله.
		- قص ملصق الشعار.

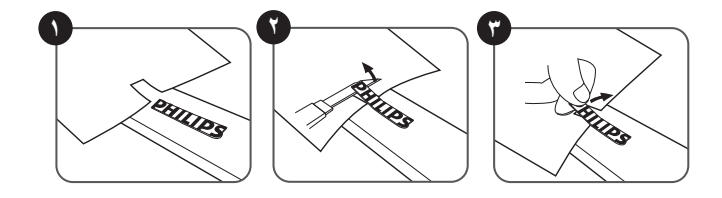

ملاحظة: يرجى استشارة فني متخصص عند تثبيت الشاشة على الشرية من استبة حيث تخلي الشركة مسؤوليتها عن عمليات تثبيت الشاشة التي لا تتم عن يد فني متخصص.

# **- أجزاء الشاشة ووظائفها**

### **2-1.لوحة التحكم**

<span id="page-18-0"></span>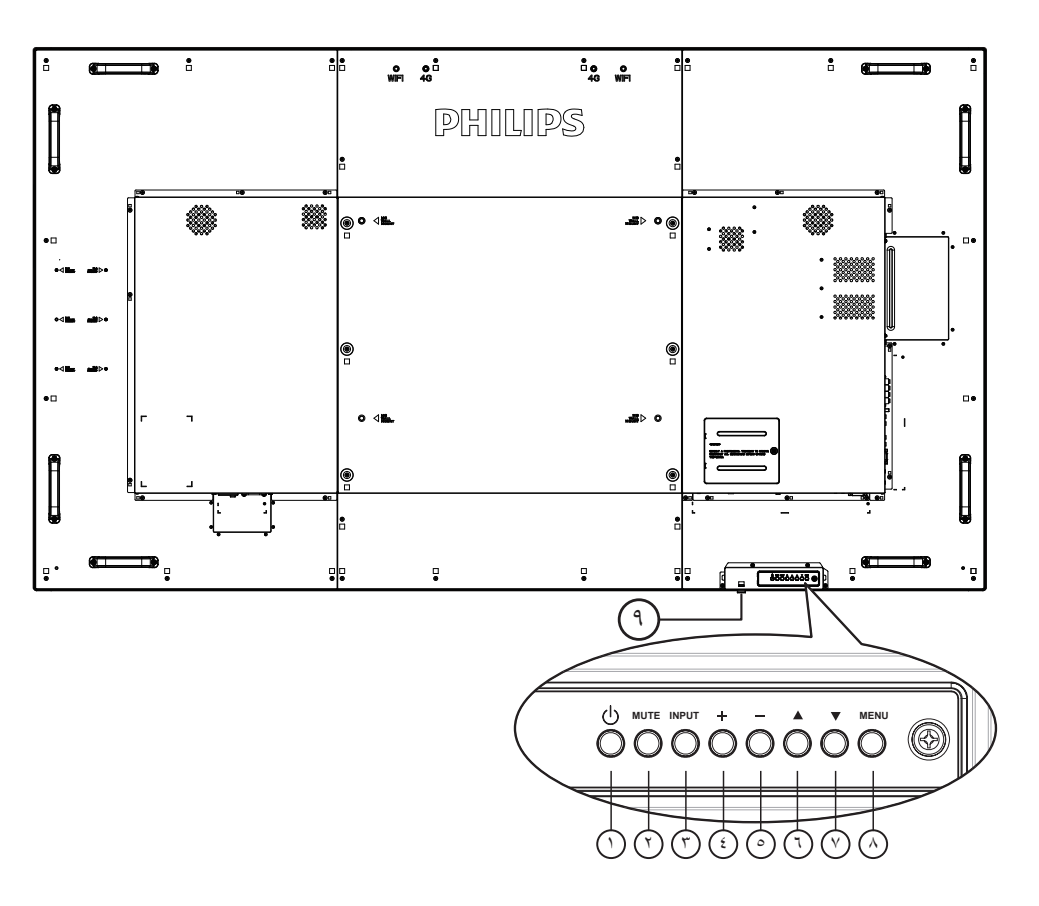

# 1 **زر ] [**

يستخدم هذا الزر لتشغيل الشاشة أو ضبطها على وضع االستعداد.

#### 2 **زر ]MUTE( ]كتم الصوت(**

للتبديل بين وضعي تشغيل/إيقاف تشغيل كتم الصول.

# 3 **زر ]INPUT( ]الدخل(**

اختيار مصدر اإلدخال.

# 4 **زر ] [**

لزيادة الضبط أثناء تشغيل قائمة العرض على الشاشة أو زيادة مستوى خرج الصوت أثناء إيقاف تشغيل قائمة العرض على الشاشة.

#### 5 **زر ] [**

لتقليل الضبط أثناء تشغيل قائمة العرض على الشاشة أو تقليل مستوى خرج الصوت أثناء إيقاف تشغيل قائمة العرض على الشاشة.

# 6 **زر ] [**

لتحريك شريط التحديد إلى أعلى لضبط العنصر المحدد أثناء تشغيل قائمة العرض على الشاشة.

# 7 **زر ] [**

لتحريك شريط التحديد إلى أسفل لضبط العنصر المحدد أثناء تشغيل قائمة العرض على الشاشة.

# 8 **زر ]MENU( ]القائمة(**

يستخدم هذا الزر للعودة إلى القائمة السابقة أثناء تشغيل القائمة المعروضة على الشاشة أو لتنشيط القائمة أثناء إيقاف تشغيلها.

# 9 **مستشعر وحدة التحكم عن بعد ومؤشر حالة الطاقة**

- يستقبل اإلشارات الصادرة من وحدة التحكم عن بعد.
- يوضح حالة تشغيل الشاشة بدون استخدام OPS:
	- يضيء باللون األخضر عند تشغيل الشاشة
- يضيىء باللون الأحمر عند ضبط الشاشة على وضع الاستعداد
- عند تمكين }**الجدول**{، يومض المؤشر باللون األخضر واألحمر
- في حالة وميض المؤشر باللون األحمر، يشير إلى اكتشاف خطأ
	- ال يضيء المؤشر عند انقطاع التيار الرئيسي عن الشاشة
- **\* استخدم كبل مستشعر األشعة تحت الحمراء للحصول على أداء أفضل لوحدة التحكم ُ َرجى الرجوع إلى التعليمات رقم [5-3](#page-29-1)( ُعد. )ي عن ب**

<span id="page-19-0"></span>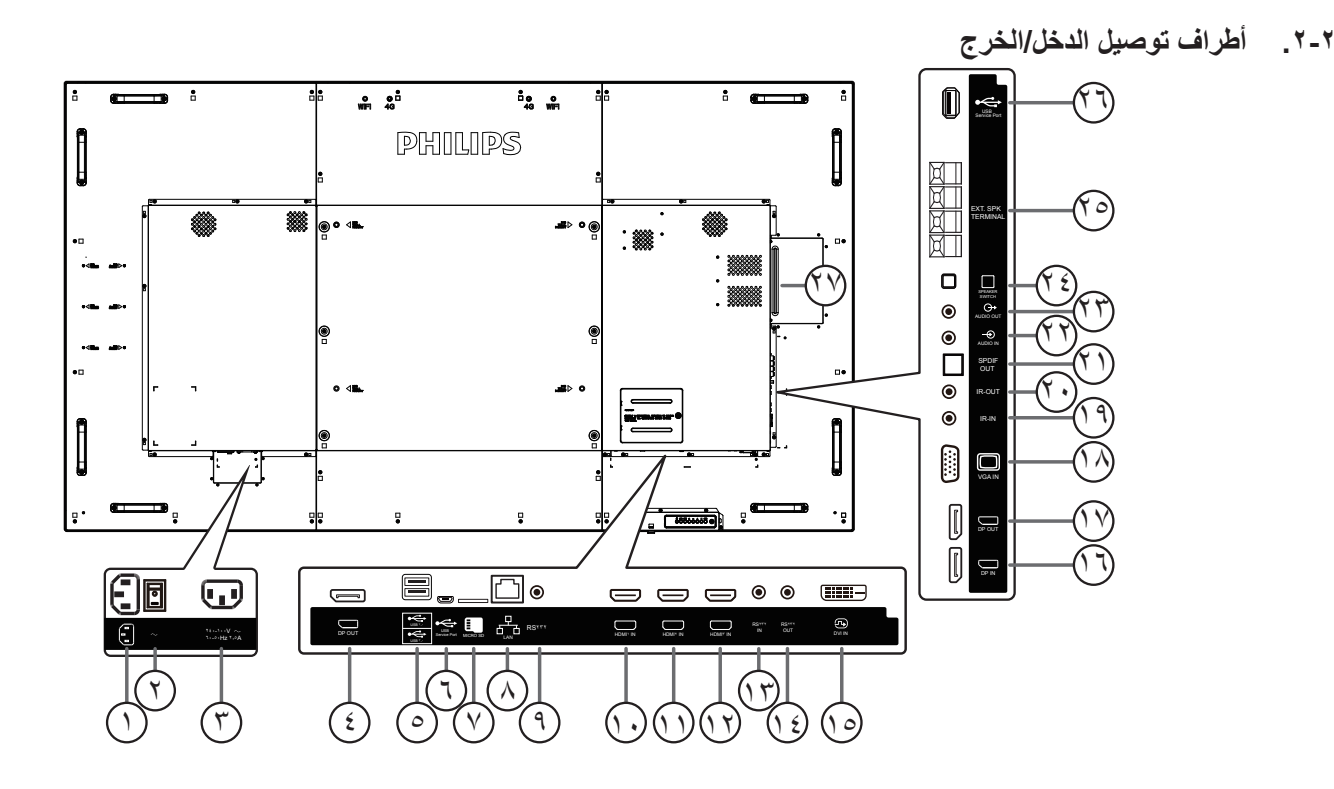

- 1 **دخل التيار المتردد** دخل طاقة التيار المتردد من مأخذ التيار الكهربائي بالحائط.
- 2 **مفتاح الطاقة الرئيسي** اضغط على هذا المفتاح للتبديل بين تشغيل/إيقاف تشغيل الطاقة الرئيسية.
	- 3 **مخرج التيار المتردد** منفذ التيار المتردد إلى مقبس دخل التيار المتردد لمشغل الوسائط.
		- 4 **مخرج DisplayPort** مخرج DisplayPort Android.

# 5 **منفذ USB**

ِصل جهاز تخزين USB الخاص بك.

#### 6 **منفذ خدمة USB**

يتم توصيله بوحدة تخزين USB لتحديث البرنامج الثابت الخاص باللوحة الرئيسية. مالحظة: المنفذ مخصص لتحديث البرنامج الثابت فقط.

### 7 **بطاقة SD Micro**

توصيل بطاقة SD MICRO .

#### **RJ-45**  $\heartsuit$

وظيفة التحكم في الشبكة المحلية لاستخدام إشارة وحدة التحكم عن بعد من مركز التحكم.

#### **RS232C** ଓ

تم حجز مدخل شبكة 232RS Android الستخدام البروتوكول المخصصة من .System Integrator

- 10 **دخل 1HDMI /** <sup>11</sup> **دخل 2HDMI /** <sup>12</sup> **دخل 3HDMI** مدخل تشغيل الفيديو/الصوت الخاص بـ HMDI.
	- 13 **مدخل C232RS /** <sup>14</sup> **مخرج C232RS** يُستخدم مدخل/ مخر ج شبكة RS232C في الوظيفة الإضافية.

# 15 **دخل DVI**

مدخل تشغيل فيديو D-DVI.

#### 16 **مدخل DisplayPort /** <sup>17</sup> **مخرج DisplayPort** مدخل أو مخرج تشغيل فيديو DisplayPort.

18 **دخل (Sub-D (VGA**

مدخل تشغيل فيديو VGA.

19 **دخل األشعة تحت الحمراء /** <sup>20</sup> **خرج األشعة تحت الحمراء** دخل وخرج األشعة تحت الحمراء للوظيفة اإلضافية.

#### مالحظات:

- سيتوقف حساس وحدة التحكم عن بعد إذا تم توصيل المقبس ]دخل األشعة تحت الحمراء[.
	- ُعد بجهاز الصوت والصورة الخاص بك عبر هذه الشاشة، للتحكم عن ب راجع الصفحة المخصصة [19](#page-30-1) للتوصيل التمريري لألشعة تحت الحمراء.

#### 21 **خرج SPDIF** خرج الصوت الرقمي

22 **دخل الصوت** دخل تشغيل الصوت لمصدر VGA( هاتف استريو 3.5 مم(.

# 23 **مخرج الصوت**

إخراج الصوت إلى جهاز AV خارجي.

- 24 **مفتاح مكبر الصوت** تشغيل السماعة الداخلية أو إيقافها.
- <sup>ع</sup>) **خرج السماعات** إخراج الصوت إلى السماعات الخارجية.

# 26 **منفذ خدمة USB**

يتم توصيله بوحدة تخزين USB لتحديث البرنامج الثابت الخاص باللوحة الرئيسية. مالحظة: المنفذ مخصص لتحديث البرنامج الثابت فقط.

# 27 **فتحة OPS**

فتحة لتثبيت وحدة OPS االختيارية.

# **2-2-1.تركيب البطاريات في وحدة التحكم عن بعد**

يتم تشغيل وحدة التحكم عن بعد ببطاريتين من نوع AAA 1.5 فولت.

- لتركيب أو استبدال البطاريتين:
- اضغط ثم اسحب الغطاء لفتحه.
- قم بمحاذاة البطاريتين وفقًا للإشارتين (+) و(-) الموضحتين داخل حجرة البطارية.
	- أعد تركيب الغطاء في مكانه.

#### **تنبيه:**

قد يؤدي استخدام البطاريات بشكل خاطئ إلى حدوث تسرب أو انفجار. احرص على اتباع هذه التعليمات:

- ضع بطاريتين من فئة "AAA "بحيث تتوافق إشارتا )+( و)-( بكل بطارية مع إشارتي )+( و )-( الموجودتين بحجرة البطارية.
	- ًا. ال تستخدم نوعين مختلفين من البطاريات مع
	- ال تستخدم بطارية جديدة بجانب أخرى مستعملة. فهذا من شأنه تقصير عمر البطارية أو إحداث تسرب بها.
- أخرج البطاريات الفارغة في الحال لتجنب تسرب سوائل في حجرة البطارية. وتجنب لمس حامض البطاريات المكشوف، فقد يتسبب ذلك في إلحاق الضرر بالجلد.

مالحظة: إذا كنت تعتزم عدم استخدام وحدة التحكم عن بعد لفترة طويلة، يرجى إخراج البطاريات منها.

#### **2-2-2.التعامل مع وحدة التحكم عن بعد**

- ال تعرض الوحدة لصدمات قوية.
- ً احرص على عدم تناثر المياه أو أية سوائل أخرى عليها. وإذا أصابها البلل، فامسح المياه عنها فورا حتى تجف.
	- تجنب تعريضها للحرارة أو البخار.
	- ال تفتح الوحدة إال لتركيب البطاريات.

#### **2-2-3.تشغيل نطاق وحدة التحكم عن بعد**

قم بتوجيه الطرف العلوي لوحدة التحكم عن بعد نحو المستشعر الخاص بها في الشاشة أثناء الضغط على األزرار. استخدم وحدة التحكم عن بعد في حدود مسافة لا تزيد عن حوالي ٥ أمتار (١٦ قدمًا) من المستشعر الموجود بالشاشة، أو بزاوية أفقية أو رأسية ال تزيد عن 30 درجة.

مالحظة: قد ال تعمل وحدة التحكم عن بعد على نحو صحيح إذا تعرضت أداة استشعار وحدة التحكم في جهاز العرض ألشعة الشمس المباشرة أو اإلضاءة القوية، أو عند وجود حائل في طريق تبادل اإلشارات.

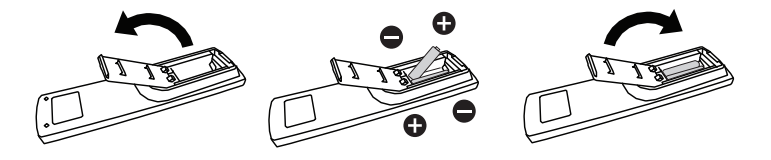

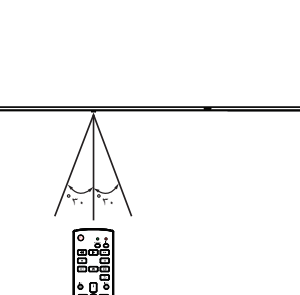

# **ُعد( 2-3.Control Remote( وحدة التحكم عن ب**

#### **2-3-1.الوظائف العامة**

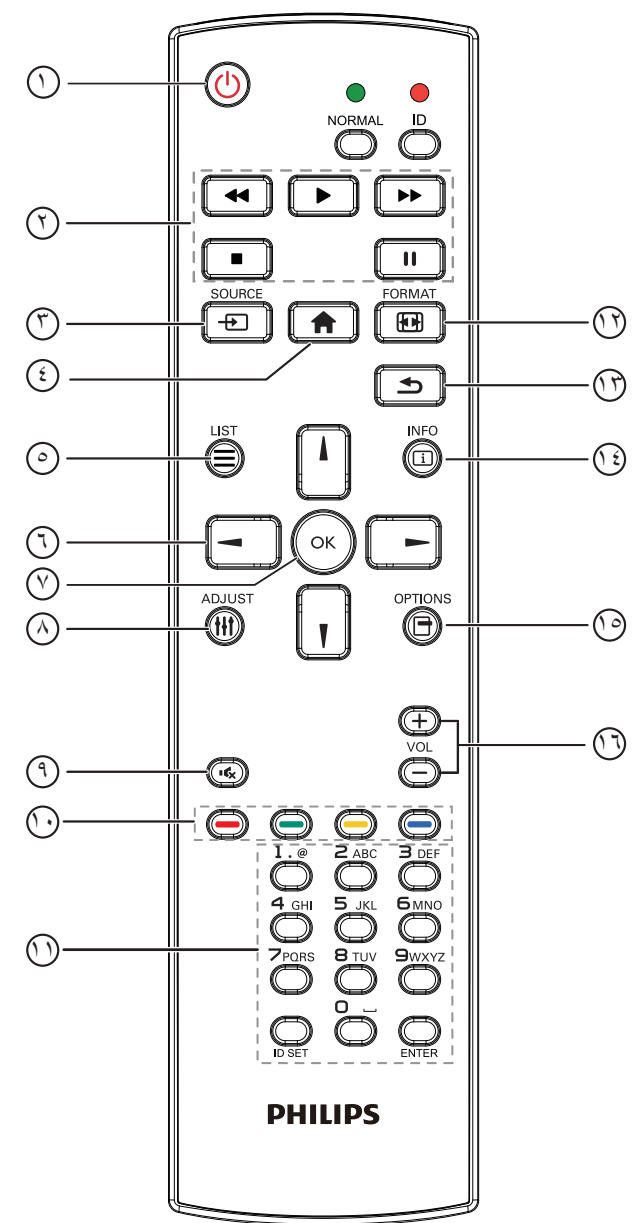

# 1 **] [ زر الطاقة**

تشغيل أو إيقاف الجهاز.

# 2 **أزرار ]تشغيل[**

التحكم في تشغيل ملفات الوسائط (لدخل الوسائط فقط). **خاصية التجميد Pause( إيقاف مؤقت(**: تجميد مفتاح تشغيل محتوى كل المدخالت.

**تشغيل**: إلغاء تجميد مفتاح تشغيل محتوى كل المدخالت.

#### 3 **] [ زر SOURCE( المصدر( قائمة الجذر**: ذهاب إلى قائمة معلومات وضع الفيديو.

# 4 **] [ زر الصفحة الرئيسية**

**قائمة الجذر**: ذهاب إلى قائمة المعلومات الرئيسية. **غير ذلك**: خروج من قائمة OSD.

5 **] [ زر القائمة** ال توجد وظائف.

6 **أزرار التنقل**

# $\mathbf{I}$

<span id="page-21-0"></span>**قائمة الجذر**: ذهاب إلى قائمة معلومات "الصورة الذكية". **القائمة الرئيسية**: تحريك شريط التحديد إلى أعلى لضبط العنصر المحدد. **قائمة السلسلة التعاقبيّة للاشعة تحت الحمراء:** زيادة رقم "معرف المجموعة" المتحكم فيه.

# **] [**

**قائمة الجذر**: ذهاب إلى قائمة معلومات مصر "الصوت". **القائمة الرئيسية**: تحريك شريط التحديد إلى أسفل لضبط العنصر المحدد. **قائمة السلسلة التعاقبيّة للاشعة تحت الحمراء:** تقليل رقم "معرف المجموعة" المتحكم فيه.

#### **] [**

**القائمة الرئيسية**: ذهاب إلى مستوى القائمة السابق. **قائمة "المصدر"**: خروج من قائمة المصدر.

**قائمة "مستوى الصوت"**: خفض "مستوى الصوت".

# **] [**

**القائمة الرئيسية**: ذهاب إلى قائمة المستوى التالي أو ضبط الخيار المحدد. **قائمة "المصدر"**: ذهاب إلى المصدر المحدد. **قائمة "مستوى الصوت"**: زيادة "مستوى الصوت".

# 7 **زر ] [**

**قائمة الجذر**: ذهاب إلى قائمة تعليمات السلسلة التعاقبيّة لألشعة تحت الحمراء في وضع "ابتدائي" أو "ثانوي". **القائمة الرئيسية**: تأكيد أحد اإلدخاالت أو االختيارات.

#### 8 **] [ زر الضبط** ذهاب إلى قائمة تعليمات "الضبط التلقائي" لدخل VGA فقط.

### 9 **] [ زر كتم الصوت** تبديل بين "كتم الصوت" و "إلغاء كتم الصوت".

#### 10 **] [ ] [ ] [ ] [ األزرار الملونة** اختيار المهام أو الخيارات )لدخل الوسائط فقط(. **] [** مفتاح تشغيل وظيفة اختيار النافذة.

11 **زر ]الرقم / تعيين الهوية / دخول[** إلدخال نص إلعداد الشبكة.

اضغط لتعيين هوية الشاشة. ارجع إلى **٢-٣-٢. هوية وحدة التحكم عن بُعدهويية وحدة التحكم عن بُعد** لمزيد من التفاصيل.

# 12 **] [ زر التنسيقات**

تغيير وضع تكبير الصورة ]كامل[]3:4[]1:1[]9:16[]9:21[]مخصص[.

- 13 **] [ زر الرجوع** للرجوع إلى صفحة القائمة السابقة أو الخروج من الوظيفة السابقة.
	- 14 **] [ زر المعلومات** عرض قائمة OSD الخاصة بالمعلومات
		- 15 **] [ زر الخيارات** ال توجد وظائف.
		- 16 **] [ ] [ زر مستوى الصوت** ضبط مستوى الصوت.

# <span id="page-22-0"></span>**ُعد 2-3-2.هوية وحدة التحكم عن ب**

يمكنك ضبط معرف التحكم عن بعد عندما تريد استخدام وحدة التحكم عن بعد في واحد من العروض المختلفة.

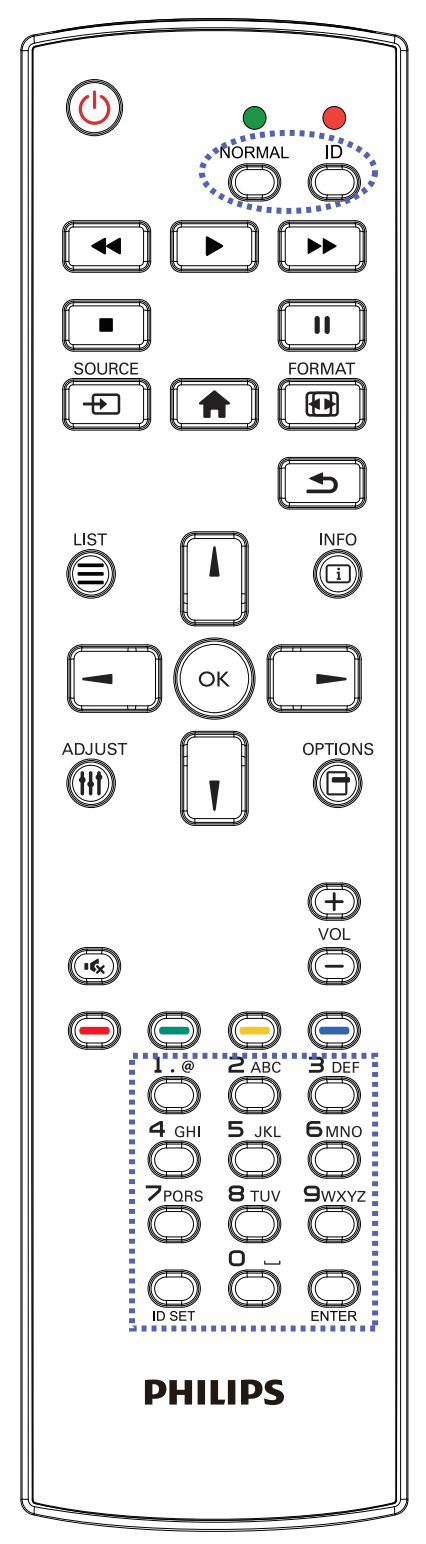

- اضغط على زر **ID**[ **الهوية**[. المؤشر األحمر يومض مرتين.
- اضغط على زر ]تعيين الهوية[ مع االستمرار ألكثر من ثانية للدخول على وضع الهوية. إضاءة المؤشر الأحمر يؤدي الضغط على زر ]تعيين الهوية[ مرة أخرى إلى الخروج من وضع ID. إيقاف إضاءة المؤشر األحمر

اضغط على األرقام ]**0**[ ~ ]**9**[ لتحديد الشاشة التي تريد التحكم بها.

على سبيل المثال:اضغط على ]**0**[ و]**1**[ للشاشة رقم ،1 اضغط على ]**1**[ و]**1**[ للشاشة رقم .11

األرقام المتاحة هي من ]**01**[ إلى ]**255**[.

- في حالة عدم الضغط على أي زر خالل 10 ثوان، يتم الخروج من وضع الهوية.
	- في حالة الضغط على أزرار خاطئة، انتظر لمدة ثانية بعد إيقاف إضاءة المؤشر األحمر وإضاءته مرة أخرى، ثم اضغط على األرقام الصحيحة مرة أخرى.
		- اضغط على زر ]**إدخال**[ للتأكيد. إضاءة المؤشر األحمر مرتين ثم توقفه.

#### **مالحظة:**

- اضغط على زر ]**عادي**[. توضح إضاءة المؤشر األخضر مرتين أن الشاشة في وضع التشغيل العادي.
	- من الضروري ضبط رقم الهوية لكل شاشة قبل تحديد رقم هويتها.

### **2-3-3.أزرار وحدة التحكم عن بعد في مصدر Android**

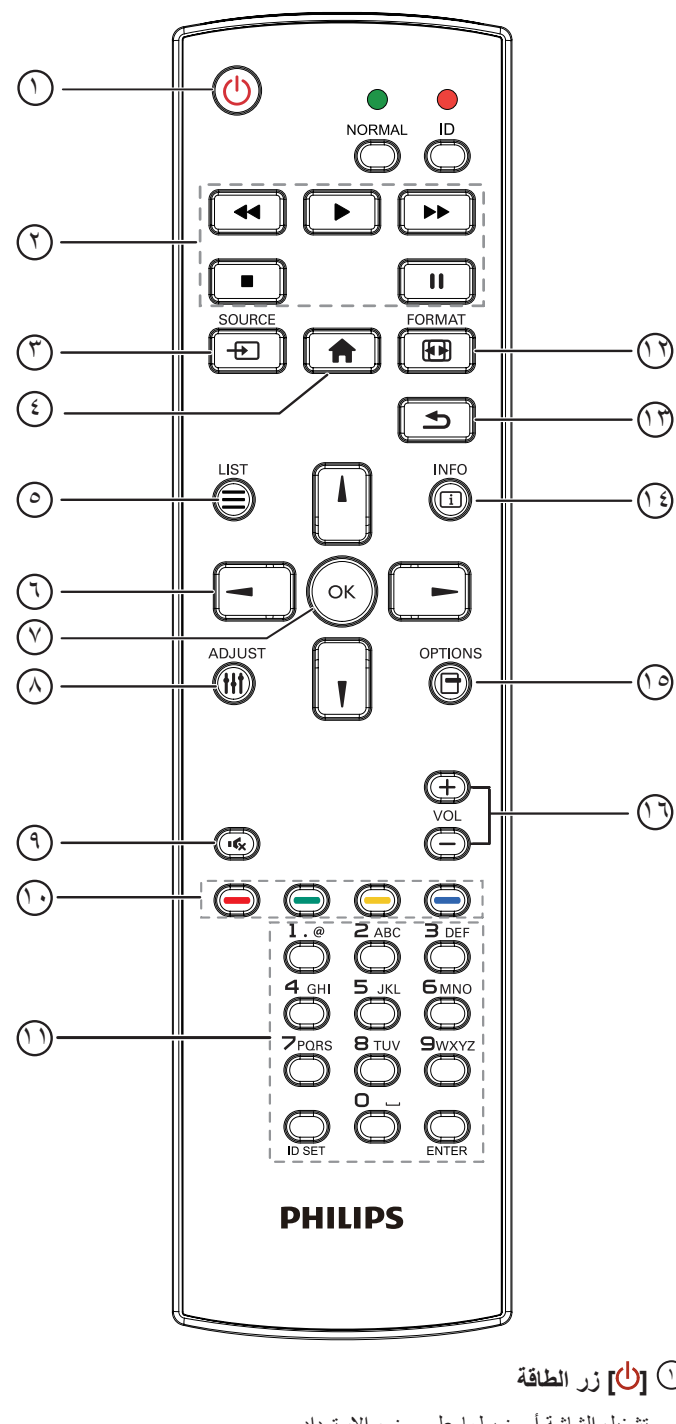

# 1 **] [ زر الطاقة**

تشغيل الشاشة أو ضبطها على وضع االستعداد. يتم التحكم في هذا الزر من خالل Scalar فقط. 2 **أزرار ]تشغيل[** -1 التحكم في تشغيل ملفات الوسائط )فيديو أو صوت أو صورة(. هناك 4 طرق لتشغيل ملفات الوسائط. -1 مدير الملفات الوصول إلى ملف الوسائط من "مدير الملفات" واختيار تشغيله. -2 مشغل الوسائط -< إنشاء -< تحرير أو إضافة قائمة تشغيل جديدة -< اختيار أية ملفات وسائط -< ضغط على لتشغيل ملف الوسائط مباشرة.

-3 مشغل الوسائط -< تشغيل -< اختيار قائمة تشغيل غير فارغة -< ضغط على

لتشغيل كل ملفات الوسائط المدرجة في القائمة.

-4 ضبط قائمة التشغيل في "تمهيد من المصدر" أو "الجدول" من خالل قائمة التعليمات المعروضة على الشاشة.

-2 تشغيل ملف PDF

هناك 3 طرق لتشغيل ملفات الوسائط.

-1 مدير الملفات

الوصول إلى ملف PDF من "مدير الملفات" واختيار ملف لتشغيله.

-2 مشغل PDF - >تشغيل -< اختيار قائمة تشغيل غير فارغة -< ضغط على لتشغيل كل ملفات PDF المدرجة في القائمة.

-3 ضبط قائمة تشغيل PDF في "تمهيد من المصدر" أو "الجدول" من خالل قائمة التعليمات المعروضة على الشاشة.

-3 عند تشغيل PDF أو فيديو أو موسيقى اضغط على إليقاف التشغيل.

وفي حالة الضغط على مرة أخرى، سيعاد التشغيل من بداية الملف.

-4 عند تشغيل PDF أو فيديو أو موسيقى اضغط على إليقاف التشغيل مؤقتا.

-5 ينبغي وضع كل ملفات الوسائط أو PDF في مجلد باسم philips مع مجلد فرعي تحت الدليل الرئيسي لوحدة التخزين )سواء داخلية أو USB أو بطاقة SD). ويتم تسمية كل المجلدات الفرعية حسب نوع الوسائط التي به )سواء فيديو أو صور أو موسيقى أو PDF )وينبغي عدم تغيير االسم.

> **مقاطع الفيديو: /video/philips/}storage of dir root{ الصور: /photo/philips/}storage of dir root{** الموسيقى: /root dir of storage}/philips/music} pdfs: {root dir of storage}/philips/pdf/

> > مع العلم بأن الأدلة الرئيسية لوحدات التخزين الثلاثة هي

**التخزين الداخلي: /sdcard وحدة تخزين storage\_usb/mnt/ :USB بطاقة sd\_external/mnt/ :SD**

# 3 **] [ زر SOURCE( المصدر(**

اختيار مصدر اإلدخال. يتم التحكم في هذا الزر من خالل Scalar فقط.

4 **] [ زر الصفحة الرئيسية**

وصول إلى قائمة تعليمات OSD.

يتم التحكم في هذا الزر من خالل Scalar فقط.

5 **] [ زر القائمة**

1- انقل التركيز لأعلى إلى عناصر النقر التالية بالاستعانة بمحتوى صفحة الويب.

-2 انقل التركيز ألعلى إلى عنصر التحكم أو عنصر واجهة المستخدم التالي كاألزرار مثال.

6 **أزرار التنقل**

-1 للتنقل خالل القائمة واختيار العناصر. ٢- تستخدم هذه الأزرار للتحكم في شريط تمرير الشاشة في محتوى صفحة الويب . اضغط على أقساً أو <sup>السل</sup> لنقل شريط التمرير الرأسي لأعلى أو لأسفل. اضغط على أو  $\,$  أو ا $\,$  أنقل شريط التمرير الأفقي يمينًا أو يسارًا. -3 بالنسبة لملفات PDF عند إجراء تكبير أو تصغير اضغط على أو أو أو لضبط وضع الشاشة. » عند عدم إجراء تكبير أو تص اضغط على لالنتقال إلى الصفحة التالية. 16 **] [ ] [ زر مستوى الصوت**

ضبط مستوى الصوت. يتم التحكم في األزرار من خالل Scalar فقط.

اضغط على لالنتقال إلى الصفحة السابقة. 7 **زر ] [**

#### تأكيد أحد اإلدخاالت أو االختيارات.

#### 8 **] [ زر الضبط**

-1 انقل التركيز ألسفل إلى عناصر النقر التالية باالستعانة بمحتوى صفحة الويب . -2 انقل التركيز ألسفل إلى عنصر التحكم أو عنصر واجهة المستخدم التالي كاألزرار مثال.

#### 9 **] [ زر كتم الصوت**

اضغط على هذا الزر لتشغيل خاصية صامت أو إيقاف تشغيلها.

يتم التحكم في هذا الزر من خالل Scalar فقط.

# 10 **] [ ] [ ] [ ] [ األزرار الملونة**

-1 : ال توجد وظيفة لهذا الزر على نظام Android. يتم التحكم في هذين الزرين من خالل Scalar فقط. -2 بالنسبة لملفات PDF اضغط على زر لتكبير الصورة.

اضغط على زر لتصغير الصورة.

اضغط على زر <sup>(عيم)</sup> بعد التكبير أو التصغير لإرجاع ملف PDF لحجمه الأصلي.

# 11 **زر ]الرقم / تعيين الهوية / دخول[**

-1 ال توجد وظائف لزر تعيين الهوية وزر دخول في نظام Android. يتم التحكم في هذه األزرار من خالل Scalar فقط. -2 بالنسبة لملف PDF أدخل رقم الصفحة من خالل أزرار األرقام ثم اضغط على

# زر هكا للانتقال إلى الصفحة التي تريدها.

<sup>12</sup> **] [ زر التنسيقات**

لتغيير تنسيق الصورة. يتم التحكم في هذا الزر من خالل Scalar فقط.

# 13 **] [ زر الرجوع**

رجوع إلى صفحة السابقة أو الخروج من الوظيفة السابقة.

#### 14 **] [ زر المعلومات**

-1 عرض معلومات عن إشارة الدخل الحالية. يعرضها نظام Scalar. -2 مشغل الوسائط -< إنشاء -< تحرير أو إضافة قائمة تشغيل جديدة -< اختيار أية

ملفات وسائط -< ضغط على لعرض معلومات عن ملف الوسائط المختار.

# 15 **] [ زر الخيارات**

افتح صندوق الأدوات في "مشغل الوسائط" أو "مشغل PDF".

-1 مشغل الوسائط -< إنشاء -< تحرير أو إضافة قائمة تشغيل جديدة -< ضغط على لفتح صندوق األدوات. سيتم تمرير صندوق األدوات من الجانب األيسر للشاشة.

-2 مشغل PDF - >إنشاء -< تحرير أو إضافة قائمة تشغيل جديدة -< ضغط على لفتح صندوق الأدوات. سيتم تمرير صندوق الأدوات من الجانب الأيسر

للشاشة.

#### $\gamma$

# **2-4.غطاء بطاقة SD**

 استخدم غطاء بطاقة SD والبراغي الخاصة بذلك إلخفاء بطاقة SD الصغيرة.

<span id="page-25-0"></span>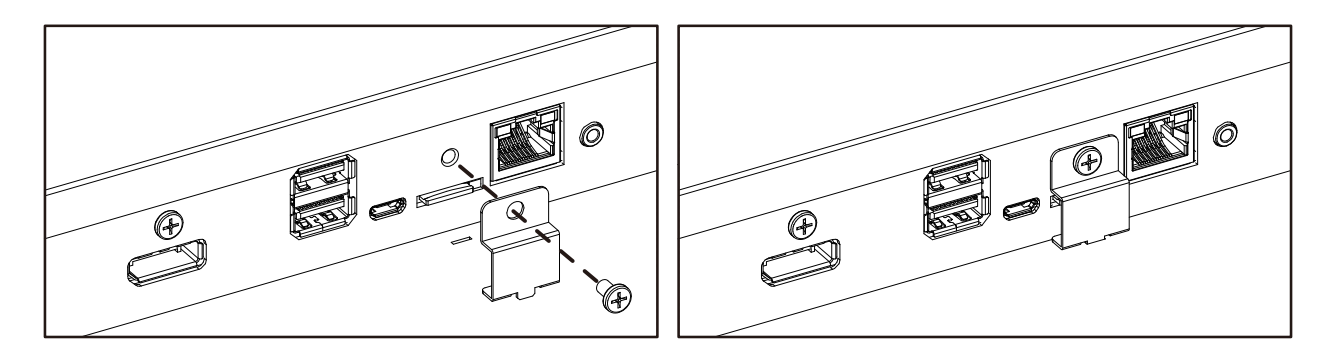

# **- لتوصيل أجهزة خارجية**

# **3-1.توصيل األجهزة الخارجية )VCD/VCR/DVD)**

#### **3-1-1.استخدام مدخل تشغيل الفيديو HDMI**

<span id="page-26-0"></span>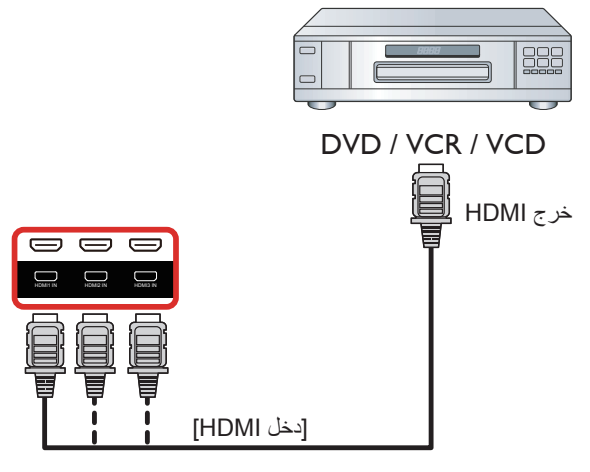

- **3-2.توصيل جهاز كمبيوتر**
- **3-2-1.استخدام مدخل VGA**

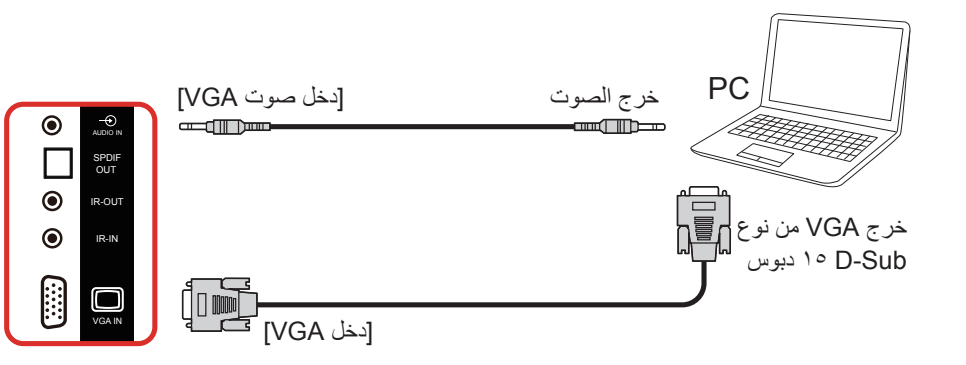

**3-2-2.استخدام مدخل DVI**

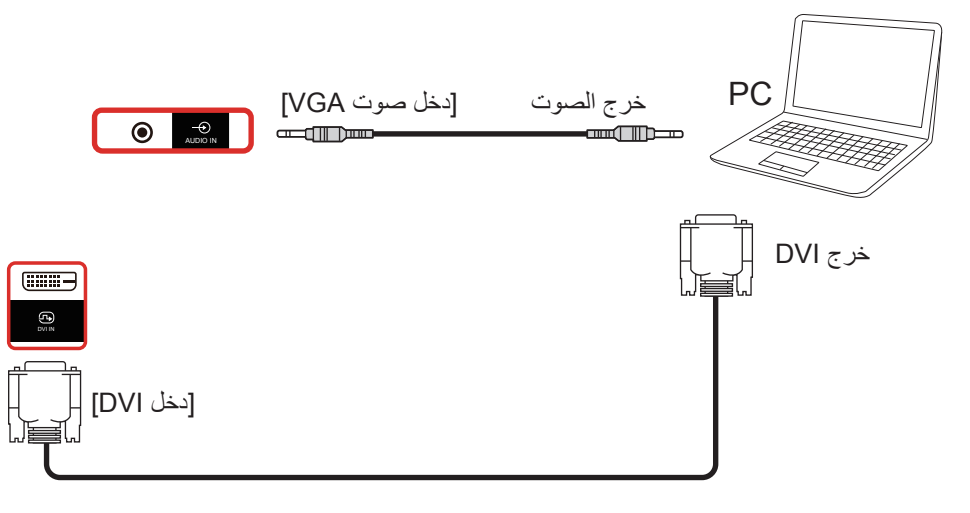

## **3-2-3.استخدام مدخل HDMI**

<span id="page-27-0"></span>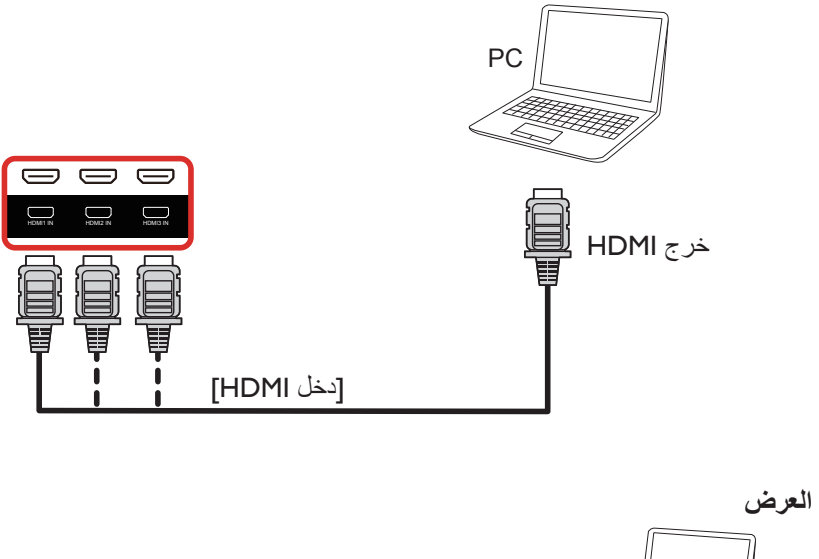

**3-2-4.استخدام مدخل ميناء العرض**

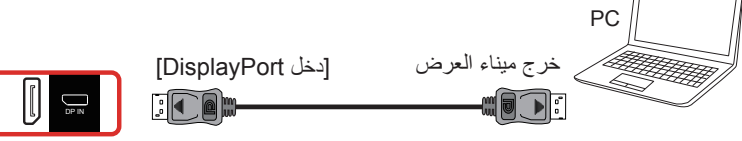

- **3-3.توصيل أجهزة الصوت**
- **3-3-1.توصيل سماعات خارجية**

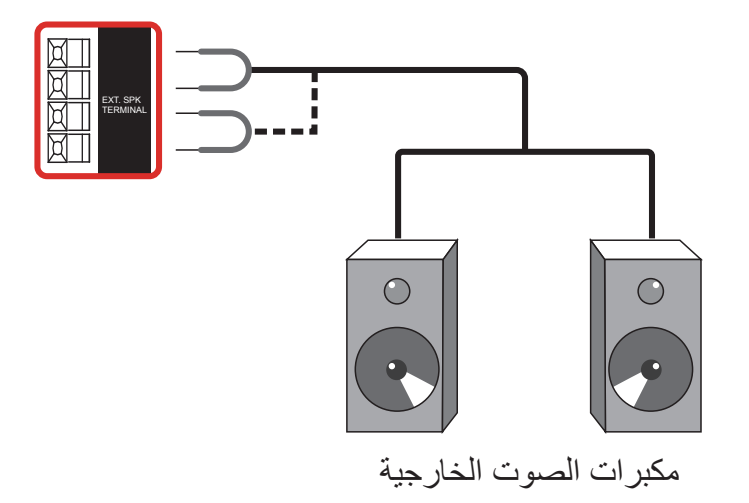

<span id="page-28-0"></span>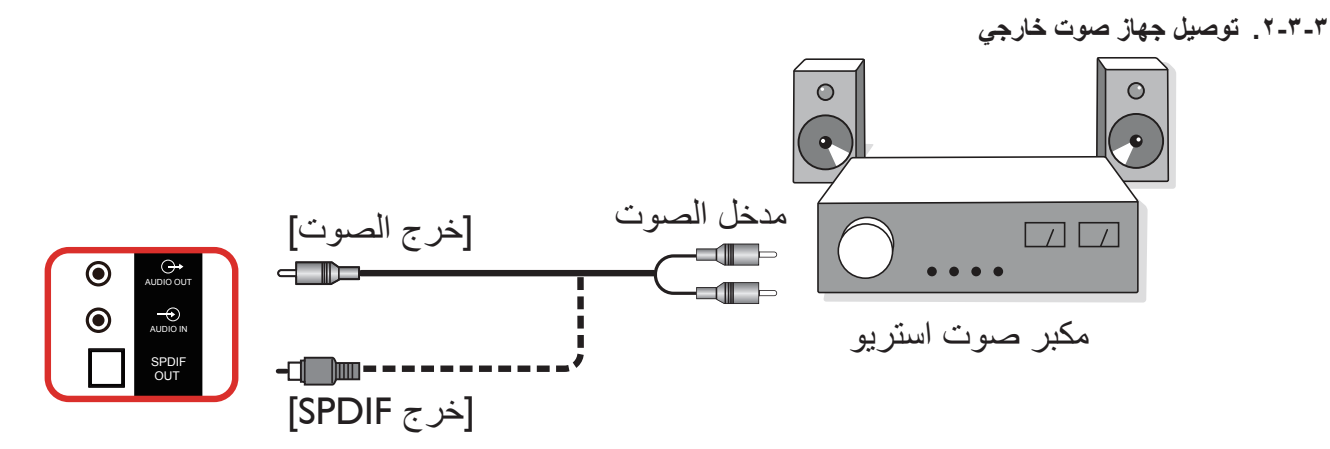

# **3-4.توصيل شاشات عرض متعددة في سلسلة متصلة على التوالي**

يمكن ربط العديد من الشاشات في سلسلة متصلة على التوالي في بعض استخدامات لوحات العرض.

### **3-4-1.اتصال وحدة التحكم في الشاشة**

وصل موصل [خرج RS232] الخاص بـ الخاص بشاشة ١ بموصل [دخل RS232] الخاص بـ الخاص بشاشة ٢.

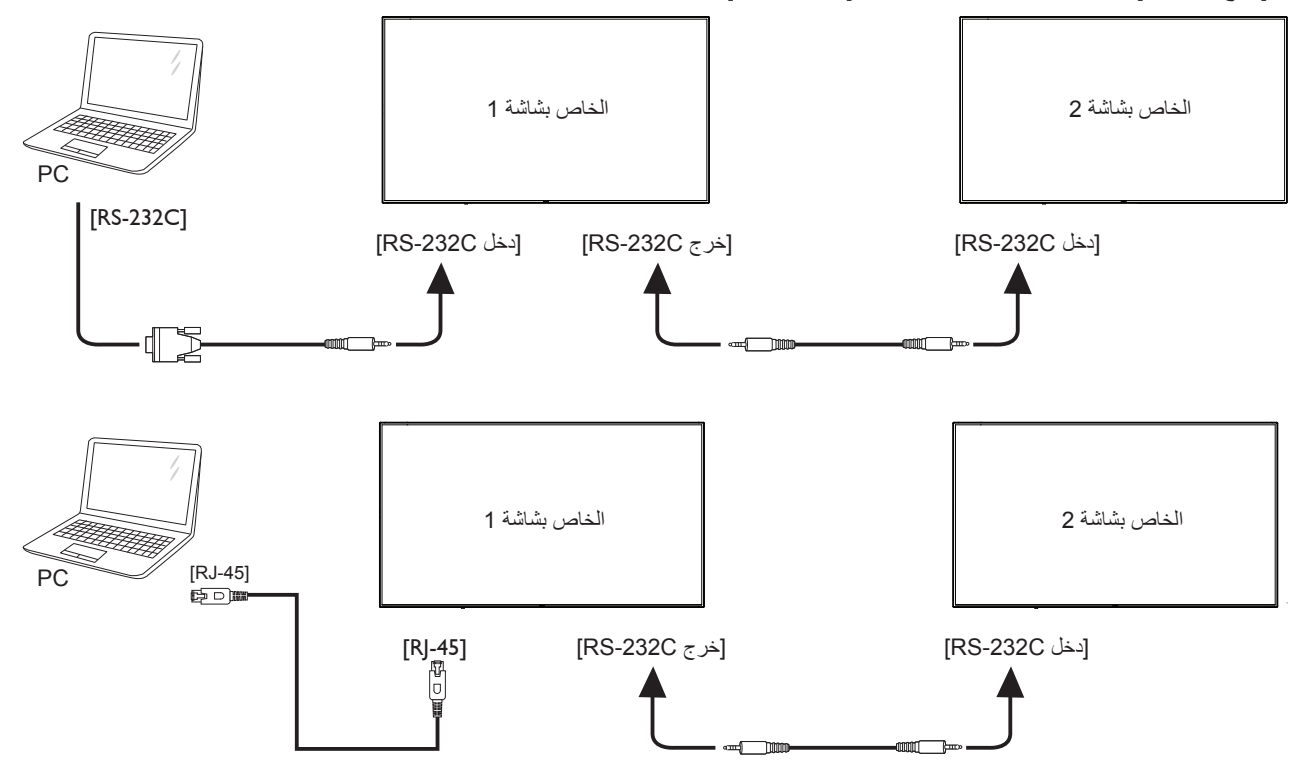

### **3-4-2.توصيل الفيديو الرقمي**

ركب موصل [خرج DP] الخاص بالشاشة 1 بموصل [دخل DP] الخاص بالشاشة ٢.

<span id="page-29-0"></span>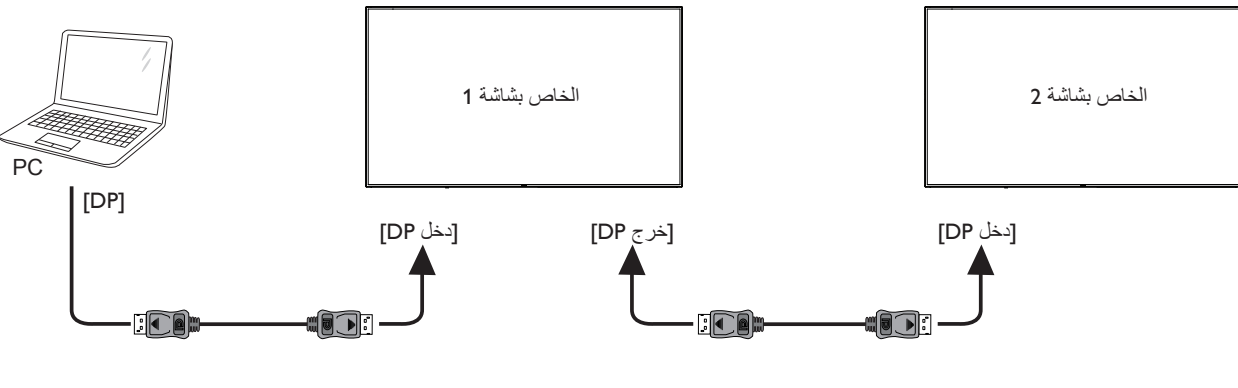

<span id="page-29-1"></span>**3-5.توصيل األشعة تحت الحمراء**

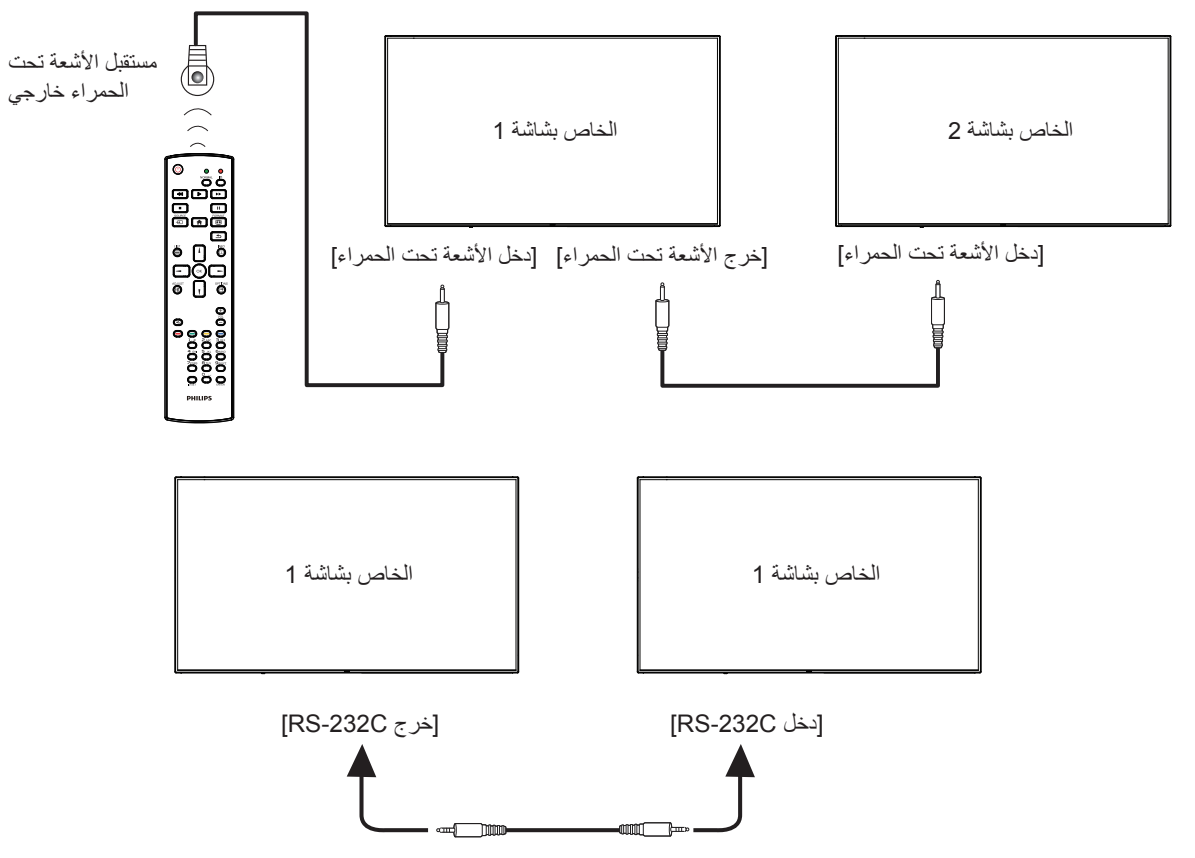

#### مالحظة:

- سيتوقف حساس وحدة التحكم بالشاشة عن بُعد إذا تم توصيل **[دخل الأشعة تحت الحمر**ا**ء]** .
	- يدعم توصيل التكرار باألشعة تحت الحمراء حتى 9 شاشات.
	- يدعم التوصيل التسلسلي باألشعة تحت الحمراء عبر 232RS حتى 9 شاشات.

# <span id="page-30-1"></span>**3-6.التوصيل التمريري لألشعة تحت الحمراء**

<span id="page-30-0"></span>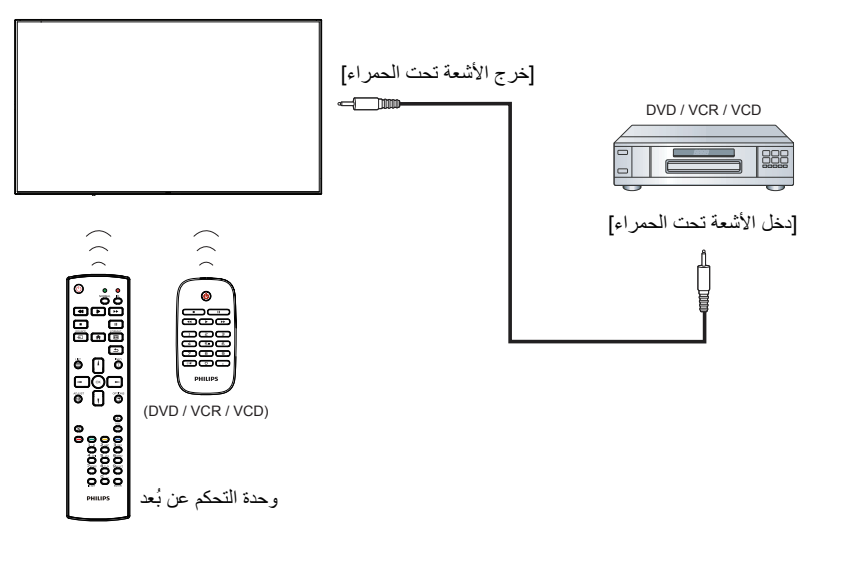

# **- التشغيل**

**مالحظة:** يوجد زر التحكم الموضح في هذا القسم أساسا على وحدة التحكم عن بعد، ما لم يذكر خالف ذلك.

### **4-1.مشاهدة مصدر الفيديو المتصل**

- اضغط على ] [ زر المصدر. 1- اضغط على زر [L] أو [T] لاختيار الجهاز، ثم اضغط على زر [OK].

#### **4-2.تغيير تنسيق الصورة**

يمكنك تغيير تنسيق الصورة لتناسب مصدر الفيديو. إذ أن لكل مصدر فيديو تنسيقات الصور المتاحة الخاصة به.

تعتمد التنسيقات المتاحة للصورة على مصدر الفيديو:

- اضغط على الزر ] [ FORMAT( تنسيق( الختيار تنسيق الصورة. وضع الكمبيوتر الشخصي: }**كامل**{ / }**3:4**{ / }**حقيقي**{ / }**9:21**{/ }**مخصص**{.
	- وضع الفيديو: }**كامل**{ / }**3:4**{ / }**حقيقي**{ / }**9:21**{/ }**مخصص**{.

# **4-3.Overview( نظرة عامة(**

#### - مشغل PD Android:

 مشغل PD Android هي صفحة سوداء كالصفحة الموضحة أدناه:

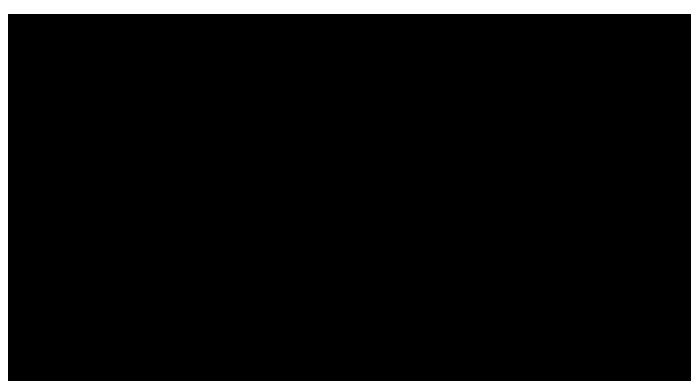

- يتم الخروج من كل التطبيقات بالضغط على زر رجوع، وتتحول الشاشة إلى مشغل PD Android.
- عند العودة إلى شاشة مشغل PD Android تعرض الشاشة صورة تلميحة لمدة 5 ثوان كما هو موضح أدناه:
- تبلغك صورة التلميحة إلى إمكانية الضغط على مفتاح المصدر لتغيير المصدر.

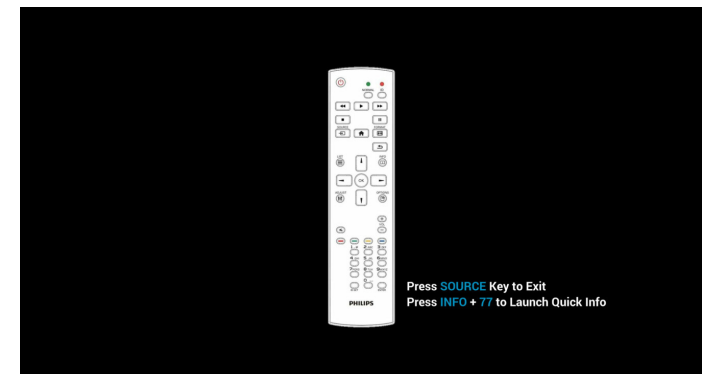

- وضع اإلدارة:
- يمكن الضغط على "Home + 1888 "للدخول إلى وضع المسؤول، ويرجى التأكد من ظهور قائمة التعليمات الرئيسية بعد الضغط على "Home "وبعدها الضغط على 1888 مباشرة، وال يمكن تعيين مفتاحين متتاليين كمفتاحي تشغيل سريع لـ Home.
- <span id="page-31-0"></span>يعرض وضع المسؤول خمس أيقونات: "Settings" (الإعدادات) و "Apps" "Help") و "Network" (الشبكة) و "Storage" (التخزين) و"Help" )التعليمات(.
	- عند مغادرة وضع اإلدارة سيعود النظام آخر مصدر.

الصفحة الرئيسية لوضع المسؤول، يوجد خمسة عناصر في هذه الصفحة: "Settings" (الإعدادات) و "Apps" (التطبيقات) و "Network" (الشبكة) و "Storage( "التخزين( و"Help( "التعليمات(.

Settings( اإلعدادات(:ذهاب إلى صفحة اإلعدادات.

Applications (التطبيقات) عرض جميع التطبيقات. Network (الشبكة):ضبط شبكة Wi-Fi وإيثرنت وشبكة المحمول (اختياري).

Storage( التخزين(:ذهاب إلى صفحة التخزين.

Help( تعليمات(:عرض QRcode.

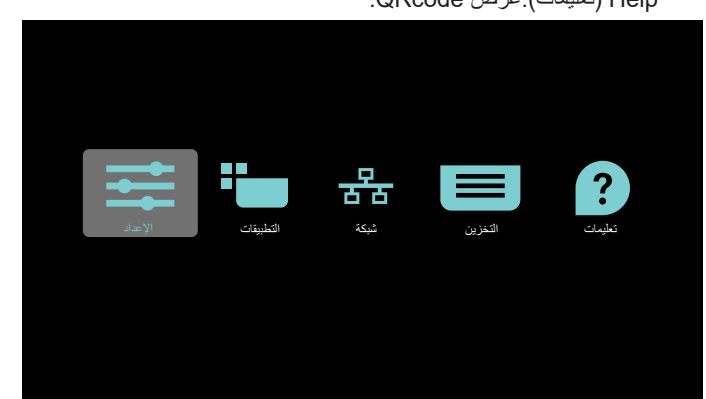

1( صفحة Settings( اإلعدادات(: Settings( اإلعدادات(:ذهاب إلى صفحة اإلعدادات. Display Signage( عرض مجموعة العالمات(: ذهاب إلى صفحة إعدادات عرض مجموعة العالمات.

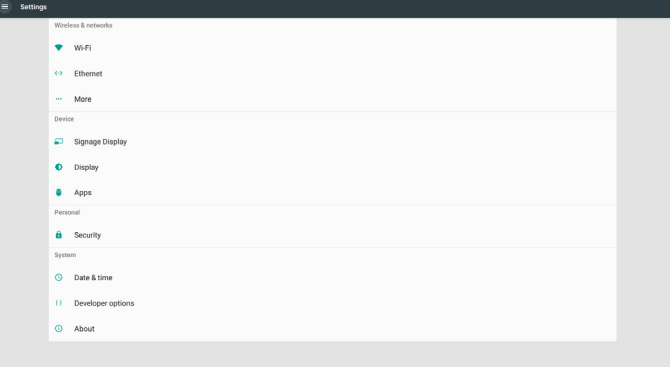

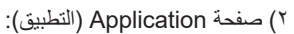

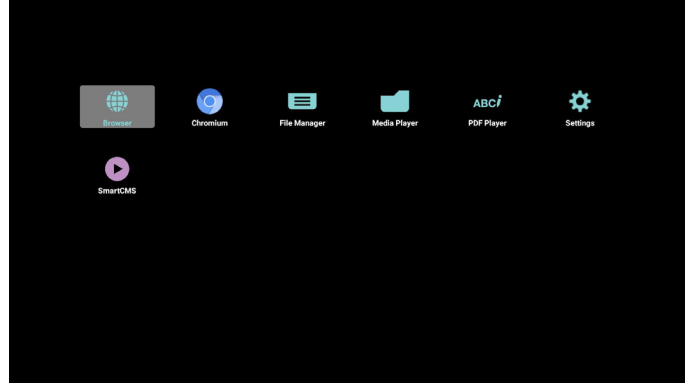

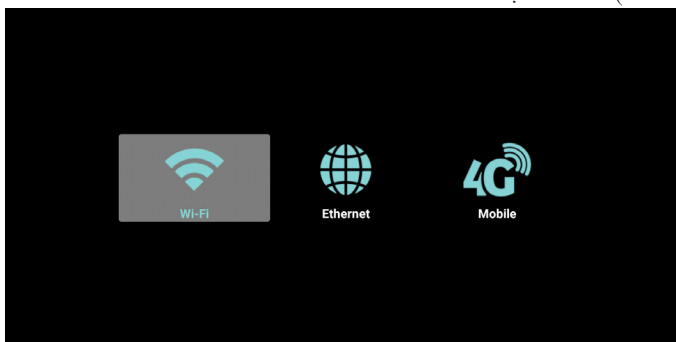

4( صفحة Storage( التخزين(:

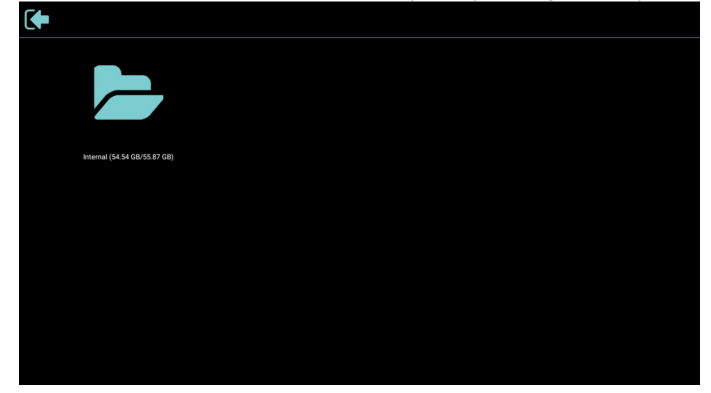

5( صفحة Help( التعليمات(:

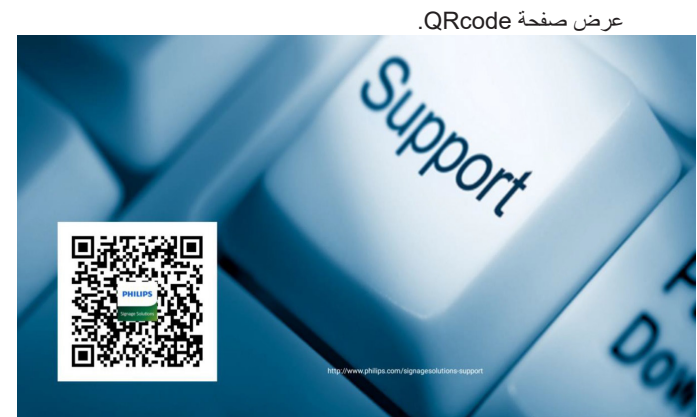

# **4-4.Player Media( مشغل الوسائط(**

### **4-4-1.دمج قائمة المعلومات المعروضة على الشاشة مع المشغل:**

- تمهيد من المصدر:

- Input( اإلدخال(:
- إذا قمت بتحديد مصدر مشغل الوسائط يذهب pd إلى مشغل الوسائط تلقائيا بعد اكتمال التمهيد.
	- Playlist( قائمة التشغيل(:
	- :0 اذهب إلى صفحة مشغل الوسائط.
	- 1 7 : اذهب إلى مشغل الوسائط وملف التشغيل 1 ملف 7 من قائمة التشغيل تلقائيا.
		- الجدول:
		- Today (اليوم):
		- عرض التاريخ والوقت.
			- ☐1 ☐7 :
		- يمكن تعيين 7 جداول.
		- On/Off (تشغيل/إيقاف):
		- ضبط وقت البدء واإلنهاء.
			- Input( اإلدخال(:
	- حدد مصدر مشغل الوسائط، ويذهب pd إلى مشغل الوسائط تلقائيا بعد اكتمال التمهيد.
		- اثن، ثلا، أرب، خمي، جمع، سبت، أحد، كل أسبوع:
			- تعيين دورة الحياة.
			- list Play( قائمة التشغيل(:
			- :0 اذهب إلى صفحة مشغل الوسائط.
	- 1 7 : اذهب إلى مشغل الوسائط وملف التشغيل 1 ملف 7 من قائمة التشغيل تلقائيا.
		- all Clear( مسح الكل(

#### **4-4-2.تقديم مشغل الوسائط:**

<span id="page-33-0"></span>- الصفحة الرئيسية لمشغل الوسائط، يوجد ثالثة عناصر في هذه الصفحة: "Play " (تشغيل) و "Compose" (إنشاء) و "Settings" (إعدادات). Play( تشغيل(:تحديد قائمة لتشغيلها. Compose) (إنشاء):تحرير قائمة التشغيل. Settings( اإلعدادات(:ضبط خصائص التشغيل.

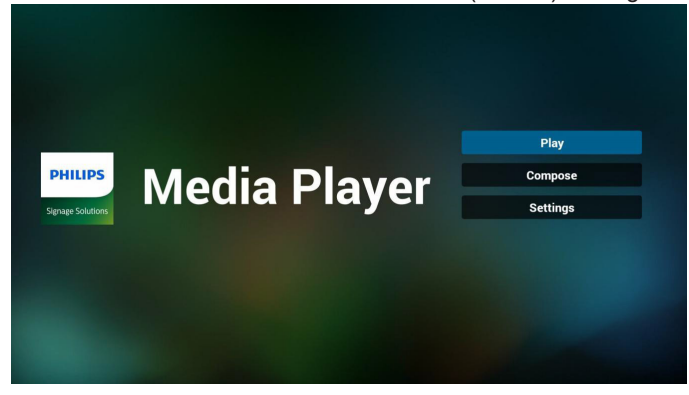

- حدد "Play( "تشغيل( في الصفحة الرئيسية، أوال ينبغي اختيار قائمة تشغيل لتشغيلها من "ملف 1" حتى "ملف 7".
	- وتشير أيقونة القلم الرصاص إلى أن قائمة التشغيل ليست فارغة.

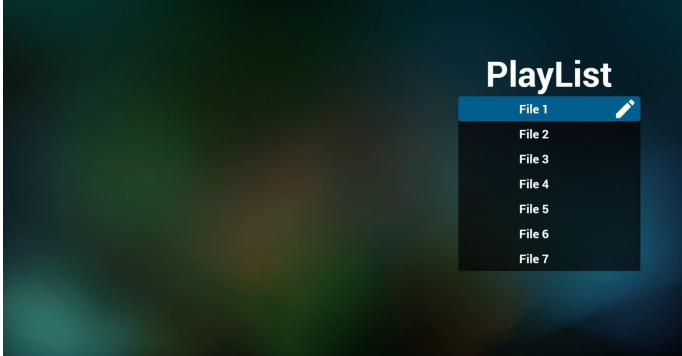

حدد "Compose" (إنشاء) في الصفحة الرئيسية، أولا ينبغي اختيار قائمة تشغيل واحدة لتشغيلها من "ملف 1" حتى "ملف 7". وتشير أيقونة القلم الرصاص إلى أن قائمة التشغيل ليست فارغة.

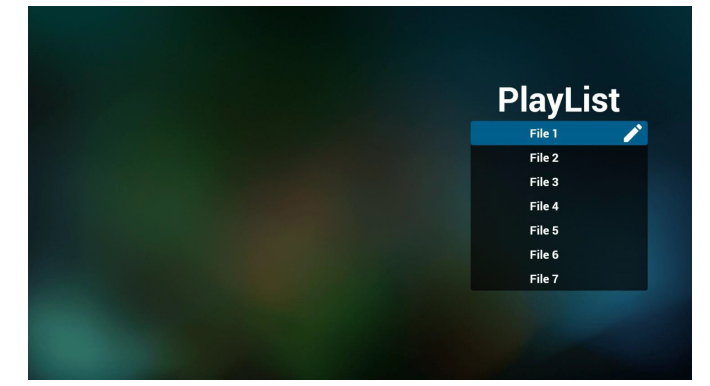

- في حالة اختيار قائمة تشغيل فارغة سيرشدك التطبيق الختيار مصدر الوسائط. ينبغي وضع كل ملفات الوسائط في مجلد /philips/ داخل الدليل الرئيسي. على سبيل المثال،

**مقاطع الفيديو: /video/philips/}storage of dir root{ الصور: /photo/philips/}storage of dir root{** الموسيقى: /root dir of storage}/philips/music}

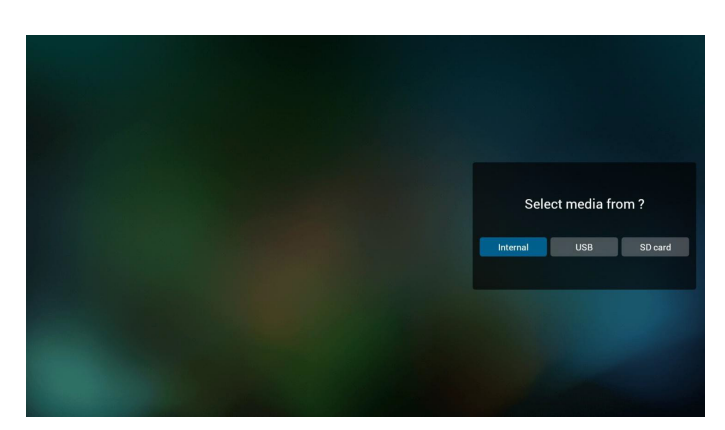

- يمكن تحرير أو حذف قائمة تشغيل غير فارغة، كل ما عليك هو اختيار القائمة التي تريدها باستخدام أيقونة القلم الرصاص.

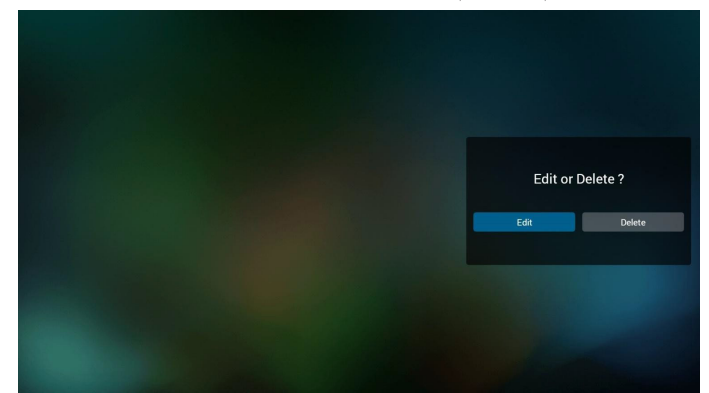

- بمجرد البدء في تحرير قائمة تشغيل سترى الشاشة الموضحة أدناه. Source( المصدر( - الملفات في وحدة التخزين. Playlist( مشغل( - الملفات في قائمة التشغيل. توجد أربعة أيقونات مربوطة بمفاتيح وحدة التحكم من بعد. Option Key (الخيارات) - بدء شريط التمرير key Play( مفتاح التشغيل( - تشغيل ملف الوسائط. key Info( مفتاح المعلومات( - عرض معلومات الوسائط. key Ok( مفتاح موافق( - اختبار أو إلغاء اختيار ملف.
	- 1-6 يساعد على القيام بما يلي من شريط التمرير:
	- select all (تحديد الكل):تحديد كافة ملفات التخزين.
	- delete all (حذف الكل):حذف كل ملفات قائمة التشغيل.
- add/remove (إضافة/إزالة) تحديث قائمة التشغيل من المصدر .
	- sort (فرز):فرز قائمة التشغيل.
	- save/abort (حفظ/إحباط):حفظ أم إحباط قائمة التشغيل.
		- back (رجوع):عودة.

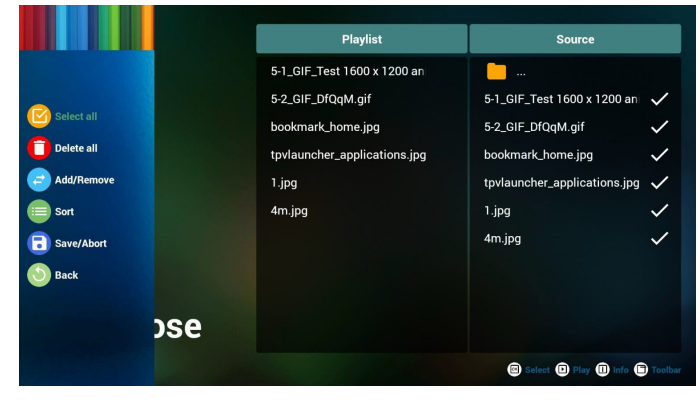

- إذا اخترت "Sort ً( فرز(" من شريط التمرير يمكنك تغيير ترتيب الملفات واحدا تلو الأخر .

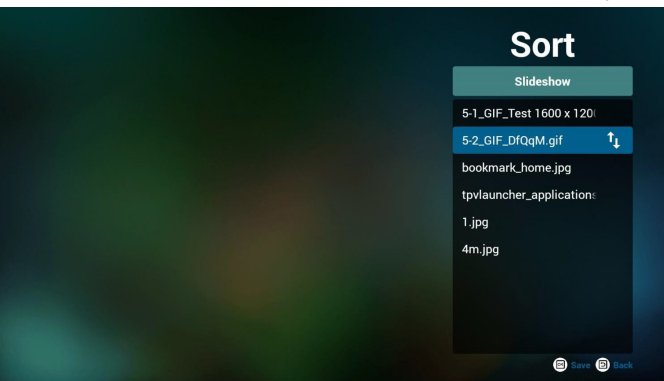

- اضغط على مفتاح المعلومات بعد اختيار الملف المطلوب، وستحصل على المعلومات بالتفصيل.

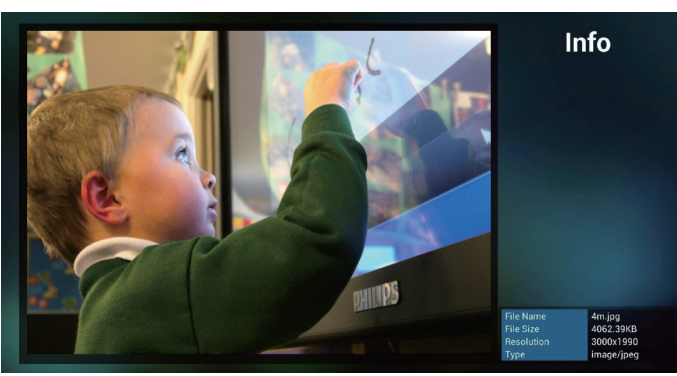

- اضغط على مفتاح التشغيل بعد اختيار الملف المطلوب، وسيتم تشغيل ملف الوسائط مباشرة.

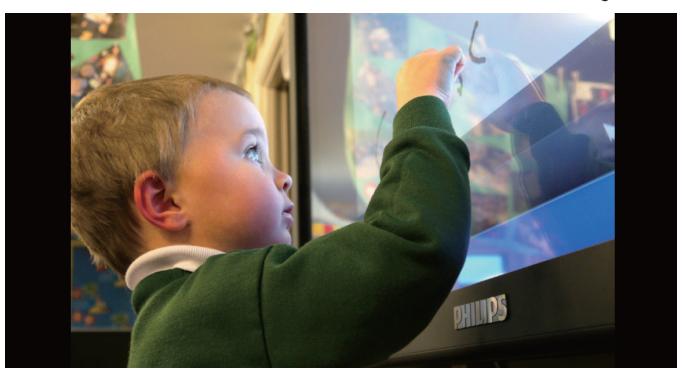

 10-إذا قمت بإنشاء قائمة تشغيل من كل ملفات الصور، قبل الحفظ، سيسألك التطبيق عن رغبتك في أن يكون لديك موسيقى خلفية أثناء تشغيل عرض الشرائح.

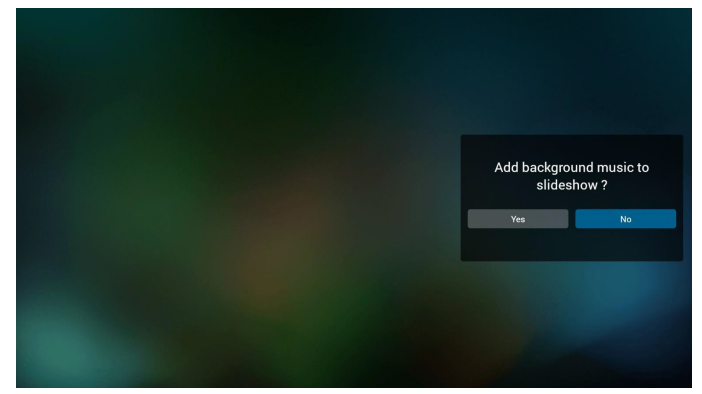

#### 86BDL4150D

 11-حدد "Settings( "إعدادات( من الصفحة الرئيسية، حيث تتضمن هذه الصفحة ثالثة أجزاء، "Repeat Mode" (وضع التكرار) و "Slideshow Effect" (مؤثر عرض الشرائح) و "Effect Duration" (مدة المؤثر). Repeat Mode (وضع التكرار):وضع التشغيل. Effect Slideshow( مؤثر عرض الشرائح(:مؤثر عرض شرائح الصور.

Duration Effect( مدة المؤثر(:مدة مؤثر الصور.

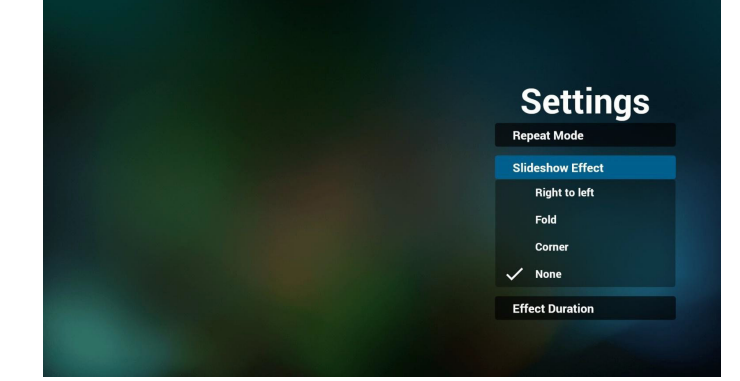

```
مفتاح تشغيل الوسائط السريع
                                            Play( تشغيل(: تشغيل الملف. 
                                Pause (إيقاف مؤقت): إيقاف الملف مؤقتًا.
Fast forward (التقديم السريع):تقديم بمعدل ٢٠ ثوان. (الصورة غير مدعومة)
```

```
Rewind( إرجاع(:إرجاع بمعدل10 ٍ ثوان. )الصورة غير مدعومة(
Stop( إيقاف(: إيقاف الملف والعودة إلى البداية. إن كان ملف gif فإنه يشبه اإليقاف 
                                                                     المؤقت.
```
- 12-للتعرف على تنسيقات الوسائط يرجى الرجوع إلى **تنسيقات الوسائط المدعومة فى صفحة .52**
	- 13-كيفية تحرير قائمة التشغيل عبر FTP.

خطوة .1 قم بإنشاء ملف نصي لمشغل الوسائط.

- اسم الملف:"X ",txt.mpplaylistX يعني رقم المشغل )1،2،3،4،5،6،7(.
	- مثال: mpplaylist1.txt و mpplaylist2.txt

 المحتوى:

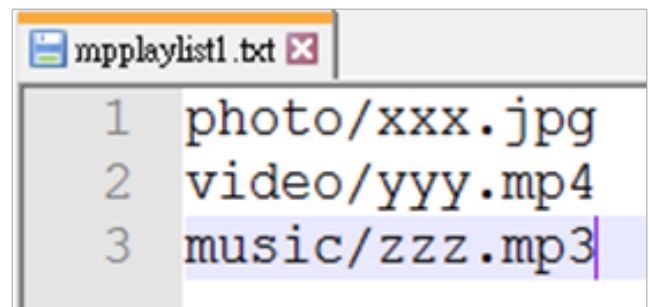

مالحظة:إذا ما كان ملف المشغل يحتوي على ملفات فيديو وموسيقى، فستظهر الشاشة السوداء عند تشغيل ملفات الموسيقى.

خطوة ٢. قم بنسخ mpplaylistX.txt إلى مجلد "philips" داخل وحدة التخزين الداخلية، كما يمكنك استخدام FTP للقيام بذلك الأمر.

storage/emulated/legacy/philips/ مسار الملف:

 $storage/emulated/legacy/philips/mpplaylist1.txt/$ مثال، /storage/emulated/legacy/philips/mpplaylist1.txt

خطوة ٣. قم بإعداد ملفات الوسائط في مجلدات بأسماء "photo" و"video" و"music "تحت مجلد "philips "في وحدة التخزين الداخلية فقط.

- مثال، /storage/emulated/legacy/philips/photo/xxx.jpg storage/emulated/legacy/philips/video/yyy.mp4/

#### storage/emulated/legacy/philips/photo/zzz.mp3/

خطوة ٤. ابدأ تطبيق مشغّل الوسائط، وسيقوم التطبيق تلقائيًا بـاستيراد الملف النصـي للمشغل.

ملحوظة: بمجرد استيراد ملف المشغل (بتنسيق نصبي)، إذا قام مستخدم بتغيير قائمة التشغيل من خلال وحدة التحكم عن بُعد، فلن يتم كتابة هذه التغيير في الملف النصبي.
## <span id="page-36-0"></span>**4-5.دليل Browser( المتصفح(**

- الصفحة الرئيسية لتطبيق المتصفح، يوجد في هذه الصفحة عنصر واحد: "Settings" (إعدادات).

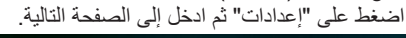

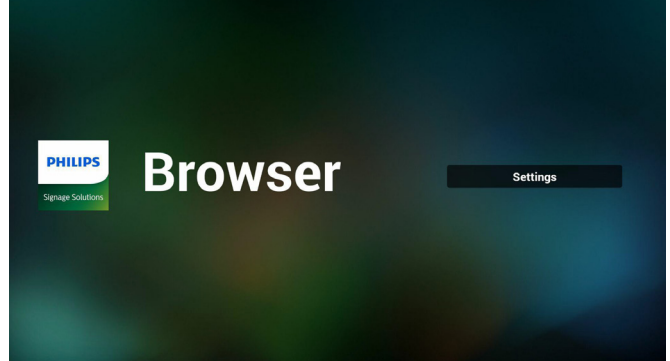

- يمكن للمستخدمين االختيار من 1 إلى .7 ِ بالضغط علي أي منها سوف يظهر مربع حوار.

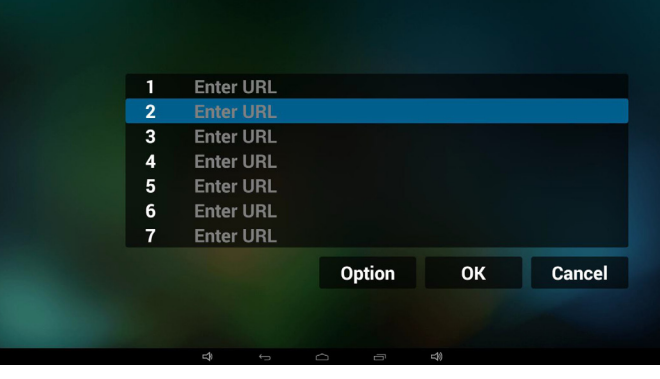

- ادخل url ثم اضغط على "موافق" وسيتم حفظ البيانات على "القائمة"

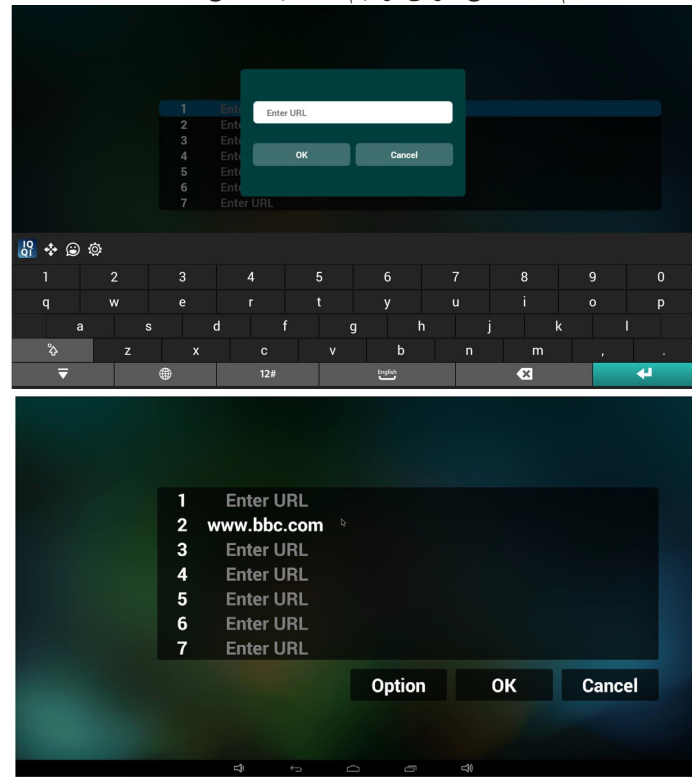

- اضغط على "Option( "خيارات( وستظهر قائمة في الجانب األيسر. Import( استيراد(: استيراد ملف قوائم url Export( تصدير(: تصدير ملف قوائم url .<br>Delete all (حذف الكل): حذف كل سجلات url على الجانب الأيمن Back (رجوع) سيتم إغلاق قائمة الجانب الأيسر.

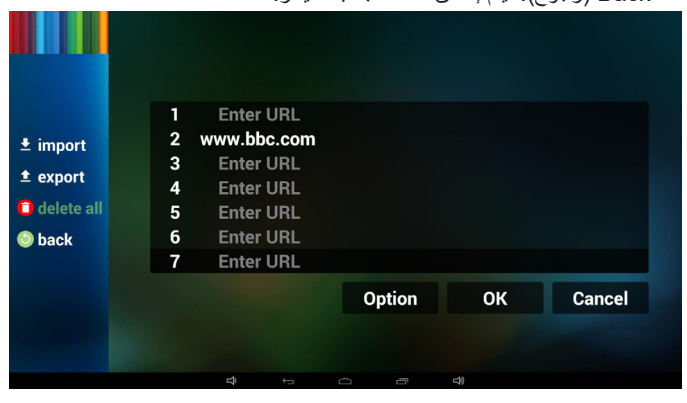

- 1-4 Import( استيراد(
- النقر على "استيراد"

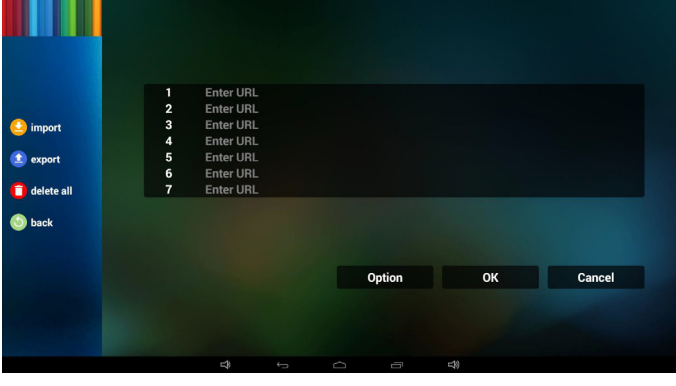

 اختيار محل التخزين

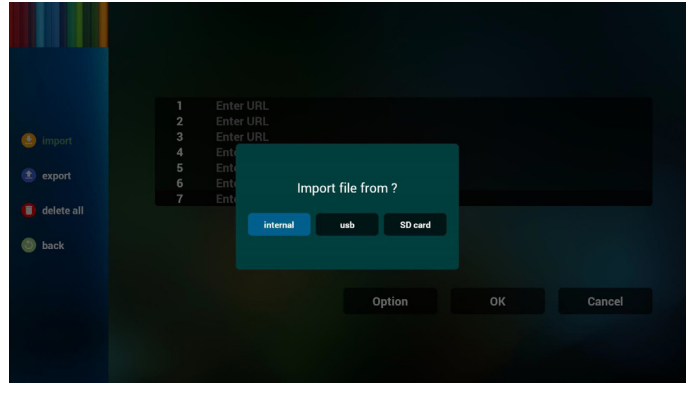

 اختيار الملف الذي يتضمن urls

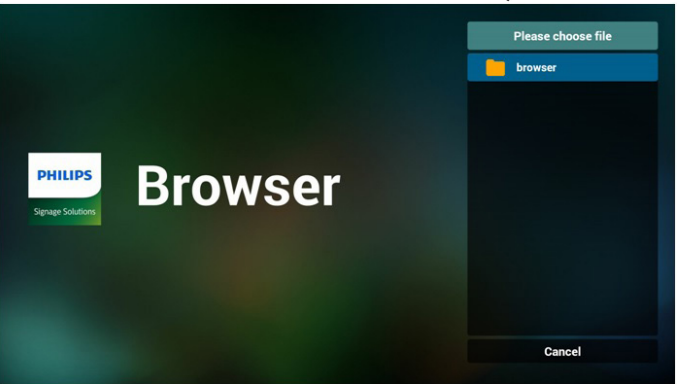

#### 86BDL4150D

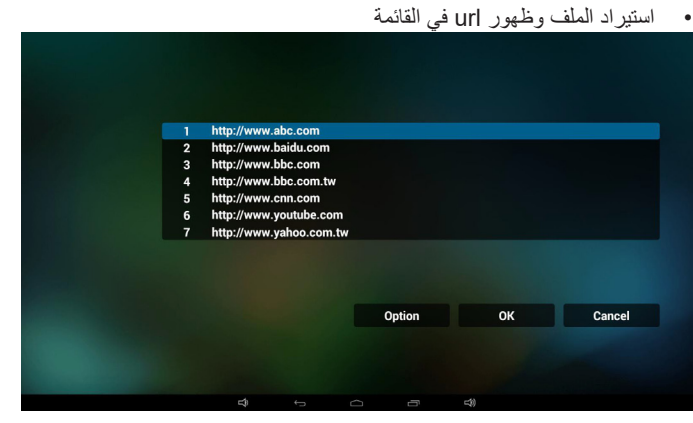

 تنسيق الملف المستورد يجب أن يكون التنسيق مماثلاً للوارد أدناه بامتداد "txt"

|                | urls.txt |                         |  |
|----------------|----------|-------------------------|--|
| 1              |          | http://www.abc.com      |  |
| $\overline{2}$ |          | http://www.baidu.com    |  |
| з              |          | http://www.bbc.com      |  |
| 4              |          | http://www.bbc.com.tw   |  |
| 5              |          | http://www.cnn.com      |  |
| 6              |          | http://www.youtube.com  |  |
| 7              |          | http://www.yahoo.com.tw |  |
|                |          |                         |  |
|                |          |                         |  |
|                |          |                         |  |

2-4 Export( تصدير(:

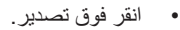

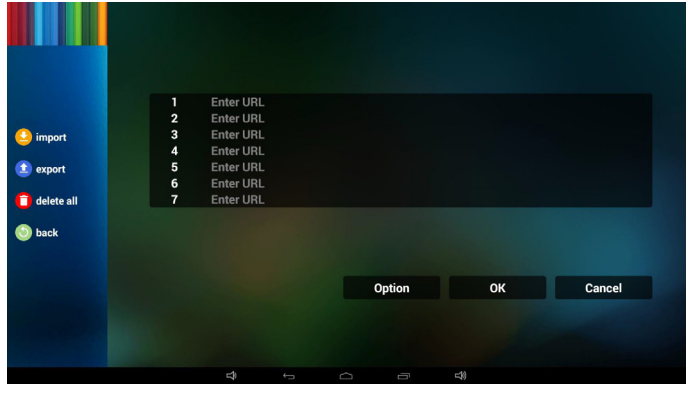

 اختيار محل التخزين

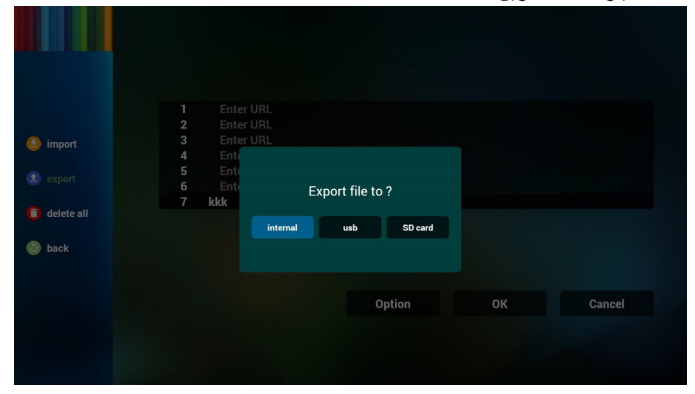

 يدل مربع الحوار أنه سيتم حفظ مسار واسم الملف. اضغط على زر "save" (حفظ) وسيتم حفظ urls الموجودة في القائمة.

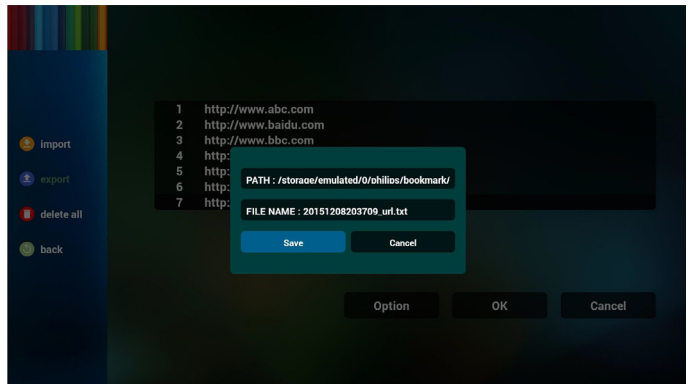

- اضغط على "موافق" وسيتم حفظ سجالت url.

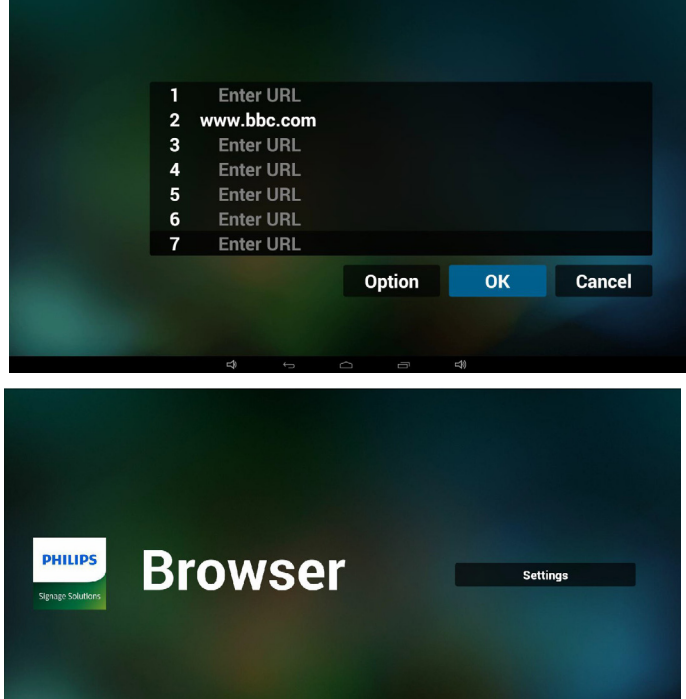

- من صفحة قائمة url، إذا حددت بند غير فارغ، سيظهر مربع حوار ليطلب تحرير أو تشغيل url. في حال الضغط على "Edit( "تحرير(، سيظهر مربع حوار تحرير url، وفي حال الضغط على "Play( "تشغيل(، ستظهر صفحة الويب لعنوان url الخاص بالعنصر.

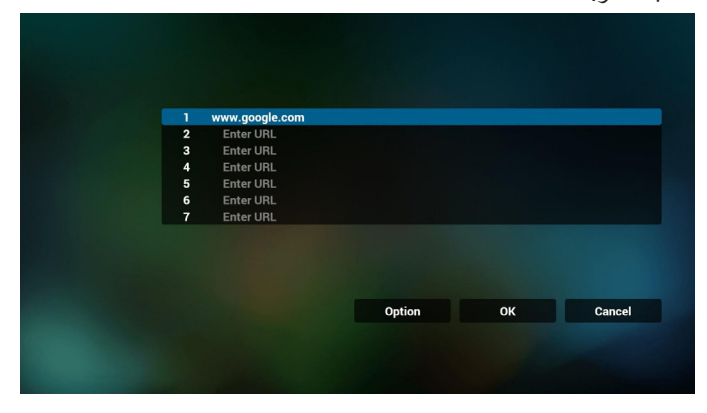

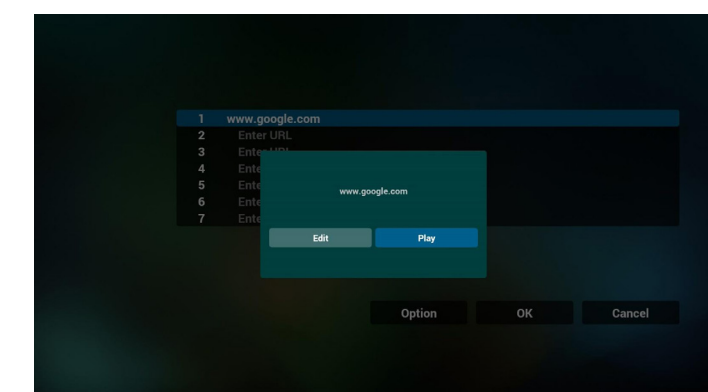

#### <span id="page-38-0"></span>- تفاعل قائمة OSD مع المتصفح

1-7 تمهيد من المصدر

- تعيين قائمة OSD >= تكوين1 =< تمهيد من المصدر =< يكون دخل قائمة التشغيل .0 ُظهر PD المتصفح بعد إعادة التمهيد. سوف ي
- تعيين قائمة OSD >= تكوين1 =< تمهيد من المصدر =< يكون دخل قائمة التشغيل .1 ُظهر PD صفحة الويب الخاصة بأول Url في تطبيق المتصفح. سوف ي
	- 2-7 الجدول

تعيين قائمة OSD >= خيار متقدم =< الجدول =< وقت التشغيل١ و وقت الإيقاف ٢ والدخل هو المتصفح وأي يوم تريده في الأسبوع وقائمة التشغيل.

أخيرًا علم على المربع الأيمن. ُظهر PD صفحة الويب بعنوان Url في تطبيق المتصفح في وقت التشغيل1 سوف ي وينتهي في الوقت.2

- كيفية تحرير قائمة URL عبر FTP خطوة .1 قم بإنشاء ملف نصي لمشغل الوسائط.
	- اسم الملف:txt.bookmarklist.
		- المحتوى:

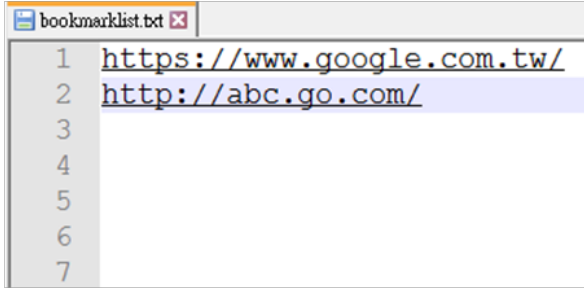

خطوة ٢. انسخ bookmarklist.txt إلى مجلد "philips" من وحدة التخزين الداخلية، كما يمكنك استخدام FTP للقيام بذلك الأمر .

(PL و DL ) storage/emulated/legacy/philips/  $storage/emulated/legacy/philips/bookmarklist.txt/$ مثال، / $star$ 

خطوة ٣. ابدأ المستعرض وسيقوم التطبيق تلقائيًا باستيراد الملف النصبي له.

ملحوظة: بمجرد استيراد ملف المشغل (بتنسيق نصبي)، إذا قام مستخدم بتغيير قائمة التشغيل من خلال وحدة التحكم عن بُعد، فلن يتم كتابة هذه التغيير في الملف النصبي.

## **4-6.Player PDF( مشغل PDF)**

#### **4-6-1.دمج قائمة المعلومات المعروضة على الشاشة مع مشغل PDF:**

- تمهيد من المصدر:
- Input( اإلدخال(:
- إذا قمت بتحديد مصدر مشغل PDF يذهب pd إلى مشغل مشغل PDF تلقائيا بعد اكتمال التمهيد.
	- Playlist( قائمة التشغيل(:
	- :0 اذهب إلى صفحة مشغل PDF.
	- 1 7 : اذهب إلى مشغل PDF وملف التشغيل 1 ملف 7 من قائمة التشغيل تلقائيا.
		- الجدول:
		- Today): اليوم):
		- عرض التاريخ والوقت.
			- $\cdot : Y \square Y \square$
		- يمكن تعيين 7 جداول.
		- On/Off (تشغيل/إيقاف):
		- ضبط وقت البدء واإلنهاء.
			- Input (الإدخال):
- حدد مصدر مشغل PDF، ويذهب PD إلى مشغل PDF تلقائيا بعد اكتمال التمهيد.
	- اثن، ثال، أرب، خمي، جمع، سبت، أحد، كل أسبوع:
		- تعيين دورة الحياة.
		- list Play( قائمة التشغيل(:
		- :0 اذهب إلى صفحة مشغل PDF.
	- 1 7 : اذهب إلى مشغل PDF وملف التشغيل 1 ملف 7 من قائمة التشغيل تلقائيا.
		- all Clear( مسح الكل(

#### **4-6-2.تقديم مشغل PDF:**

- الصفحة الرئيسية لمشغل PDF، يوجد في هذه الصفحة ثالثة عناصر: "Play " (تشغيل) و "Compose" (إنشاء) و "Settings" (إعدادات). Play( تشغيل(:تحديد قائمة لتشغيلها. Compose (إنشاء):تحرير قائمة التشغيل.

Settings( اإلعدادات(:ضبط خصائص التشغيل.

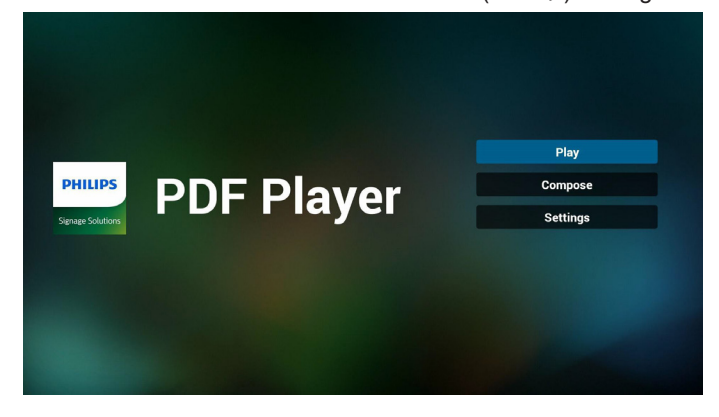

#### 86BDL4150D

- حدد "Play( "تشغيل( في الصفحة الرئيسية، أوال ينبغي اختيار قائمة تشغيل لتشغيلها من "ملف 1" حتى "ملف 7".
	- وتشير أيقونة القلم الرصاص إلى أن قائمة التشغيل ليست فارغة.

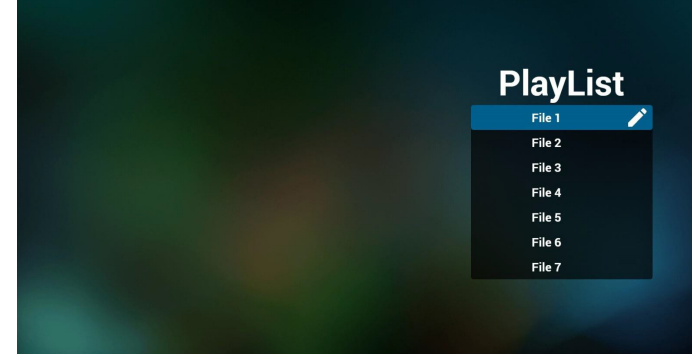

- حدد "Compose( "إنشاء( في الصفحة الرئيسية، أوال ينبغي اختيار قائمة تشغيل واحدة لتشغيلها من "ملف 1" حتى "ملف 7".

وتشير أيقونة القلم الرصاص إلى أن قائمة التشغيل ليست فارغة.

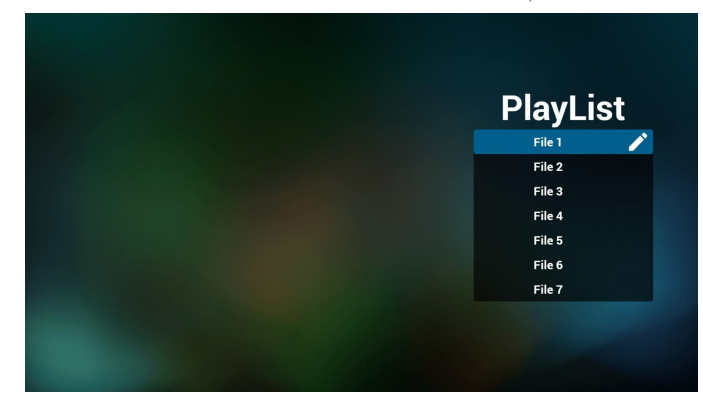

- في حالة اختيار قائمة تشغيل فارغة سيرشدك التطبيق الختيار مصدر الوسائط. ينبغي وضع كل ملفات الوسائط في مجلد /philips/ داخل الدليل الرئيسي. على سبيل المثال،

pdfs: {root dir of storage}/philips/pdf/

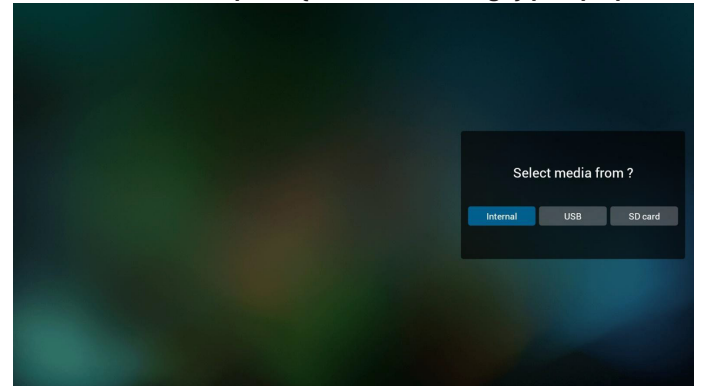

- يمكن تحرير أو حذف قائمة تشغيل غير فارغة، كل ما عليك هو اختيار القائمة التي تريدها باستخدام أيقونة القلم الرصاص.

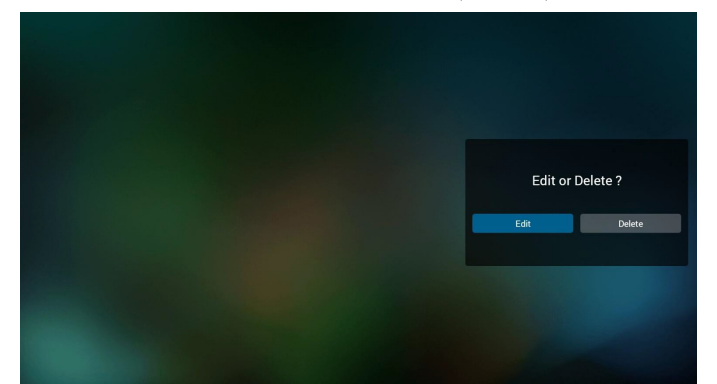

- بمجرد البدء في تحرير قائمة تشغيل سترى الشاشة الموضحة أدناه. Source( المصدر( - الملفات في وحدة التخزين. Playlist( مشغل( - الملفات في قائمة التشغيل. توجد أربعة أيقونات مربوطة بمفاتيح وحدة التحكم من بعد. Option key (مفتاح الخيارات) - بدء شريط التمرير key Play( مفتاح التشغيل( - تشغيل ملف الوسائط. key Info( مفتاح المعلومات( - عرض معلومات الوسائط. key Ok( مفتاح موافق( - اختبار أو إلغاء اختيار ملف.
	- .1-6 يساعد على القيام بما يلي من شريط التمرير:
	- select all (تحديد الكل):تحديد كافة ملفات التخزين.
	- delete all (حذف الكل):حذف كل ملفات قائمة التشغيل.
- add/remove (إضافة/إز الة) تحديث قائمة التشغيل من المصدر .
	- sort (فرز):فرز قائمة التشغيل.
	- save/abort (حفظ/إحباط):حفظ أم إحباط قائمة التشغيل.
		- back (رجوع):عودة.

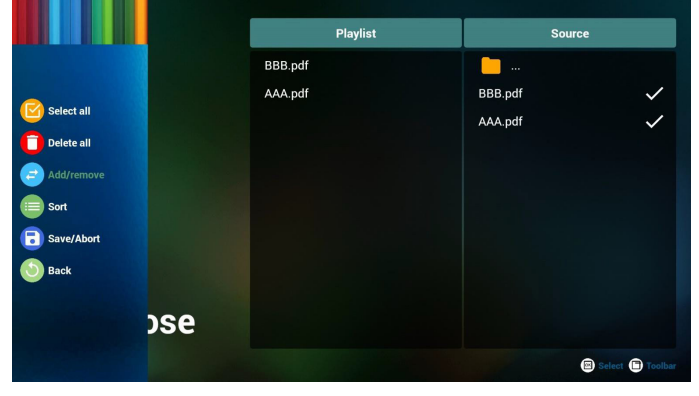

- إذا اخترت "Sort ً( فرز(" من شريط التمرير يمكنك تغيير ترتيب الملفات واحدا تلو اآلخر.

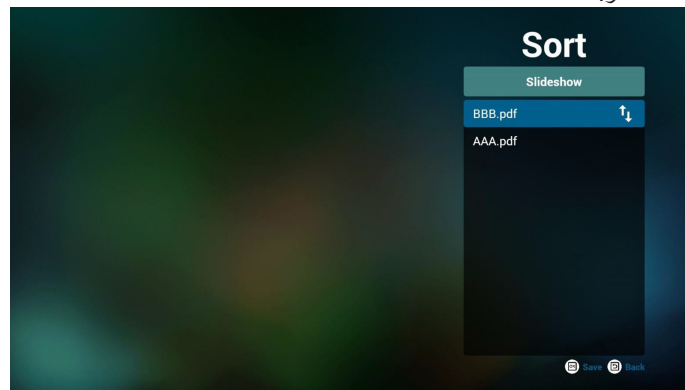

 $\gamma \wedge$ 

- حدد "Settings( "إعدادات( من الصفحة الرئيسية، حيث تتضمن هذه الصفحة جزأين: "Repeat Mode" (وضع التكرار) و "Effect Duration" (مدة المؤثر).

> Mode Repeat( وضع التكرار(:وضع التشغيل. Duration Effect( مدة المؤثر(:مدة مؤثر الصور.

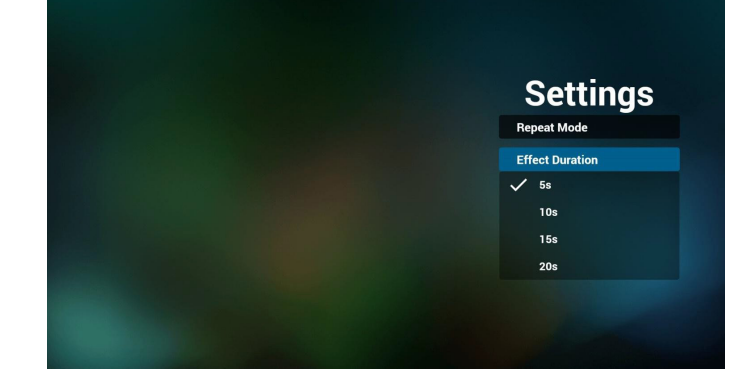

- كيفية تحرير قائمة pdf عبر FTP خطوة .1 قم بإنشاء ملف نصي لمشغل pdf.
- اسم الملف: "X ",txt.pdfplaylistX تعني رقم المشغل )1،2،3،4،5،6،7(. مثال: pdfplaylist2.txt و pdfplaylist2.txt
	- المحتوى:

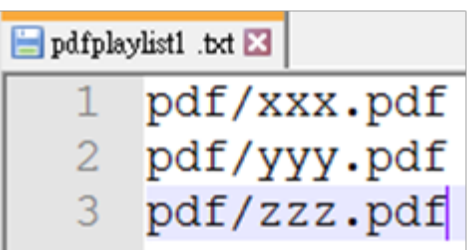

خطوة .2 انسخ txt.pdfplaylistX إلى مجلد "philips "من وحدة التخزين الداخلية، كما يمكنك استخدام FTP للقيام بذلك الأمر.

 مسار الملف: /philips/legacy/emulated/storage( لـ DL وPL)مثال، storage/emulated/legacy/philips/pdfplaylist1.txt/

خطوة .3 قم بإعداد ملفات pdf في مجلد "pdf "تحت مجلد "philips "في وحدة التخزين الداخلية فقط.

مثال، /storage/emulated/legacy/philips/pdf/xxx.pdf storage/emulated/legacy/philips/pdf/yyy.pdf/ storage/emulated/legacy/philips/pdf/zzz.pdf/

خطوة ٤. ابدأ تطبيق مشغّل pdf ، وسيقوم التطبيق تلقائيًا بـاستيراد الملف النصـي لمشغل pdf.

ملحوظة: بمجرد استيراد ملف المشغل (بتنسيق نصبي)، إذا قام مستخدم بتغيير قائمة التشغيل من خلال وحدة التحكم عن بُعد، فلن يتم كتابة هذه التغيير في الملف النصبي.

#### **Hotkey Media( مفتاح تشغيل الوسائط السريع(:**

Play( تشغيل(: تشغيل الملف. Pause (إيقاف مؤقت): |صفحة التوقف مؤقتًا. Fast forward (التقديم السريع):انتقل إلى الصفحة التالية، إذا كانت الصفحة في نهاية الملف، وستنتقل منه إلى الملف التالي. Rewind( إرجاع(:عد إلى الصفحة السابقة، إذا كانت الصفحة في بداية الملف، وستعود منه إلى الملف السابق. Stop(إيقاف) العودة إلى أول صفحة في الملف

#### **Hotkey Color( مفتاح تشغيل األلوان السريع(:**

Blue (أزرق): تكبير. (+ ^ ^.) Yellow( أصفر(: تصغير )ـ%10( موافق: استعادة الزوم

#### **keys Arrow( مفاتيح األسهم(:**

Up/Down/Left/Right (لأعلى/لأسفل/لليسار/لليمين): صفحة الضبط. (عندما تكون الصفحة مُكبرة/مُصغرة)

> Left (يسار): الصفحة السابقة. (عندما لا تكون الصفحة مُكبرة/مُصغرة) Right (يمين): الصفحة التالية. (عندما لا تكون الصفحة مُكبرة/مُصغرة)

#### **key Combination( مفتاح المزيج(:**

مفتاح رقم + مفتاح موافق:حدد صفحة بعينها، ثم اضغط على مفتاح "موافق" لتغييرها.

- اضغط على مفتاح رقم.

- اضغط على مفتاح "موافق"، سيُظهر أسفل الصفحة رقمها، وإذا تجاوز رقم الصفحة إجمالي رقم الصفحات، فلن تتغير الصفحة، ويعرض رقم الصفحة الحالية في أسفل الصفحة.

## <span id="page-41-0"></span>**4-7.Play & CMND( أمر وتشغيل(**

1( Server( الخادم( أمر اإلعداد وعنوان خادم التشغيل 2( Account( الحساب( أمر اإلعداد وحساب التشغيل 3( Code PIN( رمز PIN) أمر اإلعداد ورمز PIN الخاص بالتشغيل 4( Version( اإلصدار( يوجد خياران لهذه الوظيفة: إصدار 2 وإصدار 3 اإلصدار 2 استخدام اتفاقية 2.2/2.0 اإلصدار 3 استخدام اتفاقية 3.1/3.0 5( Content( المحتوى( تتوافر خيارات التخزين الداخلي وبطاقة SD و3 خيارات لتخزين على USB لالختيار من بينها. عندما تكون خيارات اإلصدار 2 والخادم/الحساب/رمز PIN رمادية وغير متاحة. Settings  $CMND$  & Play

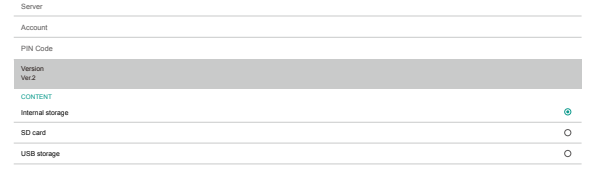

## **4-8.App Custom( التطبيق المخصص(**

يمكن للمستخدم إعداد التطبيق لـ مصدر العميل.

<span id="page-42-0"></span>مالحظة:

- )1( يتم عرض التطبيق المثبت من قبل المستخدم فقط.
	- ُظهر تطبيق نظام ما قبل التثبيت. )2( لن ي

## **4-8-1.تشغيل قائمة OSD:**

RCU: المصدر -< مخصص

إذا تم تعيين حزمة تطبيقات العميل، سيفتح PD تطبيق العميل عند تحويل المصدر إلى وضع "العميل".

إذا لم يتم تعيين حزمة تطبيقات العميل، سوف يُظهر PD شاشة سوداء عند تحويل المصدر إلى وضع "العميل".

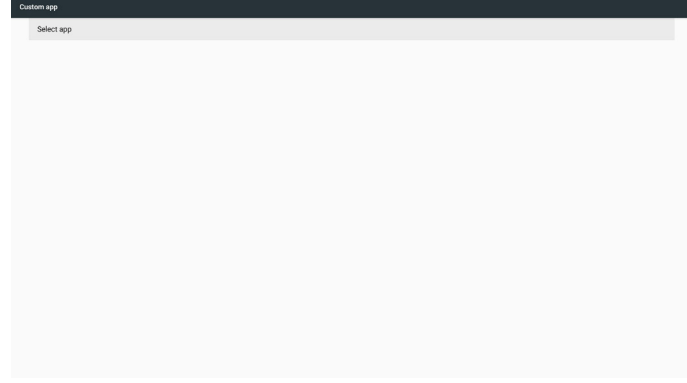

## **4-8-2.مقدمة عن الوظائف**

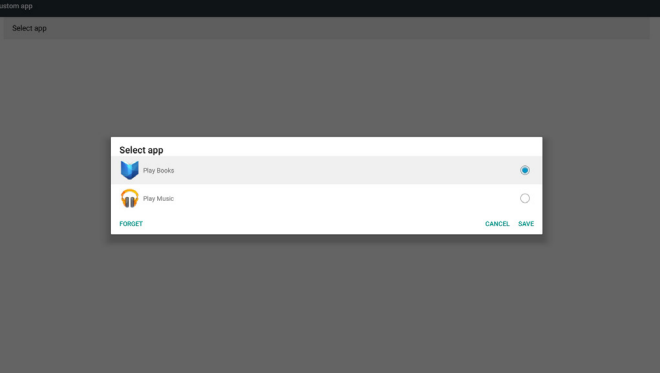

#### **Save( حفظ(**

حدد "التطبيق" وانقر فوق "حفظ" لتتم وظيفة التخزين.

## **Forget( نسيان(**

بعد الضغط على "نسيان"، يمكن إزالة المعلومات المخزنة مسبقًا.

## **Cancel( إلغاء(**

تجنب إجراء أي تغيير، ليتم غلق"النوافذ" مباشرة. إذا لم يوجد حزمة تطبيقات مثبتة من قبل العميل، ستكون القائمة فارغة. لا يوجد خيار للتحديد. سيتحول لون مفتاح "Save" (حفظ) و"Forget" (تجاهل) إلى اللون الرمادي ما يعني عدم إتاحتهما.

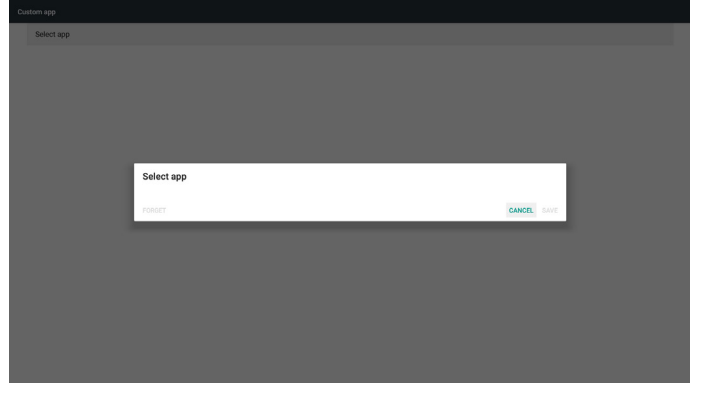

في حال وجود حزمة تطبيقات مثبتة من قبل العميل، يمكن للمستخدم تحديد هذا النوع من الحزمة في القائمة

 حالة :1 ال إعداد لحالة "التطبيق المخصص".

سوف يظهر تطبيق العميل ويركز على أول عنصر تلقائيًا.

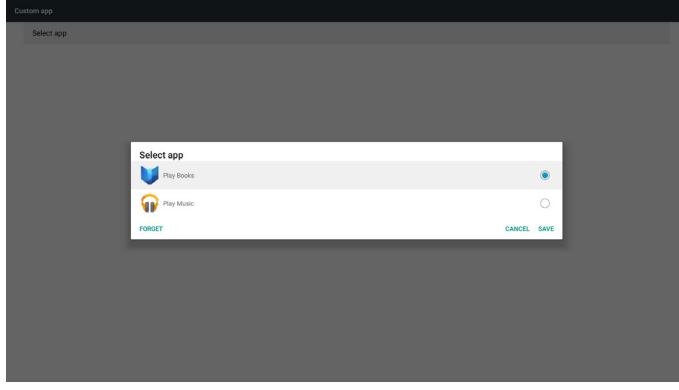

بعد اإلعداد سوف تعرض شاشة اإلعدادات اسم التطبيق.

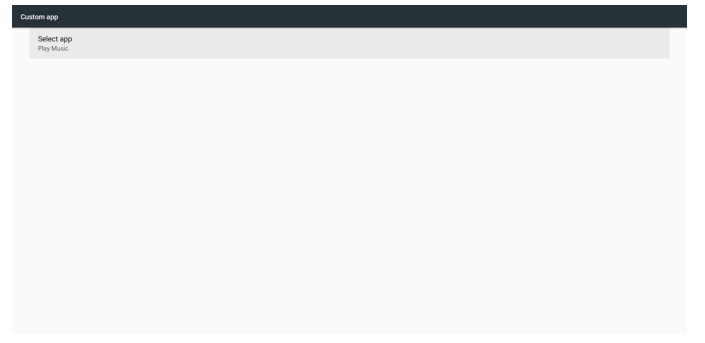

• حالة ٢: إعداد حالة "التطبيق المخصص" (توجد دائرة كيان إلى يمين الأيقونة)

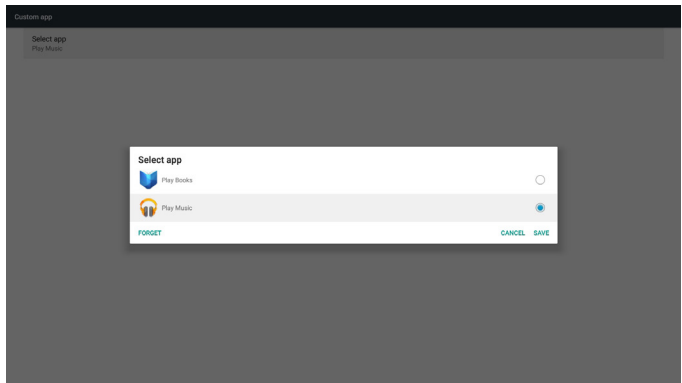

## العناصر الرئيسية: **- Setting( اإلعداد(**

- - Wi-Fi $(1)$
- )2( Ethernet( اإليثرنت(
- )3( More( المزيد( )تظهر فقط عند اتصال وحدة G4)
	- )4( Display Signage( عرض العالمات(
		- )5( Display( شاشة العرض(
			- )6( Apps( التطبيقات(
			- )7( Security( األمان(
		- )8( time & Date( التاريخ والوقت(
	- )9( options Developer( خيارات المطور(
		- )10( About( النبذة(

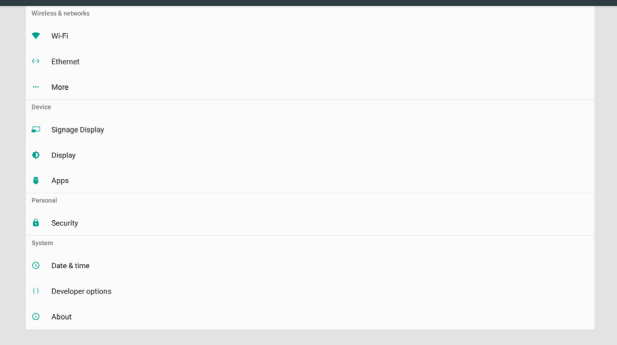

## **5-1.Fi-Wi**

عبر "تمكين/تعطيل" للتحكم في "تشغيل/إيقاف تشغيل Fi-Wi". بعد Enable "التمكين"، سوف تعرض الشاشة جميع أوضاع AP Fi-Wi المتاحة. مالحظة:

- سيتم تعطيل الإيثرنت تلقائيًا إذا كانت Wi-Fi قيد التشغيل ومتصلة بالشبكة.
- موديل خاص من وحدة Fi-Wi مطلوب. يرجى الرجوع إلى الوكيل أو فني مؤهل للحصول على المساعدة.

## **5-2.Ethernet( إيثرنت(**

تمكين/تعطيل لتشغيل أو إيقاف شبكة إيثرنت

بعد تمكين شبكة إيثرنت ستعرض اإلعدادات ما يلي:

- )1( Type Connection( نوع االتصال( )نوع االتصال المتاح: DHCP/ عنوان IP ثابت)
	- أ. DHCP

```
ال يمكن تعديل "عنوان IP "و"قناع الشبكة" و"عنوان DNS "و"البوابة".
            في حالة االتصال بنجاح، سيتم عرض تهيئة الشبكة الحالية.
                                          ب. IP) Static IP ثابت)
     مع وضع IP الثابت يمكن للمستخدم إدخال عنوان IP وقناع الشبكة 
                                           وعنوان DNS وبوابة.
```

```
مالحظة:
يوجد قيود على إدخال عنوان IP وقناع الشبكة وعنوان DNS وعنوان 
                                                        البوابة
```

```
)1( التنسيق:رقم 9-0 الفاصلة العشرية "."
```

```
)2( عنوان Mac
```
مالحظة:

سيتم تعطيل الإيثرنت تلقائيًا إذا كانت Wi-Fi قيد التشغيل ومتصلة بالشبكة.

## **5-3.More( المزيد( )تظهر فقط عند اتصال وحدة G4)**

عبر تمكين/تعطيل للتحكم في تشغيل/إيقاف الشبكات الخلوية.

مالحظة:

- يظهر فقط عند اتصال وحدة G4
- ال تظهر hotspot portable & Tethering( الربط باإلنترنت ونقطة االتصال المحمولة( عند اكتشاف وحدة Fi-Wi.
	- تختلف معلومات الشبكة حسب الجهة الموفرة لها

## **5-4.Display Signage( عرض مجموعة العالمات(**

- )1( Settings General( اإلعدادات العامة(
- name display Signage( اسم شاشة عرض مجموعة العالمات( - Logo Boot( شعار التشغيل(
	- Screenshot( لقطة الشاشة(
	- )2( Settings Server( إعدادات الخادم(
	- notification Email( إخطار البريد اإللكتروني(
		- FTP
		- Remote control (وحدة التحكم عن بُعد)
			- )3( Settings Source( إعدادات المصدر(
				- player Media( مشغل الوسائط(
					- Browser( المتصفح(
				- Play & CMND( أمر وتشغيل(
				- player PDF( مشغل PDF)
			- app Custom( التطبيق المخصص(
			- ( i) Network application ( تطبيق الشبكة)
				- Proxy( الخادم الوكيل(
	- API Web Platform( واجهة تطبيق منصة التشغيل على الويب( - port network SICP( منفذ شبكة SICP)
		- )5( tools System( أدوات النظام(
		- Storage Clear( مسح التخزين(
			- Reset( إعادة ضبط(
		- Export & Import( االستيراد والتصدير(
			- Clone( النسخة(
			- Security( األمن(
				- )6( .Misc( منوعات(
		- Tool Tiling( أداة التجانب( - Support TeamViewer( دعم TeamViewer)
			- )7( updates System( تحديث النظام(
				- update Local( التحديث المحلي(

## **5-4-1.اإلعدادات العامة**

```
- Name Display Signage( اسم عرض مجموعة العالمات(
           قم بإعداد اسم PD "PD "_+ عنوان MAC اإليثرنت.
```
- مالحظة:
	-
	- حدود اإلدخال: )1( الطول: 36 حرف كحد أقصى
		- )2( التنسيق:غير محدود

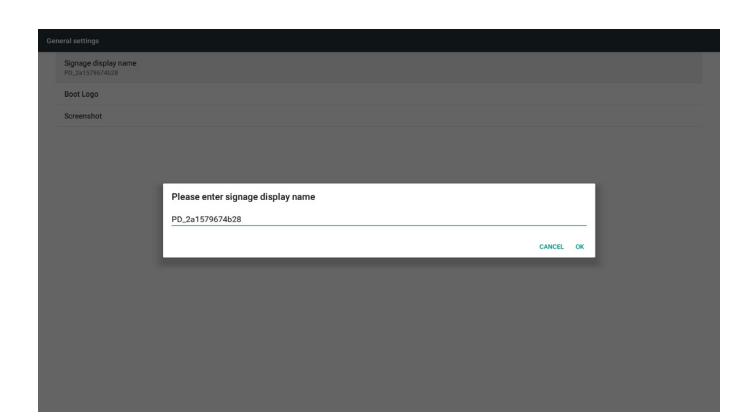

- Logo Boot( شعار التشغيل(

1( قائمة دالة OSD للتحكم في شعار بدء تشغيل Android تمكين/ تعطيل تشغيل قائمة OSD الخاصة بنظام Scalar RCU: الرئيسية -< التكوين2 -< الشعار -< تشغيل/إيقاف/المستخدم

في وضع المستخدم يمكن اختيار ملف الرسوم المتحركة لشعار التمهيد. مالحظة:

)1( اسم ملف الرسوم المتحركة للتمهيد:zip.bootanimation

)2( تظهر نافذة منبثقة للمستخدم الختيار USB وبطاقة SD، ال توجد أولوية.

2( عند اختيار شعار تمهيد سيتحقق PD من وجود zip.bootanimation داخل USB و بطاقة SD.

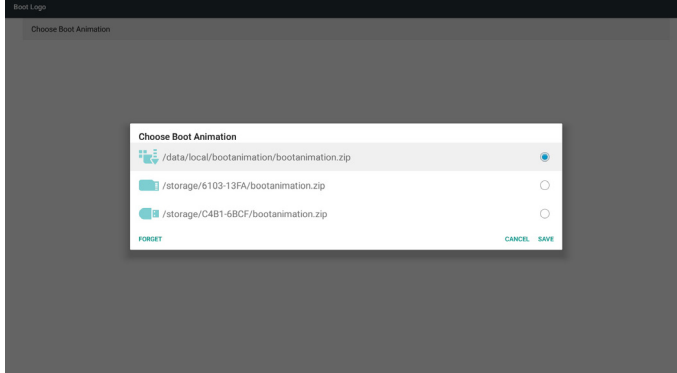

#### مقدمة عن الوظائف:

أ. description Option( وصف الخيار(

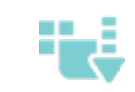

استخدم ملف رسومات تمهيد مخصص منسوخ من بطاقة SD أو USB

استخدم ملف الرسوم المتحركة للتمهيد الموجود ببطاقة SD

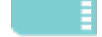

استخدم ملف الرسوم المتحركة للتمهيد الموجود على USB

ب- Save( حفظ(

إذا كان تركيز الخيار على أو فاضغط على مفتاح "حفظ" لحفظ بطاقة SD أو ملف zip.bootanimzation الموجود على USB على مسار / local/data وقم بإعداده ليكون شعار التمهيد.

ج- Forget (نسيان)

اضغط مفتاح "نسيان" لحذف /zip.bootanimation local/data وعدم إظهار شعار التمهيد.

- د- Cancel( إلغاء(
- أغلق مربع الحوار دون إجراء تغييرات.

مقدمة السيناريو:

حالة 1

لم يحدد المستخدم شعار تمهيد مخصص. لم يعثر PD على ملف .bootanimation zip على SD وUSB. وستكون القائمة فارغة. سيكون زر"حفظ" و"نسيان" رمادي اللون وال فائدة منهما.

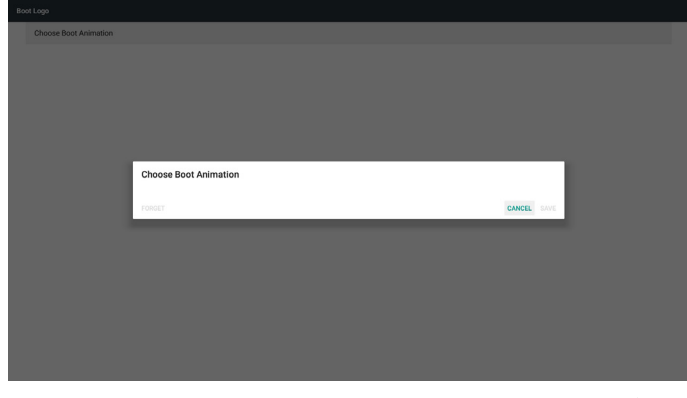

حالة 2

لم يحدد المستخدمون شعار تمهيد مخصص. يعثر PD على ملف .bootanimation zip على SD وUSB. ستظهر الشاشة ملف zip.bootanimation وسيتم اختيار الملف الأول تلقائيا.

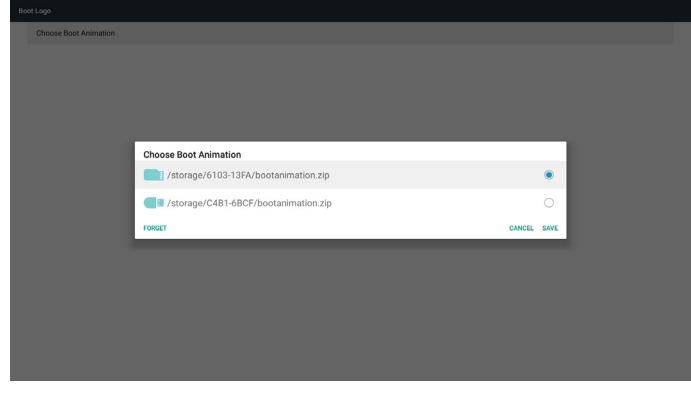

حالة 3

إذا حدد المستخدم شعار تمهيد مخصص، ستظهر الشاشة ./data/local/bootanimation.zip

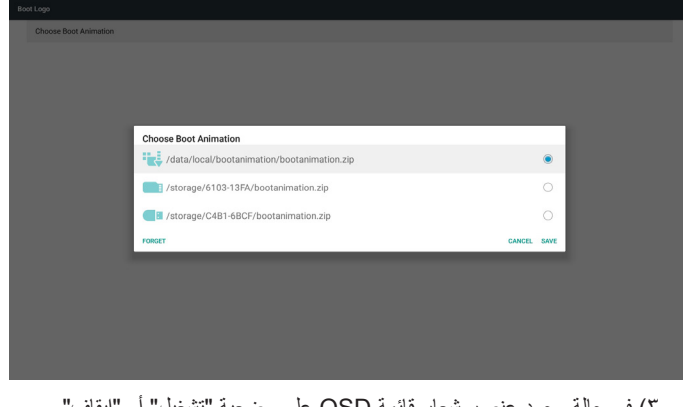

3( في حالة وجود عنصر شعار قائمة OSD على وضعية "تشغيل" أو "إيقاف" ال يمكن للمستخدم اختيار ملف رسومات تمهيد في إعدادات Android.

#### 86BDL4150D

- Screenshot( لقطة الشاشة(

عبر "تمكين/تعطيل" للتحكم في "تشغيل/إيقاف" لقطة للشاشة.

بعد "تمكين" يمكن للمستخدم ضبط مدة تسجيل لقطة الشاشة وحفظ المسار. مالحظة:

مدة تسجيل الحذف وأخذ لقطة للشاشة:

)1( سيتم حذف الصورة في وقت أولي 0 ثانية

)2( سيتم أخذ لقطة للشاشة خالل أول 40 ثانية

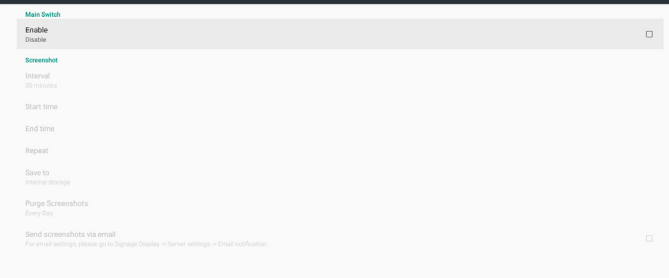

1( Interval( فاصل زمني(

حدد إطار الفاصل الزمني. 30 أو 60 دقيقة.

2( Time Start( وقت البدء(

ضبط وقت أخذ لقطة للشاشة.

#### مالحظة:

)1( في حالة عدم تحديد وقت البدء تعرض الشاشة الوقت الحالي تلقائيا.

)2( ال يمكن أن يكون وقت البدء أحدث من وقت االنتهاء. سيظهر في هذه الحالة خطأ منبثق.

3( Time End( وقت اإلنهاء(

ضبط وقت "إنهاء" أخذ لقطة للشاشة

#### مالحظة:

)1( في حالة عدم تحديد وقت االنتهاء تعرض الشاشة الوقت الحالي تلقائيا.

)2( ال يمكن أن يكون وقت البدء أحدث من وقت االنتهاء. سيظهر في هذه الحالة خطأ منبثق.

4( Repeat( التكرار(

ضبط دورة تكرار أخذ لقطة الشاشة. يمكن للمستخدم اختيار اإلطار الزمني ألخذ لقطة الشاشة. (الاختيار ات المتعددة)

5( to Save( حفظ إلى(

إعداد مسار حفظ لقطات الشاشة، والمسار االفتراضي: على وحدة التخزين الداخلية. مالحظة:

على الجلد الأساسي لوحدة التخزين الداخلية يقوم PD بإنشاء مجلد /philips Screenshot/ تلقائيا. سيتم حفظ الصورة في /Screenshot/philips.

6( Screenshots Purge( إزالة لقطات الشاشة(

حدد اإلطار الزمني الالزم لإلزالة. يوم واحد أو أسبوع واحد.

)7( email via screenshots Send( إرسال لقطات الشاشة عبر البريد اإللكتروني(

بعد تحديد هذا العنصر، سيتم إرسال لقطة الشاشة إلى البريد اإللكتروني الخاص بالمسئول.

> يرجى الرجوع إلى إخطارات البريد اإللكتروني. مالحظة:

يرجى التأكد من إتمام إعداد البريد اإللكتروني. سيتم إرسال كل لقطة للشاشة على الفور.

#### **5-4-2.Settings Server( إعدادات الخادم(**

- Notification Email( إخطار البريد اإللكتروني(

عبر Enable/Disable(تمكين/تعطيل) للتحكم في تشغيل أو إيقاف تشغيل البريد الإلكتروني)

بعد اختيار Enable (تمكين) يمكن للمستخدم إعداد تهيئة إشعارات البريد الإلكتروني.

ملاحظة: يتم إرسال الأحداث التالية تلقائيا إلى مدير البريد.

)1( Critical( هام(: توجد بعض الرسائل التحذيرية في نظام android

)2( Mediaplayer( مشغل الوسائط(: قائمة التشغيل فارغة أو ملف الوسائط ال يدعم...

)3( Browser( المتصفح(: قائمة التشغيل فارغة.

)4( Play & CMND( األمر والتشغيل(: ال يوجد محتوى

)5( Pdfplayer( مشغل ملفات Pdf): قائمة التشغيل فارغة

)6( Ftp: قام شخص ما بالدخول إلى PD

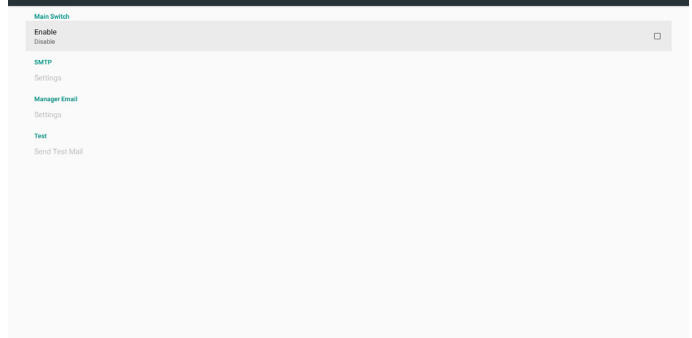

#### SMTP(

قم بإعداد تهيئة SMTP.

يمكن للمستخدم إعداد حساب Gmail أو غيره من حسابات البريد اإللكتروني.

يمكن للمستخدم اختيار حساب بريد إلكتروني آخر وإعداد خادم SMTP ونوع الأمان وعنصر المنفذ

مالحظة

حدود إدخال كلمة المرور )1( الطول: 20-6 حرف

)2( التنسيق:غير محدود

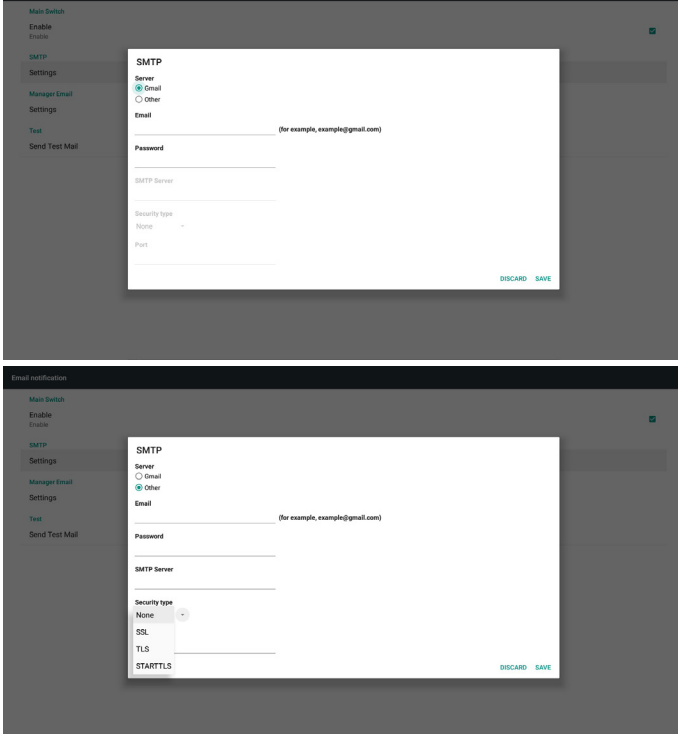

#### إعداد أمان Gmail

إذا كان Gmail ال يعمل عند اكتمال اإلعدادات، يرجى تجربة حساب Gmail من خالل حاسوب شخصي والرابط الموجود أدناه

https://www.google.com/settings/security/lesssecureapps وتأكد أن عنصر "Turn on" ("قيد التشغيل") الخاص بـ "Access for less secure apps" ("الدخول إلى التطبيقات الأقل أمانًا") محدد.

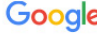

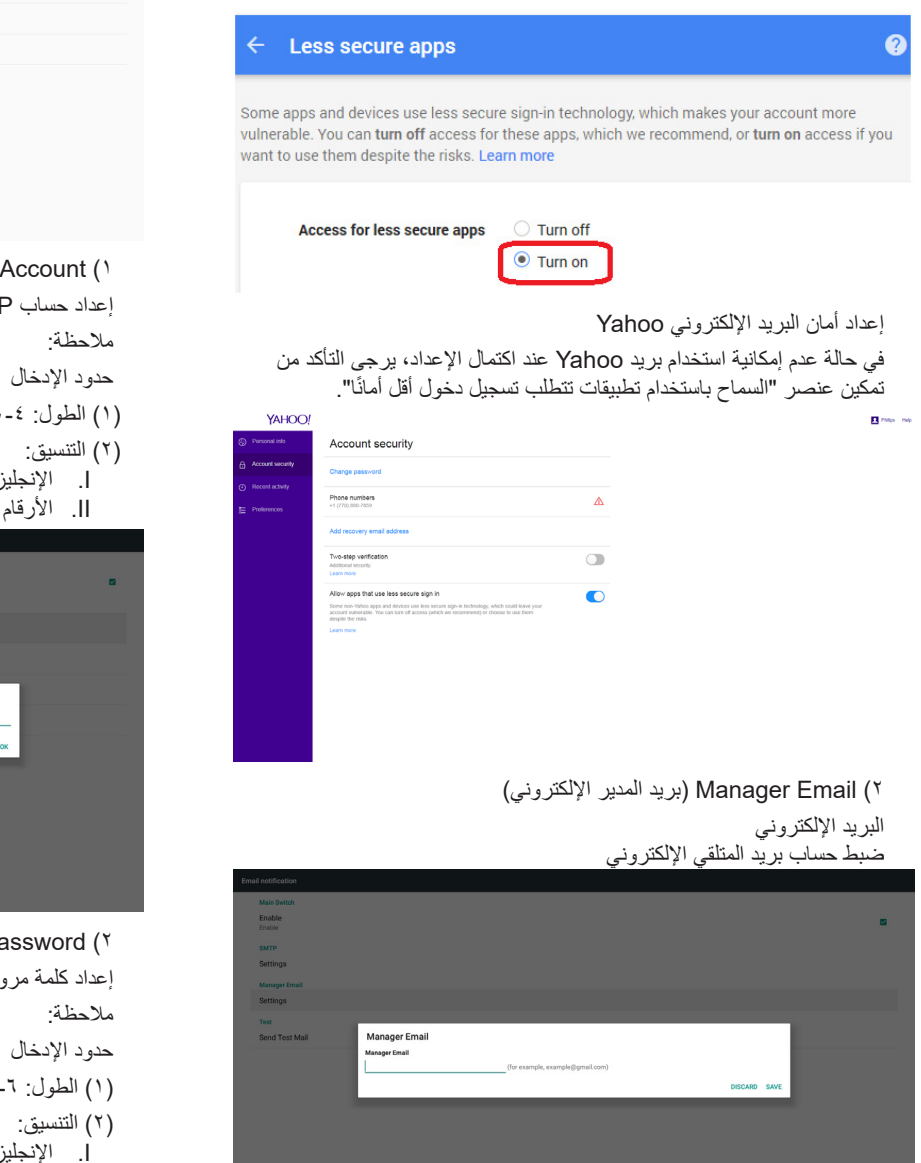

)3( Test( اختبار( إرسال بريد اختباري الختبار وظيفة اإلرسال واالستقبال في حساب Gmail. مالحظة في حالة تعطيل البريد اإللكتروني سيظهر زر "إرسال رسالة اختبار" بلون خافت

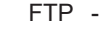

عبر "تمكين/تعطيل" التحكم في "تشغيل/إيقاف FTP". بعد اإلعداد يمكن أن يشارك PD ملفات FTP.

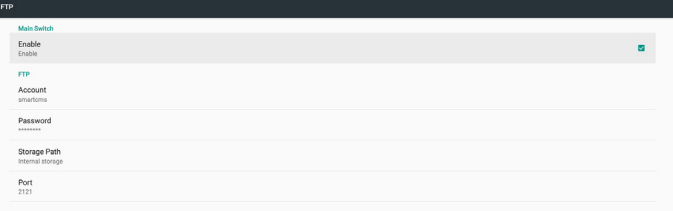

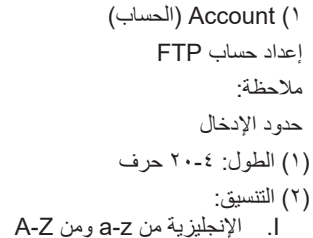

.IIاألرقام من 9-0

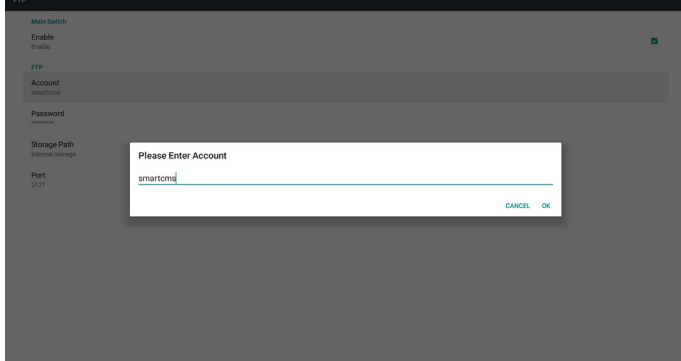

- 2( Password( كلمة المرور( إعداد كلمة مرور FTP. )1( الطول: 20-6 حرف
- . اإلنجليزية من z-a ومن Z-A .IIاألرقام من 9-0
	-

عرض كلمة مرور FTP

)1( سيظهر رمز"\*" بدال من كلمة المرور إذا تم تعيينها من خالل وحدة التحكم عن بعد.

)2( بعد إتمام اإلعداد، ستظهر كلمة المرور في صورة رمز "\*" قبل إدخال كلمة المرور:

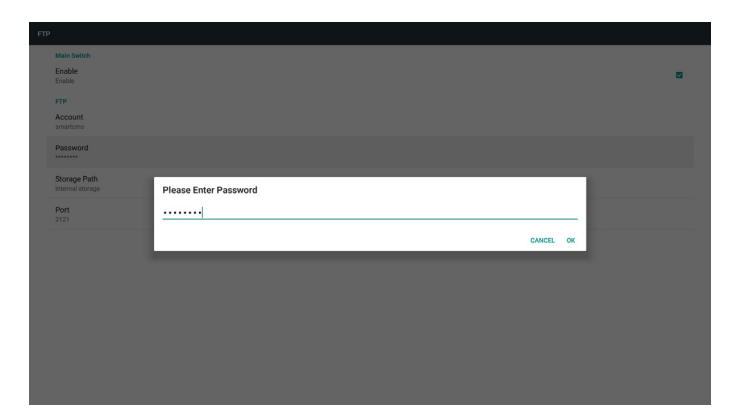

3( Path Storage( مسار التخزين( إظهار مسار الحفظ: حفظ داخلي مالحظة: يمكن عرض التخزين الداخلي فقط مع عدم إمكانية تعديله. (عرض المسار فقط) 4( Port( المنفذ( رقم منفذ إعداد ملفات FTP. مالحظة: حدود اإلدخال )1( الطول: 5 حرف كحد أقصى )2( النطاق: 1025 ~ 65535 )3( التنسيق: األرقام من 9-0

)4( االفتراضي: 2121

)5( منفذ غير متاح: ،9988 ،15220 ،28123 28124 ومنفذ شبكة SICP.

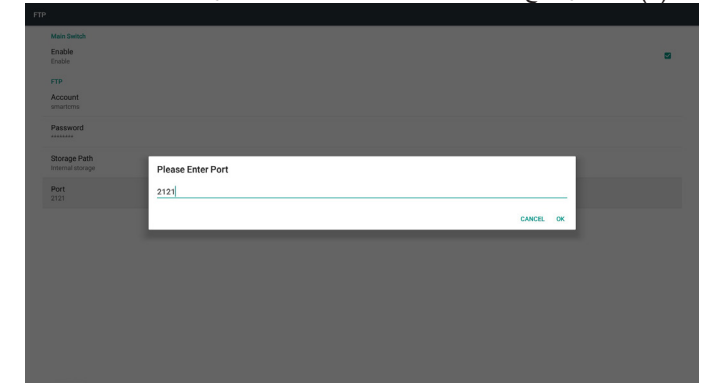

- ُعد( -3 Control Remote( وحدة التحكم عن ب
- عبر "تمكين/تعطيل" التحكم في "تشغيل/إيقاف وحدة التحكم عن بعد"

يمكن للمستخدم إدخال عنوان الخادم. وفي حالة عدم تسجيل الخادم، يسأل المستخدم عن كود PIN.

حالة الربط:

)1( تظهر الشبكة على أنها غير متصلة إن كانت غير متصلة.

)2( يظهر الخادم على أنه غير متصل في حالة عدم االتصال بالشبكة، إال أن خادم التحكم عن بعد متصل.

)3( يظهر الخادم غير مرتبط في حالة رد خادم التحكم عن بعد بأنه في وضع عدم االرتباط.

- )4( يظهر الخادم مرتبط في حالة ربط الخادم بنجاح
- )5( يظهر كود PIN خاطئ في حالة إدخال رمز PIN غير صحيح.

#### **5-4-3.Settings Source( إعدادات المصدر(**

- Media Player (مشغل الوسائط) (يُرجَى الرجوع إلى التعليمات رقم .4[-4](#page-33-0) [Player Media\( مشغل الوسائط\(](#page-33-0)(
	- Browser (المستعرض) (يُرجَى الرجوع إلى التعليمات رقم .5[-4](#page-36-0) دليل [Browser](#page-36-0)( المتصفح((
- CMND & Play (الأمر والتشغيل) (يُرجَى الرجوع إلى التعليمات رقم .7[-4](#page-41-0) [Play & CMND\( أمر وتشغيل\(](#page-41-0)(
	- PDF Player (مشغل PDF) (يُرجَى الرجوع إلى التعليمات رقم .6[-4](#page-38-0) [Player PDF\( مشغل](#page-38-0) PDF))
- Custom App (التطبيق المخصص) (يُرجَى الرجوع إلى التعليمات رقم .8[-4](#page-42-0) [App Custom\( التطبيق المخصص\(](#page-42-0)(

#### **5-4-4.تطبيق الشبكة**

- Proxy( الخادم الوكيل(

أدخل المضيف ومنفذ الخادم الوكيل.

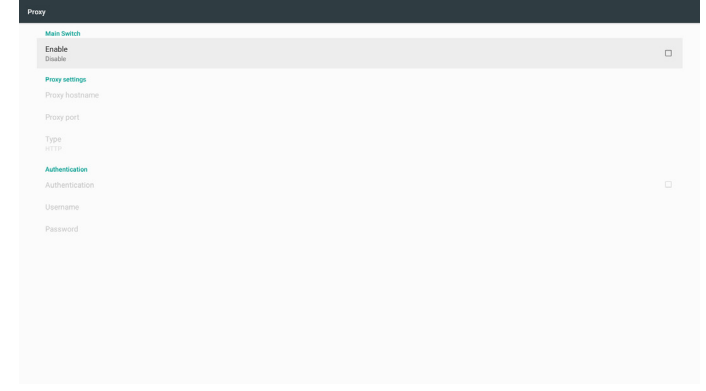

- API Web Platform( واجهة تطبيق منصة التشغيل على الويب(

تمكين / تعطيل واجهة تطبيق منصة التشغيل على الويب

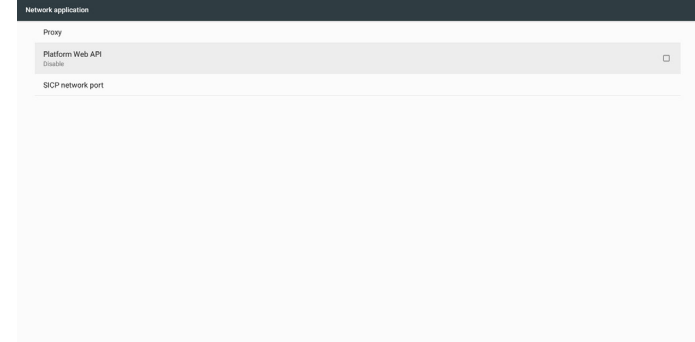

- port network SICP( منفذ شبكة SICP) تغيير منفذ شبكة SICP. مالحظة: حدود اإلدخال )1( الطول: 5 حرف كحد أقصى )2( النطاق: 1025 ~ 65535 )3( التنسيق: األرقام من 9-0 )4( االفتراضي: 5000 (٥) منفذ غير متاح: ٢٩٩٨، ٢٥٢٢، ٢٨١٢٤، و ٢٨١٢٤.

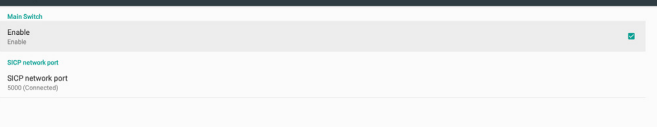

## **5-4-5.Tools System( أدوات النظام(**

الوظائف الأربع الأساسية لأدوات النظام:

- )1( Storage Clear( مسح التخزين(
- (٢) Factory Reset (إعادة التعيين إلى إعدادات المصنّع)
	- )3( Export & Import( التصدير واالستيراد(
- )4( Files Media Clone( ملفات الوسائط المستنسخة(
	- )5( Storage External( وحدة التخزين الخارجية(

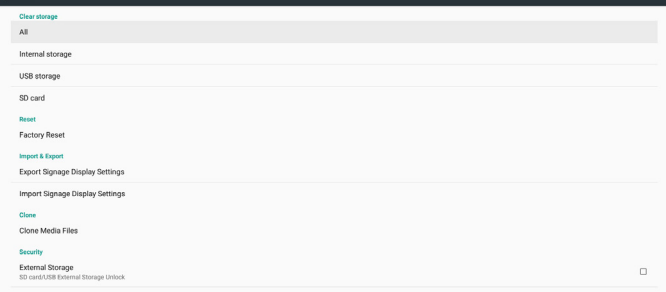

#### **1-5-4-5 Storage Clear( مسح التخزين(**

الغرض من هذه الوظيفة هو مسح كل البيانات الموجودة على مجلدات Philips. وضع التقسيم إلى ٤:

- )1( مسح كل مجلدات Philips
- )2( مسح مجلد Philips الموجود في وحدة التخزين الداخلية فقط.
- )3( مسح مجلد Philips الموجود في وحدة تخزين USB فقط.
	- )4( مسح مجلد Philips في بطاقة SD فقط.
	- تظهر نافذة منبثقة لعرض المجلدات التي يمكن مسحها.

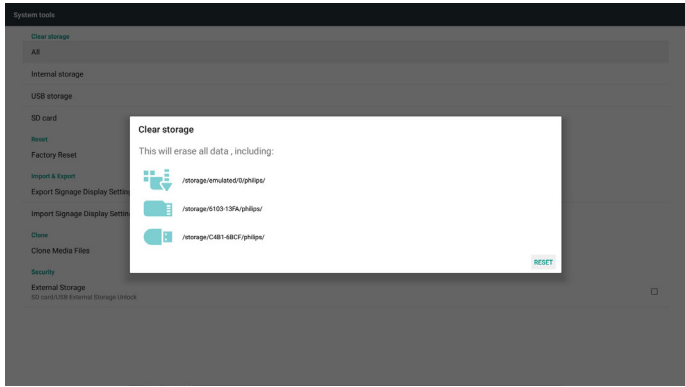

## **2-5-4-5 Reset Factory( إعادة الضبط إلى إعدادات المصنع(**

يمكن استخدام هذه الخاصية لاستعادة إعدادات المصنع الافتر اضية.

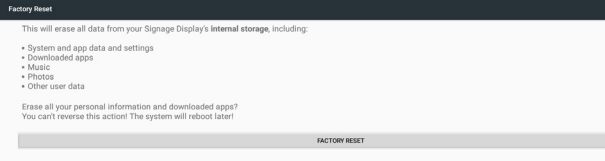

اضغط "موافق" لتنفيذ وظيفة "إعادة تعيين" إعدادات المصنع بشكل تلقائي.

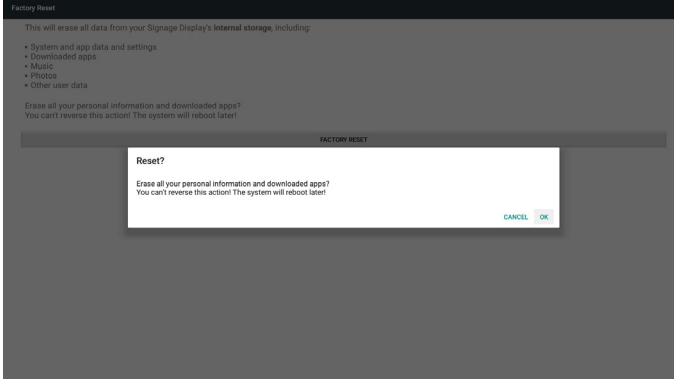

#### **3-5-4-5 Export & Import( االستيراد والتصدير(**

وظيفة استيراد وتصدير قاعدة البيانات وتطبيقات طرف ثالث. مالحظات.

- )1( اسم الملف المحفوظ:
- A. Settings global.xml B. Settings secure.xml
- C. Settings\_system.xml
- D. Signage\_settings.db E. AndroidPDMediaPlayerData.db
	- F. AndroidPDPdfData.db
	- G. AndroidPDUrlListData.db
		- H. Smartcms.db
		- )2( يتم الحفظ في مجلدات Philips

#### **إعدادات تصدير عرض مجموعة العالمات**

يتم تصدير database إلى مجلد Philips داخل USB أو بطاقة SD.

)1( تصدير قاعدة البيانات

)2( تصدير ملفات apk خاصة بطرف ثالث إلى مجلدات Philips/تطبيق/ مالحظة:

في حالة عدم وجود مجلد Philips داخل USB أو بطاقة SD يتم إنشاؤه تلقائيا. يتم عرض كل مساحات التخزين المتاحة (داخلية/بطاقةSD/USB)

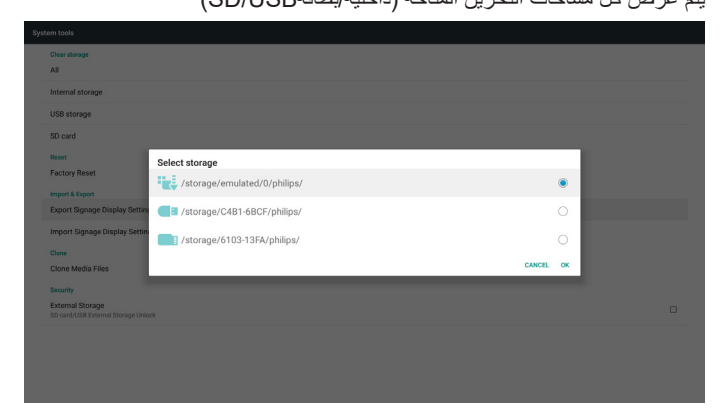

#### **إعدادات استيراد عرض مجموعة العالمات**

- يتم استيراد البيانات من مجلد Philips داخل USB أو بطاقة SD.
	- )1( استيراد قاعدة البيانات

)2( تم تثبيت ملفات apk خاصة بطرف ثالث بشكل تلقائي من مجلدات Philips/ تطبيق/

#### يتم عرض كل مساحات التخزين المتاحة )داخلية/بطاقةUSB/SD)

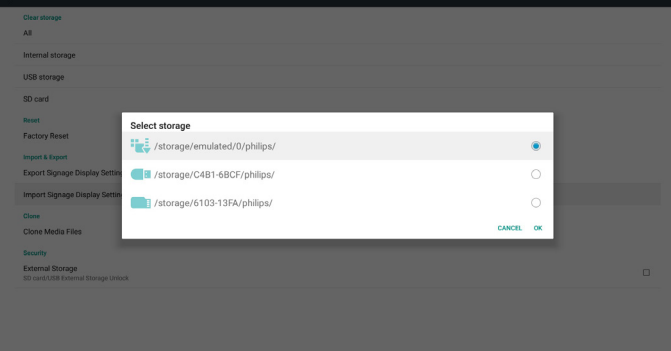

يظهر حوار اإلعالم قبل استيراد قاعدة البيانات

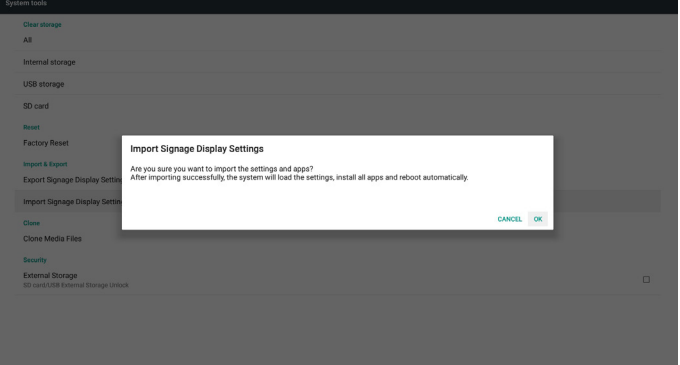

#### **4-5-4-5 File Media Clone( ملف الوسائط المستنسخة(**

يتم استنساخ ملفات الوسائط من بطاقة SD أو USB أو مجلدات Philips

- -1 اسم المجلد المستنسخ تحت مجلد Philips
	- )1( philips/ صور
	- )2( philips/ موسيقى
		- )3( philips/ فيديو
	- )4( philips/ نظام إدارة األلوان
		- )5( philips/ ملفات pdf
			- )6( philips/ المتصفح
	- -2 يكون امتداد الملف المستنسخ ".cms"

مصدر االستنساخ

- )1( storage Internal( التخزين الداخلي(
	- )أ( حدد FTP
	- )ب( حدد /Philips/
		- $SD / USB (Y)$
		- ملفات تحت الجذر
			- الموقع المستهدف
- )1( storage Internal( التخزين الداخلي(
	- حفظ في /Philips/
		- $SD / USB (Y)$
		- حفظ في الجذر

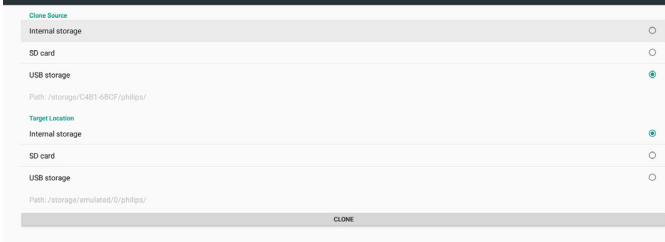

#### **5-5-4-5 Storage External( وحدة التخزين الخارجية(**

Enable( تمكين(: قفل وحدة التخزين الخارجية USB/SD. Disable( تعطيل): فتح وحدة التخزين الخارجية SD/USB. مالحظة:

يتعين إعادة تثبيت وحدة التخزين الخارجية USB/SD بعد إلغاء قفل وحدة التخزين.

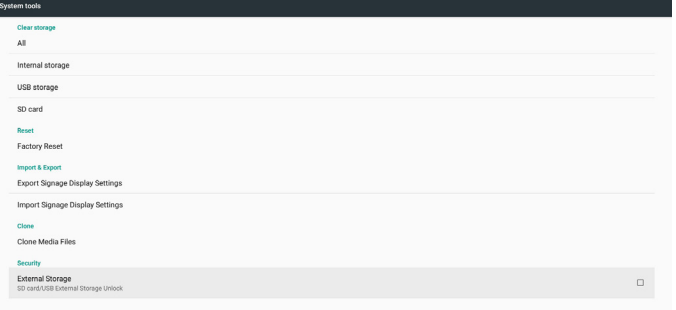

## **.5-4-6.Misc( متنوع( 1-6-4-5 tool Tiling( أداة التجانب(**

لتنشيط وظيفة أداة التجانب عن طريق إدخال الرقم التسلسلي للمنتج التي تحصل عليه من الوكيل.

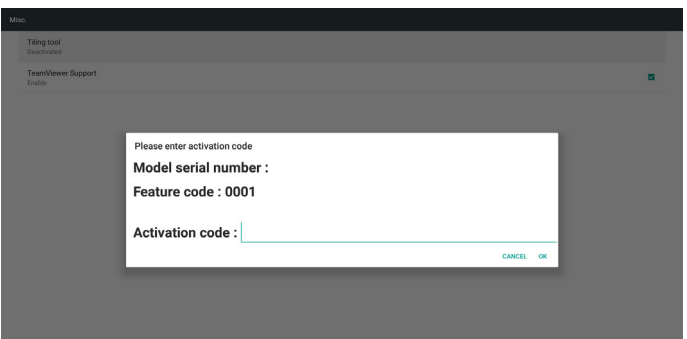

#### **2-6-4-5 Support TeamViewer( دعم TeamViewer)**

تمكين / تعطيل دعم TeamViewer.

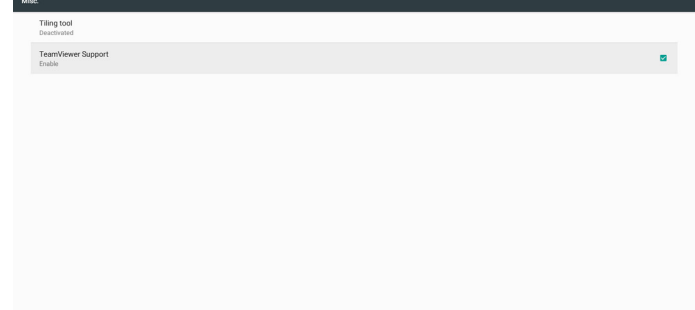

## **5-4-7.update System( تحديث النظام(**

- update Local( التحديث المحلي(

سيتم البحث تلقائيا عن zip.update في USB أو بطاقة SD. ويظهر في القائمة الختياره من قبل المستخدم إن وجد.

#### مالحظة

- أ- يدعم فقط الصورة الكاملة لنظام Android.
- ب- ينبغي أن يكون اسم الملف update.zip.
- ج- ينبغي وضع الملف في المجلد الأساسي بوحدة التخزين.

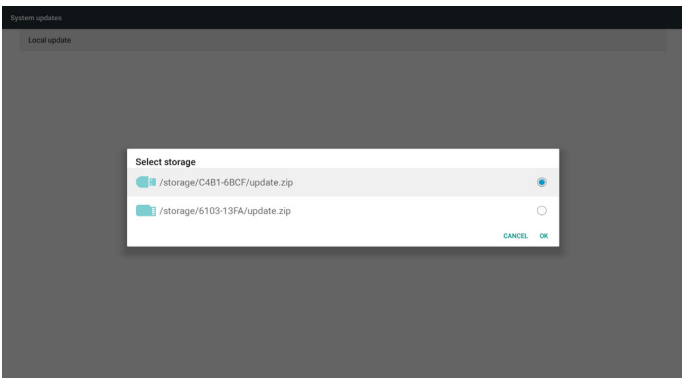

- )2( بعد اختيار ملف zip.update، يقوم النظام بإعادة التشغيل والتحديث.
- )3( في حالة عدم العثور على zip.update. مربع الحوار ليس محتوى. )سيكون زر OK رمادي اللون وبدون استخدام.(

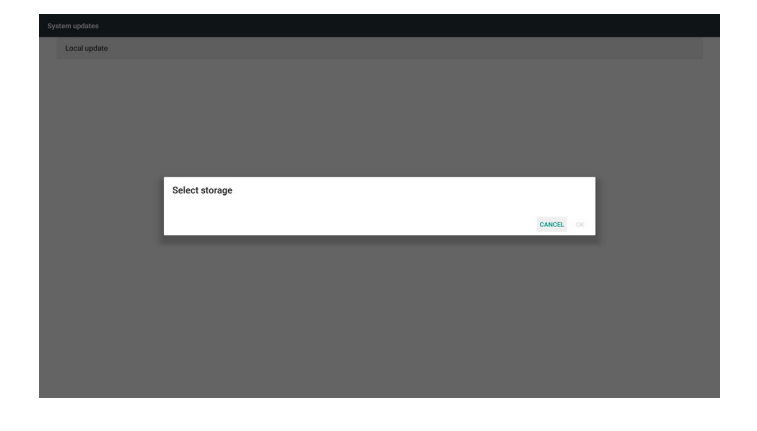

## **5-5.Display( الشاشة(**

يمكن للمستخدم تعديل الحجم الأمامي ويمكنه اختيار : صغير *|*عادي/كبير *|*ضخ

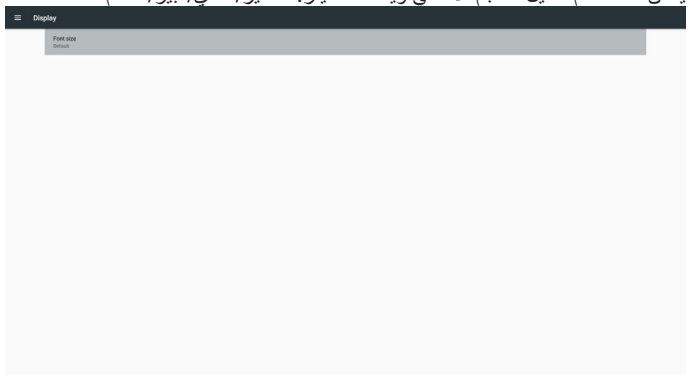

## **5-6.Apps( التطبيقات(**

عرض معلومات التطبيقات.

مالحظة

)1( يمكن للمستخدم استخدام مفتاح option( خيارات( في RCU لعرض خيارات اإلعداد.

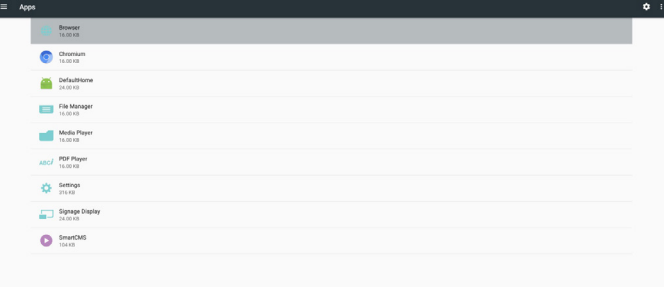

## **5-7.Security( األمن(**

)1( storage Credential( مخزن بيانات االعتماد(

لوحة التحكم في الشهادات

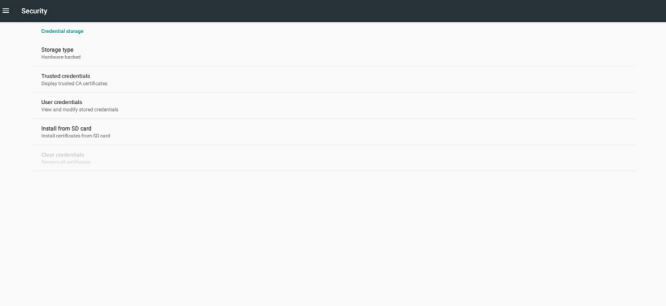

## **5-10.About( حول(**

المعلومات الأساسية في "نبذة":

- )1( Information Legal( المعلومات القانونية(: عرض تراخيص المصادر المفتوحة.
	- )2( version Android( إصدار Android)
		- )3( version Kernel( اإلصدار األساسي(
			- )4( number Build( رقم اإلصدار(

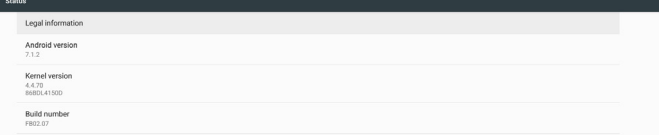

## **5-8.time & Date( التاريخ والوقت(**

من خالل قائمة OSD Scalar للتحكم في "تشغيل/إيقاف الوقت التلقائي". مالحظة:

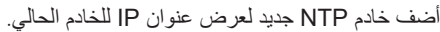

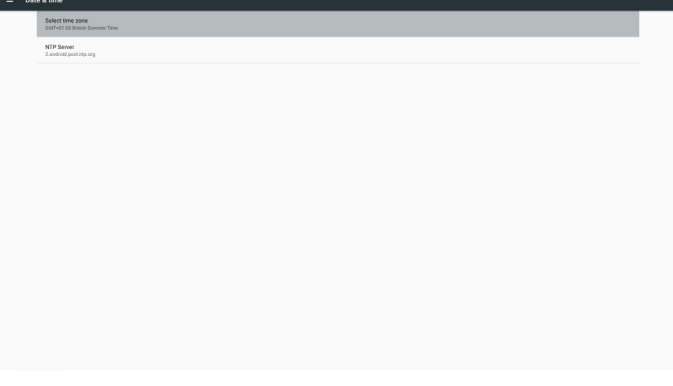

## **5-9.options Developer( خيارات المطور(**

خيارات مطور Android. لمزيد من التفاصيل، تفضل بزيارة.developer://https android.com/index.html

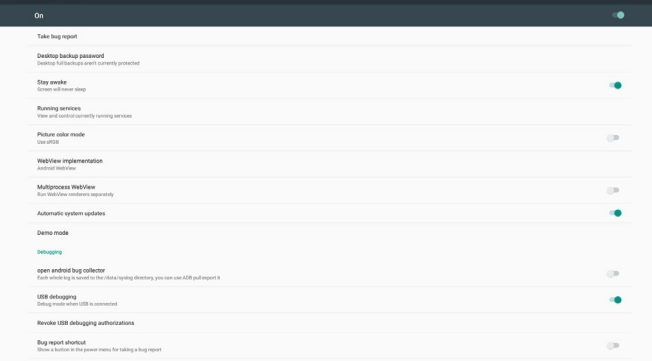

## **5-11.Supplementary( تكميلي(**

## **5-11-1.Info Quick( معلومات سريعة(**

يمكنك الضغط على "Info + 77 "لبدء وضع المعلومات السريعة. تظهر المعلومات السريعة Network (الشبكة) وMonitor Information (معلومات الشاشة) كما يلي:

مالحظة:

ساعات التشغيل: يتم تحديثها كل دقيقة. حالة السخونة: يتم تحديثها كل 5 ٍ ثوان.

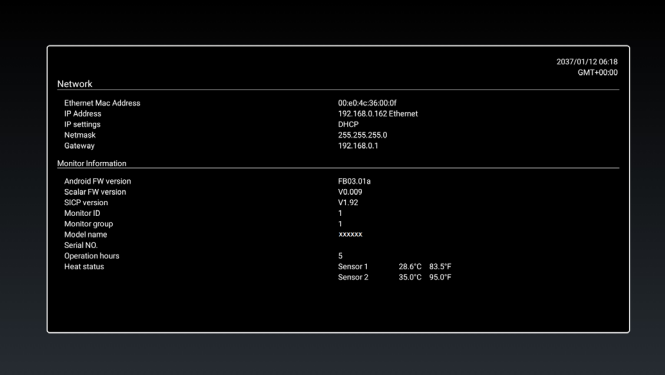

## **5-11-2.كيفية تخصيص رسومات تمهيد أنظمة Android؟**

- Overview( نظرة عامة(

رسومات تمهيد Android هي عبارة عن برنامج نصي يستخدم لتحميل ملفات PNG عند بدء تشغيل الجهاز، وذلك موجود في ملف zip مضغوط يسمى zip.bootanimation.

- داخل ملف zip.Bootanimzation

- يشمل ملف zip.bootanimation ما يلي:
- مجلد الصور )يشمل صور PNG مسماة بإعداد تصاعدية(
	- ملف desc.txt

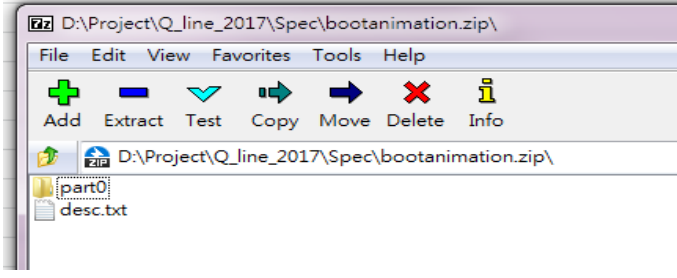

)1( مجلد الصور

يشمل هذا المجلد صور PNG مسماة بأعداد بدءً من png.0000 أو png.0001 على سبيل المثال وتستمر مع زيادة عدد 1 يجب أن يوجد مجلد واحد على األقل وال يوجد حد أقصى لعدد المجلدات.

#### $desc.txt$  ملف  $(1)$

يعرف هذا الملف كيفية عرض الصور في المجلدات خالل عرض رسومات التمهيد في التنسيق التالي:

- معدل عرض وارتفاع اإلطار
- وقت تأخير تكرار الوضع 1Folder( مجلد 1(
- وقت تأخير تكرار الوضع 2Folder( مجلد 2(

#### مثال على ملفات :desc.txt

 $T - 1 - A - 197 - 2$ 

- $p 1 0$  part  $0$ 
	- $p 0 0$  part1
	- أ. الخط الأول

يحدد الرقمان 1920 و1080 عرض وارتفاع دقة عرض الشاشة.

يشير رقم ٣٠ إلى معدل الإطار (إطار لكل ثانية) بمعنى عدد الصور التي يتم عرضها في الثانية.

ب. يحتفظ الخط الثاني والثالث بنفس التنسيق.

يشير حرف 'p 'األول إلى وضع التشغيل والذي يتوقف عن العمل فور استكمال بدء التشغيل.

يشير حرف 'p 'التالي إلى الوضع المتكرر

- يؤدي اختيار 0 إلى تكرار الجزء إلى أجل غير مسمى حتى يستكمل بدء التشغيل بالجهاز.
	- يؤدي اختيار 1 إلى إعادة تشغيل الجزء مرة واحدة.

يحدد الرقم التالي وقت التأخير، ففي حالة الضبط على 10 على سبيل المثال عند إتمام عرض كل ملفات الصور، سيتأخر النظام لمدة 10 ٍ ثوان.

يشير 0part و 1part إلى أسماء مجلدات الصور.

في المثال السابق، سيتم تشغيل رسومات التمهيد عند دقة عرض 1920 x 1080 بكسل عند معدل إطار يساوي 30 ً إطار في الثانية، بدء بمحتويات من مجلد 0part وبعد تشغيلها في تكرار واحد، يتم التحول إلى محتويات مجلد 1part وتشغيلها بشكل مستمر حتى يتم استكمال بدء تشغيل الجهاز.

- ملف Zip:

اختر كل شيء (مجلدات الصور وdesc.txt) في مجلد Bootanimation، ثم اضغطه في ملف zip جديد باستخدام وسيلة الضغط المفضلة لديك مثل zip7 أو WinRAR وما إلى ذلك.

في حالة استخدام 7zip، اضبط مستوى الضغط عند "Store" (تخزين)<br>Di Chon Shorewth 7 – Bum – Newtolder

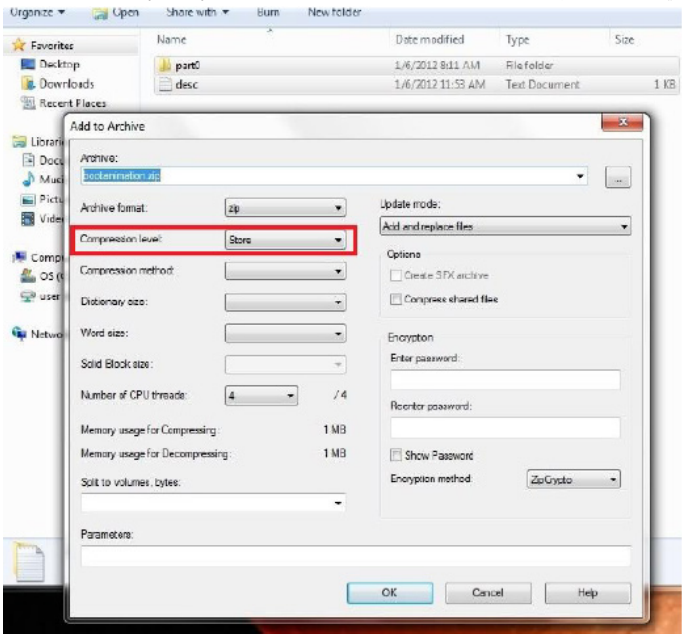

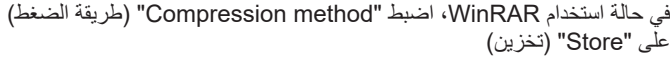

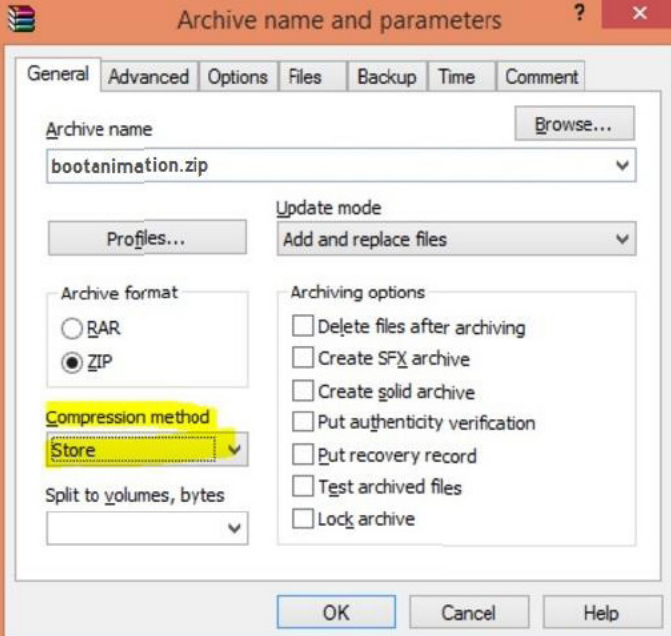

وبخالف ذلك لن يعمل bootanimation

- تطبيق الرسوم المتحركة للتمهيد

المخصص:

)1(. ضع ملف zip.bootanimztion مخصص في بطاقة SD أو USB خارجي وصله بالنظام األساسي لمجلد PD Phillips

)2(. تأكد من تمكين خيار الشعار.

اضغط على مفتاح الصفحة الرئيسية في RCU: من قائمة OSD - >

2 Configuration( تهيئة 2( -< Logo( الشعار( -< اختر "User( "المستخدم( )3(. اضغط على مفتاحي "Home + 1888 "في RCU للدخول إلى وضع

المسؤول:

إعدادات -< عالمات العرض -< إعدادات عامة -< شعار التمهيد

)4(. يبحث النظام عن zip.bootanimation في بطاقة SD الخارجية أو USB تلقائيًا، ثم ينسخه إلى /data/local

)5(. فور إتمام الخطوات 1~4 أعد تشغيل النظام. يتعين أن يتم عرض رسومات التمهيد المخصصة الجديدة خالل وقت التمهيد.

#### **5-11-3.كيف يمكن تثبيت تطبيق Android؟**

هناك 3 طرق لتثبيت تطبيق Android خاص بك.

)أ( من خالل إدارة الملفات من وضع المسؤول

-1 إذا كان لديك ملف apk بالفعل 1-1 أنسخ ملفات apk خاصتك إلى USB أو بطاقة SD وقم بتوصيلها بـ شاشة عالمات Android بمجلد Philips.

2-1 انتقل إلى وضع المسؤول < تطبيقات < إدارة الملفات

3-1 استخدم إدارة الملفات واعثر على ملفات apk ووقتها يمكن التثبيت. اضغط "موافق" على ملف apk المحدد.

-2 قم بتنزيل ملف apk باستخدام متصفح Chromium ثم انتقل إلى >التخزين الداخلي< /تنزيل/ من خالل إدارة الملفات.

1-2 باقي الخطوات هي نفس الخطوات المشار إليها أعاله. يرجى مالحظة أن كل موديل قد يضم مسار تخزين مختلف.

)ب( عبر Shell Adb

-1 تأكد من إمكانية توصيل الكمبيوتر خاصتك بشاشة عالمات أندوريد الخاصة بمجلد Philips باستخدام adb.

-2 قم بتحضيرر ملفات apk في مجلد ) apkfolder\:C على سبيل المثال( على جهاز الكمبيوتر

-3 نفذ التعليمات التالية من خالل أدوات خط األوامر.

C:\apkfolder> adb install -r apk\_name.apk

)ج( عبر الغرض المخصص

-1 في حالة تثبيت ملف apk بحيث يمكن تنزيل أي تطبيق Android، حينها يمكن لملف apk إصدار غرض مخصص.

-2 بعد إعطاء ملف apk اسم ومسار حفظه، سيساعدك النظام على التثبيت من خالل برنامج.

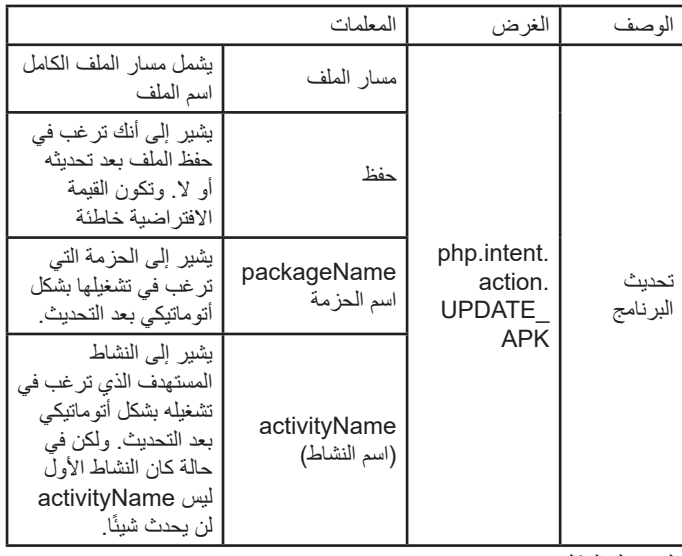

على سبيل المثال،

 $Internet = new Intel();$ 

intent.setAction("php.intent.action.UPDATE\_APK");

intent.putExtra("filePath", "/sdcard/Download/apk\_name.apk"); intent.putExtra("keep", true);

intent.putExtra("packageName", "com.example.apk\_name"); intent.putExtra("activityName", "com.example.apk\_name. MainActivity");

sendBroadcast(intent);

# فيما يلي نعرض نظرة شاملة عن قائمة البيانات المعروضة على الشاشة )OSD)، بحيث **- قائمة البيانات المعروضة على الشاشة )OSD)**

يمكن الرجوع إليها لمزيد من المعلومات عن ضبط جهاز العرض.

## **6-1.التنقل في قائمة OSD**

**6-1-1.يمكنك التنقل في قائمة OSD باستخدام وحدة التحكم عن بعد**

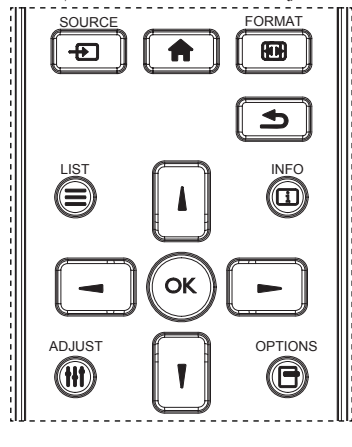

- اضغط على زر [¶] في وحدة التحكم عن بُعد لعرض قائمة OSD.
	- اضغط على زر ] [ أو ] [ الختيار العنصر المراد ضبطه.
	- اضغط على زر ]OK ]أو ] [ للدخول إلى القائمة الفرعية.
- ٤- من القائمة الفرعية، اضغط على زر[L] أو [T] للتبديل بين العناصر، واضغط على زر ] [ أو ] [ لضبط اإلعدادات. في حال وجود قائمة فرعية، اضغط على زر ]OK ] أو ] [ للدخول إلى القائمة الفرعية.
- اضغط على زر ] [ للعودة إلى القائمة السابقة، أو اضغط على زر ] [ للخروج من قائمة OSD.

#### مالحظات:

- في حالة عدم وجود قائمة OSD على الشاشة، اضغط على ] [ لعرض قائمة **}الصورة الذكية{**.
- في حالة عدم وجود قائمة OSD على الشاشة، اضغط على ] [ لعرض قائمة **}مصدر الصوت{**.

#### **6-1-2.التنقل بين قائمة OSD باستخدام أزرار التحكم في جهاز العرض**

- اضغط على زر **MENU[ قائمة[** لعرض قائمة OSD.
- اضغط على زر ] [ أو ] [ الختيار العنصر المراد ضبطه.
	- اضغط على زر ] [ للدخول إلى القائمة الفرعية.
- ٤- من القائمة الفرعية، اضغط على زر [▲] أو [▼] للتبديل بين العناصر، واضغط على زر [十] أو [一] لضبط الإعدادات. إذا كان هناك قائمة فرعية، اضغط على زر ] [ للدخول إليها.
	- اضغط على زر **MENU[ قائمة[** للعودة للقائمة السابقة، أو اضغط على زر **MENU[ قائمة[** عدة مرات للخروج من قائمة OSD.
- **6-2.نظرة عامة على قائمة البيانات المعروضة على الشاشة )OSD)**
	- **6-2-1.قائمة الصورة**

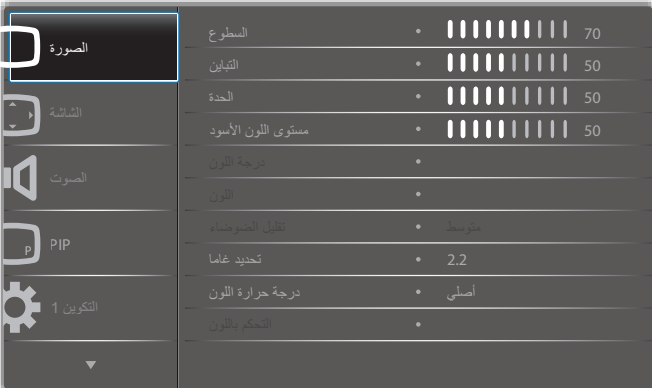

#### **السطوع**

يستخدم هذا اإلعداد في ضبط لمعان الصورة بالكامل من خالل تغيير شدة اإلضاءة الخلفية بلوحة شاشة LCD.

#### **التباين**

يستخدم هذا اإلعداد في ضبط جودة الصورة. تزداد شدة األجزاء السوداء من الصورة في البيئات المظلمة في حين تصبح الأجزاء البيضاء أكثر سطوعًا.

#### **الحدة**

يستخدم هذا اإلعداد لتحسين تفاصيل الصور.

#### **مستوى اللون األسود**

يُعرف مستوى اللون الأسود للفيديو بأنه هو مستوى اللمعان في أظلم (أسود) جزء من الصورة المرئية. يستخدم هذا اإلعداد لضبط لمعان الصور.

#### **درجة اللون**

اضبط لتغيير صبغة اللون الخفيف للصورة.

استخدم زر ] [ أو ] [ للضبط. اضغط على زر ] [ فتتحول درجة لون الجلد إلى اللون الأخضر الخفيف. اضغط على زر [→] فتتحول درجة لون الجلد إلى اللون الأرجواني الخفيف.

مالحظة: هذا العنصر وظيفي لوضع الفيديو )مساحة ألوان YUV )فقط.

#### **اللون**

يستخدم هذا اإلعداد في ضبط األلوان بزيادة أو كثافة ألوان الصورة أو تخفيضها. مالحظة: هذا العنصر وظيفي لوضع الفيديو )مساحة ألوان YUV )فقط.

#### **تقليل الضوضاء**

يستخدم هذا اإلعداد لضبط الصورة بإزالة الضوضاء منها. يمكنك تحديد مستوى تقليل الضوضاء المناسب.

#### حدد من بين: }**غلق**{ / }**منخفض**{ / }**متوسط**{ / }**مرتفع**{.

مالحظة: هذا العنصر وظيفي لوضع الفيديو )مساحة ألوان YUV )فقط.

#### **تحديد غاما**

تتحكم جاما في السطوع الكامل للصورة. وتظهر الصور غير المصححة بشكل مناسب إما بيضاء تمامًا أو مظلمة تمامًا وبذلك فإن التحكم في جاما على نحو ملائم له بالغ الأثر على جودة الصورة المعروضة على الشاشة بشكل عام.

> وتتمثل الخيارات المتاحة فيما يلي: }**أصلي**{ / }**2.2**{ / }**2.4**{ / }**جاما S** } / }**image-D**}.

#### **درجة حرارة اللون**

ً يستخدم هذا اإلعداد في تحديد درجة حرارة اللون المالئمة للصورة. علما بأنه كلما كانت درجة حرارة اللون منخفضة كان لون الصورة مائل إلى الحمرة وكلما كانت درجة حرارة اللون مرتفعة كان لون الصورة مائل إلى الزرقة.

حدد من بين: }**K3000 {/} K4000 {/} K5000 {/} K6500 /} K7500 }/ }K9300 {/} K10000 }/{ أصلي{ / }مستخدم 1{ / }مستخدم 2{.**

#### 86BDL4150D

#### **التحكم باللون**

يمكنك ضبط درجات اللون للصورة بدقة عن طريق تغيير **إعدادات المستخدم- R**( أحمر(، **المستخدم-G**( أخضر( و**المستخدم-B**( أزرق( بشكل مستقل في الحالة التالية:

#### **}الصورة{ - }درجة حرارة اللون{ - }المستخدم{ إلى ]المستخدم 1[**

أو، يمكنك ضبط درجات اللون لكل K100 في مجموعة من K20000 إلى K10000 في الحالة التالية:

**}الصورة{ - }درجة حرارة اللون{ - }المستخدم{ إلى ]المستخدم 2[**

#### **الصورة الذكية**

تتوفر أوضاع الصورة الذكية التالية لـآلتي:

- وضع الكمبيوتر الشخصي: **}قياسي{ / }لمعان مرتفع{ / }sRGB}**.
	- وضع الفيديو: **}قياسي{ / }لمعان مرتفع{ / }سينما{**.

#### **التباين الذكي**

صممت وظيفة التباين الذكية لتحسين جودة تباين الصورة على المشاهدة المعتمة عند تنشيطها. سيتم تعطيل إعداد **}السطوع{** في قائمة **الصورة** بمجرد تنشيط وظيفة التباين الذكي.

#### **الطاقة الذكية**

يقوم هذا الخيار بضبط الشاشة لتقليل استهلاك الطاقة تلقائيًا.

وتتمثل الخيارات المتاحة فيما يلي: **}غلق{** / **}متوسط{**/ **}مرتفع{**.

#### **مستشعر الضوء**

وظيفة مستشعر الضوء هي لضبط السطوع تلقائيًا عندما يتغير الضوء المحيط

#### **وضع المسح**

يغير هذا الوضع من مساحة العرض للصورة.

- **}مسح زائد {** يعرض حوالي %95 من حجم الصورة األصلية. سيتم اقتطاع باقي المساحات المحيطة بالصورة.
	- **}مسح منخفض{** يعرض الصورة في حجمها األصلي.

#### **إعادة تعيين الصورة**

إلعادة ضبط جميع اإلعدادات في قائمة **الصورة**

#### **6-2-2.قائمة الشاشة**

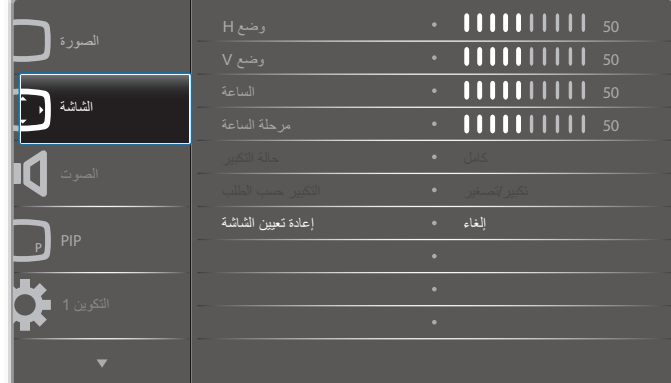

#### **وضع H**

اضغط على زر [→] لتحريك الصورة إلى اليمين، أو زر [→] لتحريك الصورة إلى اليسار مالحظات:

- يستخدم هذا الزر مع دخل **VGA** فقط.
- ال يمكن ضبط الوضع األفقي عند تنشيط **}تحريك البكسل{**.

#### **وضع V**

اضغط على زر ] [ لتحريك الصورة إلى أعلى، أو زر ] [ لتحريك الصورة إلى أسفل.

#### مالحظات:

- يستخدم هذا الزر مع دخل **VGA** فقط.
- ال يمكن ضبط الوضع الرأسي عند تنشيط **}تحريك البكسل{**.

#### **الساعة**

يستخدم هذا اإلعداد لضبط عرض الصورة.

مالحظة: يستخدم هذا اإلعداد مع دخل **VGA( موصل منظومة العرض المرئي(** فقط. **مرحلة الساعة**

اضبط هذا اإلعداد لتحسين تركيز الصورة ووضوحها وثباتها.

مالحظة: يستخدم هذا اإلعداد مع دخل **VGA( موصل منظومة العرض المرئي(** فقط.

#### **حالة التكبير**

يمكن نقل الصور المستلمة في تنسيق ٩:١٦ (شاشة عريضة) أو تنسيق ٣:٤ (شاشة تقليدية). أحيانًا يكون لدى الصور الموجودة بتنسيق ٩:١٦ نطاقًا أسودًا في أعلى وأسفل الشاشة )تنسيق letterbox). سيتم تعطيل حالة التكبير عند تنشيط }**تحريك البكسل**{ أو تشغيلها، وعند تمكين خاصية }**التجانب**{.

#### حدد من بين: **}كامل{ / }عادي{ / }حقيقي{ / }9:21{ / }مخصص{.**

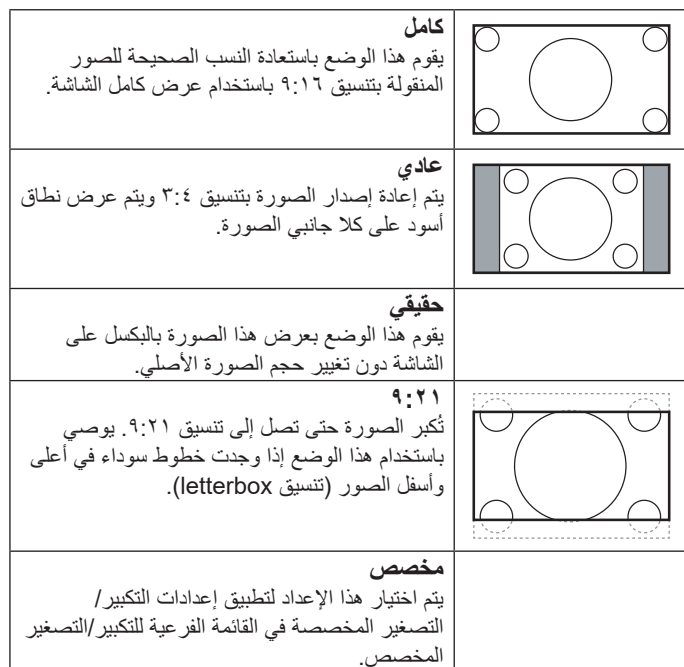

#### **التكبير حسب الطلب**

يمكن استخدام هذه الوظيفة لتحسين إعدادات التكبير/التصغير المخصصة بما يالئم الصورة المراد عرضها.

مالحظة: ال تتاح هذه الوظيفة إال عند ضبط }**حالة التكبير**{ على }**مخصص**{.

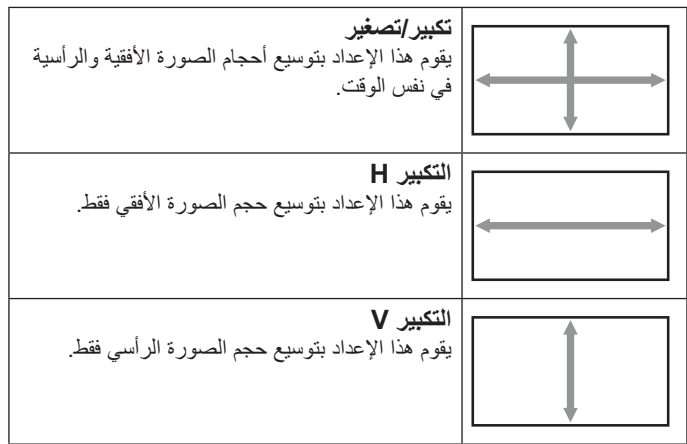

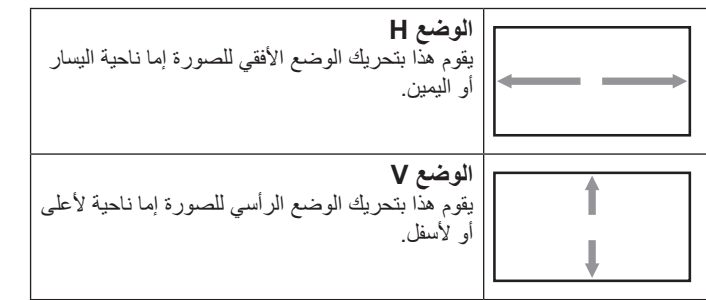

#### **إعادة تعيين الشاشة**

إعادة ضبط كل الإعدادات في قائمة ا**لشاشة** إلى قيم المصنع المحددة مسبقًا<sub>.</sub>

#### **6-2-3.قائمة الصوت**

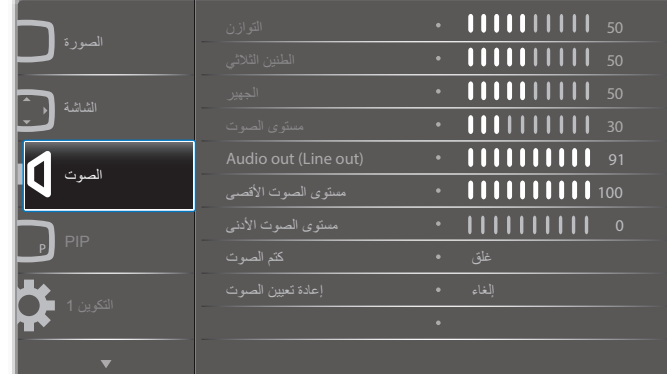

#### **التوازن**

ضبط هذه الخاصية يضمن توازن مخرج الصوت يمينًا ويسارًا.

#### **الطنين الثالثي**

يضبط هذا الخيار زيادة المستويات المرتفعة من الصوت أو خفضها.

#### **الجهير**

يضبط هذا الخيار زيادة المستويات المنخفضة من الصوت أوخفضها.

## **مستوى الصوت**

يضبط هذا الخيار زيادة مستوى مخرج الصوت أو خفضه.

## **)out Line (out Audio( خرج الصوت )خرج الخط(**

يضبط رفع أو خفض مستوى الخرج الخطي.

## **مستوى الصوت األقصى**

لضبط القيود التي يضعها المستخدم على الحد األقصى في إعدادات الصوت، ويمنع هذا الخيار التشغيل على مستوى صوت مرتفع للغاية.

> **مستوى الصوت األدنى** يضبط هذا الخيار التحديد الحد األدنى من إعدادات مستوى الصوت.

## **كتم الصوت**

ُستخدم هذا الخيار لغلق/فتح خاصية كتم الصوت. ي

## **إعادة تعيين الصوت**

ًا. يعيد هذا الخيار ضبط كل اإلعدادات في قائمة **الصوت** إلى قيم المصنع المحددة مسبق

#### **6-2-4.قائمة PIP**

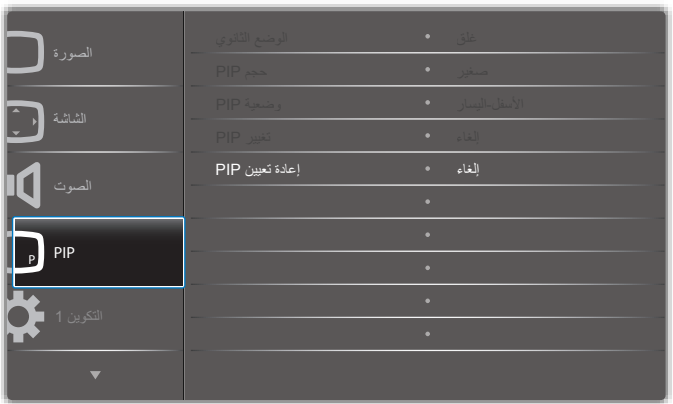

#### **الوضع الثانوي**

تحدد وضع PIP (صورة داخل صورة).

حدد من بين: }**غلق**{ / **}PIP }/{ تبديل سريع{ / }Win3 PBP {/} Win2 PBP} / }-1Win4 PBP {/} Win4 PBP {/} -2Win3 PBP {/} -1Win3 PBP} / SICP.**

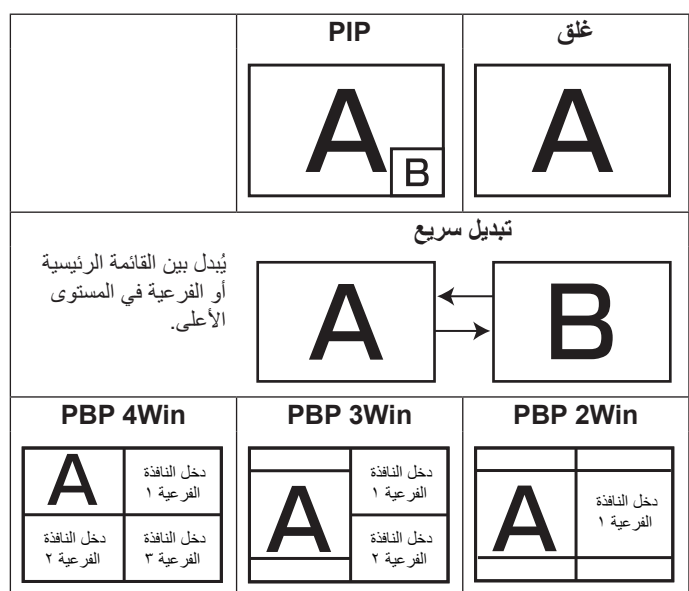

#### **حجم PIP**

يتيح تحديد مقاس الصورة الفرعية المستخدمة في وضع PIP( عرض صورة داخل صورة).

حدد من بين: }**صغير**{ / }**متوسط**{ / }**كبير**{

#### **وضعية PIP**

يتيح تحديد مكان الصورة الفرعية في وضع PIP( عرض صورة داخل صورة(. حدد من بين: }**األسفل-اليمين**{ / }**األسفل-اليسار**{ / }**األعلى-اليمين**{ / }**األعلى-اليسار**{.

#### **تغيير PIP**

تبديل إشارة الدخل الرئيسية والفرعية لوضع **PIP / تبديل سريع**.

#### **إعادة تعيين PIP**

يعيد ضبط كل الإعدادات في قائمة **PIP** إلى قيم المصنع المحددة مسبقًا<sub>.</sub> مالحظات:

 وتكون خاصية PIP( صورة داخل صورة( متاحة إذا توافرت الشروط التالية: **}خيار متقدم{ - }تجانب{ - }تمكين{** على ]**ال**[.

 تتوفر خاصية PIP لبعض تركيبات مصدر اإلشارة كما هو موضح في الجدول التالي.

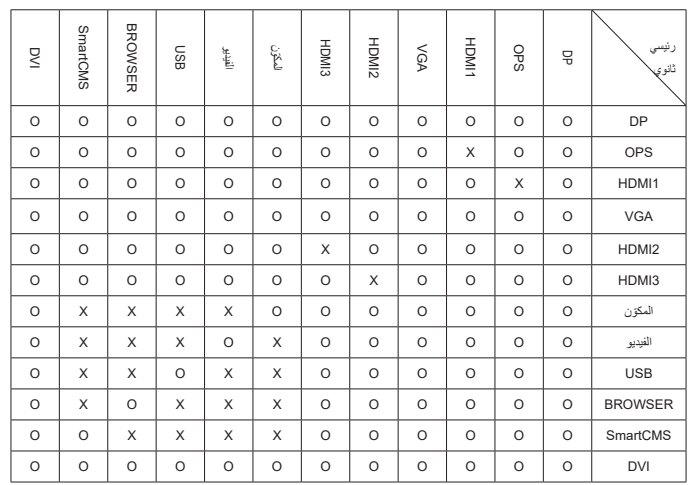

#### )**O**: خاصية PIP متاحة، **X**: خاصية PIP غير متاحة(

 ويعتمد توفر خاصية PIP ً أيضا على دقة إشارة الدخل المستخدمة.

#### **6-2-5.قائمة التكوين 1**

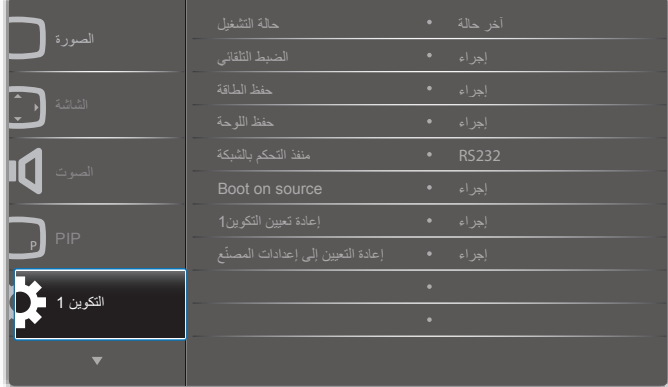

#### **حالة التشغيل**

يحدد حالة العرض المستخدمة للمرة القادمة عندما توصيل سلك الطاقة.

- }**إيقاف التشغيل**{ ستظل الشاشة على وضع إيقاف التشغيل عند توصيل سلك الطاقة بمأخذ التيار الكهربائي بالحائط.
	- }**فرض التشغيل**{ ستنتقل الشاشة إلى وضع التشغيل عند توصيل بمأخذ التيار الكهربائي بالحائط.
- }**آخر حالة**{ ستعود الشاشة إلى حالة التشغيل السابقة )تشغيل/إيقاف تشغيل/استعداد( عند نزع أو استبدال سلك الطاقة.

#### **الضبط التلقائي**

تستخدم هذه الوظيفة لتمكين تحسين عرض صور دخل VGA تلقائيًّا.

مالحظة: يستخدم هذا اإلعداد مع دخل **VGA( موصل منظومة العرض المرئي(** فقط.

#### **حفظ الطاقة**

تستخدم هذه الإعدادات لتقليل الطاقة تلقائيًا.

- }**RGB** }- حدد }**فتح**{ للسماح لشاشة العرض بالدخول في وضع توفير الطاقة عندما ال يتم الكشف عن أي إشارة من إدخاالت وضع الكمبيوتر )مساحة لون RGB )بعد ۱۰ ثوانبي).
- }**فيديو**{ حدد }**فتح**{ للسماح لشاشة العرض بالدخول في وضع وضع توفير الطاقة عندما ال يتم الكشف عن أي إشارة من إدخاالت وضع الفيديو )مساحة لون YUV ) بعد 10 ثواني(.

#### **حفظ اللوحة**

اختر لتفعيل وظائف حفظ اللوحة وبالتالي تقليل خطورة "ثبات الصورة" أو "الصورة المخفية".

 **}مروحة التبريد{** - اختر لضبط سرعة الدوران لمروحة التبريد حدد **}تلقائي{** لتشغيل/إيقاف مروحة التبريد وفقًا لدرجة حرارة جهاز العرض.

حدد من بين: **}تلقائي{** / **}غلق{ / }منخفضة{ / }متوسطة{ / }مرتفعة{**. مالحظات:

- يعمل خيار (تلقائي} على بدء تشغيل مروحة التبريد إذا وصلت درجة الحرارة إلى **45 درجة مئوية )113 درجة فهرنهايت(** وتتوقف المروحة عن العمل عندما تعود درجة الحرارة إلى **43 درجة مئوية )109 درجة فهرنهايت(**.
- سيتم عرض رسالة تحذير عن درجة الحرارة على الشاشة بمجرد وصول درجة الحرارة **58 درجة مئوية )136 درجة فهرنهايت(**. سيتم تعطيل جميع وظائف المفاتيح ما عدا مفتاح **[<sup>U</sup>]**.
	- بمجرد وصول درجة الحرارة إلى **60 درجة مئوية )140 درجة فهرنهايت(،** يتم إيقاف شاشة العرض تلقائيًا.
	- **}السطوع{** حدد }**فتح**{ وسيتم تقليل درجة سطوع الصورة إلى الدرجة المناسبة. وستكون إعدادات اللمعان في قائمة الصورة غير متاحة عند اختيارها.
- }**تحريك البكسل**{ حدد الفترة الزمنية )}**تلقائي**{ / }**10 ~ 900**{ ثانية/ }**غلق**{( لهذه الشاشة لتوسيع حجم الصورة بشكل طفيف وتحويل وضع البكسل في 4 اتجاهات )أعلى أو أسفل أو يسار أو يمين(. سيعمل تنشيط نقل وحدات البكسل على تعطيل الوضع الأفقي والرأسي ووضع الزوم بقائمة الشاشة.

#### **منفذ التحكم بالشبكة**

حدد منفذ التحكم في الشبكة.

حدد من بين: }**232RS** }/{ بطاقة **232RS OPS** {/} **232RS>-LAN**}.

مالحظة: بعد توصيلك بجهاز OPS،يتم تفعيل خيار } بطاقة **232RS OPS**}.

#### **source on Boot( تمهيد من المصدر(**

امسح كافة ملفات تعريف االرتباط والعناوين وقائمة المحفوظات والنصوص المستخدمة للملء تلقائيا.

#### **إعادة تعيين التكوين1**

اختيار تحديد المصدر عند بدء التمهيد.

اإلدخال:حدد مصدر الدخل عند بدء التمهيد.

قائمة التشغيل:حدد فرس قوائم التشغيل في مشغل الوسائط أو المتصفح أو مشغل PDF. :0ال توجد قائمة تشغيل. نفس تبديل المصدر من قائمة OSD. 1~:7رقم قائمة التشغيل.

#### **ّع إعادة التعيين إلى إعدادات المصن**

أعد ضبط جميع اإلعدادات في قوائم OSD الخاصة بـ }**الصورة**{ و }**الشاشة**{ و}**الصوت**{ و}**PIP** }و}**التكوين 1**{ و}**التكوين 2**{ و}**خيار متقدم**{ إلى قيم المصنع مسبقة الضبط. اضغط على زر ] [ أو ] [ لتحديد }**إعادة ضبط**{، ثم اضغط على زر ]**OK** ]لتنفيذ إعادة الضبط.

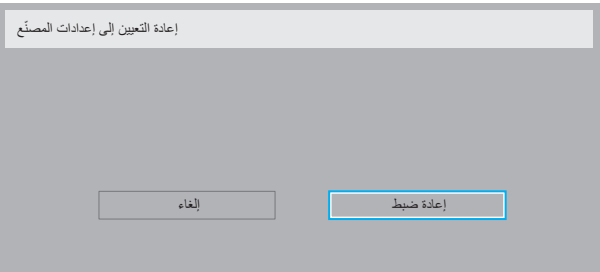

#### **6-2-6.قائمة التكوين2**

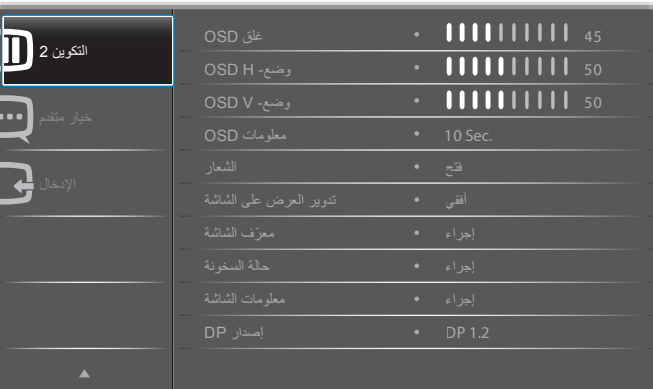

#### **غلق OSD**

اضبط الفترة الزمنية التي تظل فيها قائمة العرض على الشاشة. وتتمثل الخيارات المتاحة فيما يلي: }**0 ~ 120**{ ثانية.

#### **وضع- H OSD**

اضبط الوضع الأفقي لقائمة العرض على الشاشة.

### **وضع- V OSD**

اضبط الوضع الرأسي لقائمة العرض على الشاشة.

#### **معلومات OSD**

اضبط الفترة الزمنية التي يتم عرض فيها معلومات OSD على الركن األيمن العلوي للشاشة. سوف تظهر معلومات OSD عند تغيير إشارة الدخل.

ستظل معلومات OSD على الشاشة مع تحديد }**غلق**{.

وتتمثل الخيارات المتاحة فيما يلي: }**غلق، 1 ~ 60**{ ثانية.

#### **الشعار**

تمكين أو تعطيل لعرض الشعار عند تشغيل الشاشة.

#### **تدوير العرض على الشاشة**

أدر قائمة OSD.

وتتمثل الخيارات المتاحة فيما يلي:

- }**أفقي**{ )افتراضي(
	- }**عمودي**{

#### **ّ معرف الشاشة**

اضبط رقم الهوية للتحكم في هذه الشاشة من خالل اتصال C232RS. يجب أن تحتوي كل شاشة على رقم هوية فريد عند توصيل مجموعات متعددة من هذه الشاشة. يتراوح رقم معرف الشاشة ما بين ١ إلى ٢٥٥.

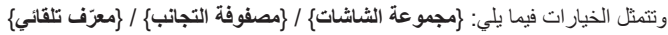

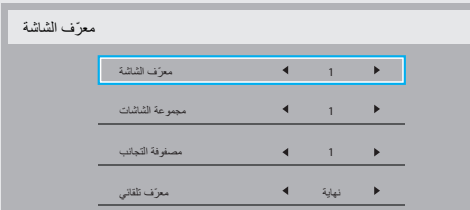

- }**مجموعة الشاشات**{
- وتتمثل الخيارات المتاحة فيما يلي: }**255-1**{. يكون اإلعداد االفتراضي .1
	- }**مصفوفة التجانب**{

يتراوح رقم مصفوفة التجانب ما بين ١ إلى ١٥. ١ هو الإعداد الافتراضي. ًا ُمكن وظيفة إعداد } **ّ معرف تلقائي**{ إعداد } **ّ معرف الشاشة**{ للجهاز المتصل وفق ت إلعدادات }**مصفوفة التجانب**{.

على سبيل المثال: يتم ضبط matrix Tiling على 4

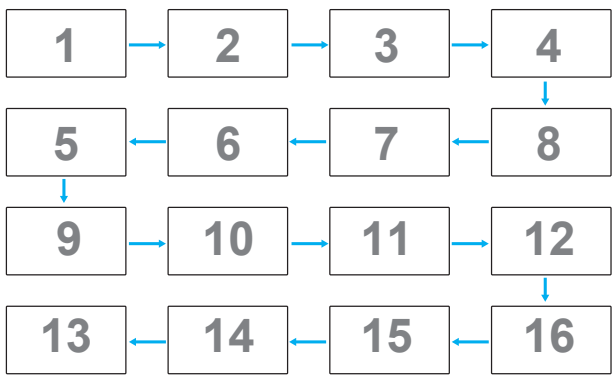

#### } **ّ معرف تلقائي**{

وتتمثل الخيارات فيما يلي: }**بداية**{ / }**نهاية**{. ويكون الخيار االفتراضي هو }**نهاية**{.

- انتقل إلى خيار Start لضبط هويات األجهزة المتواجدة خلف الجهاز الحالي.
	- ًا إلى End. وبمجرد االنتهاء من الضبط، ينتقل الخيار تلقائي
- إذا أردت استخدام هذه الوظيفة، اربط جميع الأجهزة بكبل RS-232 بشكل ً تسلسلي، ثم اضبط منافذ التحكم أيضا على -232RS.

#### **حالة السخونة**

تسمح هذه الوظيفة بالتحقق من حالة الحرارة لهذه الشاشة في أي وقت.

#### **معلومات الشاشة**

تقوم بعرض معلومات عن الشاشة كرقم الطراز والمسلسل وساعات التشغيل وإصدار البرنامج.

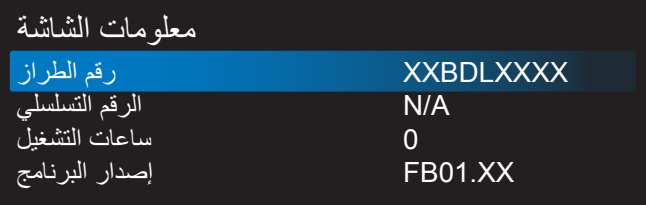

#### **إصدار DP**

وتتمثل الخيارات فيما يلي: }1.1 DP {/} 1.2 DP {/} multi 1.2 DP}. الرقم االفتراضي هو }1.1 DP}.

#### **مستشعر األشخاص**

اضبط الشاشة لتشغيل الإضاءة الخلفية إذا كانت تستشعر الأشخاص وقم بإيقاف الإضاءة الخلفية بعد فترة من الوقت المحدد

وتتمثل الخيارات المتاحة فيما يلي: }**غلق**، **10 إلى 60**{ دقائق.

## **HDMI** edid

وتتمثل الخيارات فيما يلي: }2.0 HDMI {/} 1.4 HDMI}. االفتراضي هو }1.4 HDMI}. مالحظة: خيار 2.0 HDMI لدعم استخدام جهاز 2.0 HDMI.

#### **تدوير الصورة**

ضبط الصورة على النافذة الرئيسية للتدوير بدرجة 270 درجة. وتتمثل الخيارات المتاحة فيما يلي: }**غلق**{ )االفتراضي( / }**فتح**{.

#### **اختيار النافذة**

حدد نافذة ضبط اإلعداد. يتم تعليم النافذة المختارة بحد أخضر. وتتمثل الخيارات المتاحة فيما يلي: **}رئيسي{)االفتراضي(، }الثانوي 1{، }الثانوي 2{ ، }الثانوي 3{ .**

#### **Power LED light**

اختر للتحكم في مؤشر LED التشغيل.

وتتمثل الخيارات المتاحة فيما يلي: {**غلق}** / {**فتح}** (الافتراضي).

#### **إعادة تعيين التكوين2**

يقوم هذا اإلعداد بإعادة ضبط كافة اإلعدادات في قائمة التكوين2 إلى قيم المصنع المثبتة ًا. مسبق

#### **6-2-7.قائمة خيار متقدم**

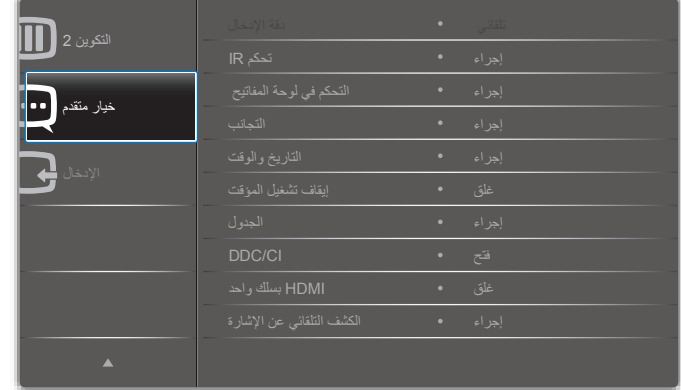

#### **دقة اإلدخال**

اضبط دقة دخل VGA. وال يطلب هذا إال عند تعذر الشاشة اكتشاف دقة دخل VGA على نحو صحيح.

مالحظة: يستخدم هذا اإلعداد مع دخل **VGA**( موصل منظومة العرض المرئي( فقط. وتتمثل الخيارات المتاحة فيما يلي:

- **}1024x768** / **1280x768** / **1360x768** / **1366x768}**
	- **}1400x1050** / **1680x1050}**
	- **}1600x1200** / **1920x1200}**
		- **•** {**تلقائي**}: يحدد الدقة تلقائيًا.

تصبح اإلعدادات المحددة نشطة بعد إيقاف تشغيل الطاقة وتشغيلها مرة ثانية.

#### **تحكم IR**

يتيح هذا اإلعداد تحديد وضع التشغيل لوحدة التحكم عن بعد عند توصيل عدة شاشات من خالل اتصال C232RS.

- }**عادي**{ يمكن تشغيل كل الشاشات بشكل طبيعي من خالل وحدة التحكم عن بعد.
- }**ابتدائي**{ يقوم بتحديد هذه الشاشة كشاشة رئيسية لتشغيل وحدة التحكم عن بعد. مع العلم أنه يتم تشغيلها فقط من خالل وحدة التحكم عن بعد.
- }**ثانوي**{ يقوم بتحديد هذه الشاشة كشاشة ثانوية. وهذه الشاشة ال يمكن تشغيلها بواسطة وحدة التحكم عن بعد، فهي تستقبل فقط إشارة التحكم من الشاشة االبتدائية من خالل اتصال C232RS.
- }**قفل الجميع**{ / }**قفل الجميع إال حجم الصوت**{ / }**قفل الجميع إال الطاقة**{ تقوم هذه الخيارات بقفل وظيفة وحدة التحكم عن بعد الخاصة بهذه الشاشة. للفتح اضغط مع الاستمرار على زر [لــفـــا] معلومات في وحدة التحكم عن بُعد لمدة ٥ (خمس) ثوانِ.
- مالحظة: بعد تالشي قائمة OSD الرئيسية، سيتم عرض OSD ابتدائية/ثانوية لمدة 3 ِ ثوان. أو اضغط على زر ]**OK** ]لعرض OSD ابتدائية/ثانوية في حال عدم عرض OSD أخرى.
- أثناء OSD األساسية، اضغط على زر ] [ أو ] [ لضبط قيم **}ID Monitor Control }ّ( معرف التحكم في جهاز العرض(**، ثم اضغط على زر ] [ أو زر ] [ لضبط **}ID Group Control }ّ( معرف مجموعة التحكم(**.

#### **التحكم في لوحة المفاتيح**

اختر هذه الخاصية لتمكين وظيفة لوحة المفاتيح في الشاشة )أزرار التحكم( أو تعطيلها.

- }**مفتوح**{ تمكن وظيفة لوحة المفاتيح.
- }**أغلق الجميع**{ / }**إغلق الجميع إال حجم الصوت**{ / }**إغلق الجميع إلى الطاقة** { تقوم هذه الخيارات بتعطيل وظيفة لوحة المفاتيح.
- مالحظة: لتمكين أو تعطيل قفل التحكم في لوحة المفاتيح، اضغط مع االستمرار على زري [十] و[l] لمدة تزيد على ٣ ثوان.

#### **التجانب**

باستخدام هذه الوظيفة، يمكن إنشاء مصفوفة شاشة كبيرة أحادية )حائط فيديو( تتكون مما يصل إلى 150 مجموعة من هذه الشاشة **)ما يصل إلى 10 مجموعة على الجانب الرأسي و15 مجموعات على الجانب األفقي(**. تتطلب هذه الوظيفة اتصال تسلسلي على التوالي.

**تأخير التشغيل**: عيّن وقت تأخير التشغيل (بالثواني). يسمح الخيار الافتراضـي {تلقائـي} بالتشغيل المتتابع لكل شاشة من خالل رقم هويتها وذلك في حالة توصيل أكثر من شاشة.

وتتمثل الخيارات المتاحة فيما يلي: {غلق (٠) / تلقائي(١) / ٢-٢٥٥

- **السطوع**: }عادي{/}ACS}
- }**عادي**{: ضبط إجمالي درجة سطوع الصورة والشاشة الخلفية )اإلضاءة الخلفية).
- }**ACS**}: تطبيق قيمة السطوع )اإلضاءة الخلفية( التي يتم ضبطها من خالل أداة MIC. القيمة االفتراضية قبل الضبط هي نفس قيمة سطوع OSD وهي .70
	- **Type( النوع(**: }يدوي{/}أداة التجانب{
	- **Source resolution (دقة المصدر): {Full HD}(الافتراضي)/**  $\{4K\}$ 
		- **أجهزة عرض أفقية** تحدد عدد الشاشات على الجانب األفقي.
		- **أجهزة عرض عمودية** تحدد عدد الشاشات على الجانب الرأسي.
			- **الوضعية** يحدد وضع هذه الشاشة في مصفوفة الشاشة.
- **تعويض اإلطار** اختيار تشغيل وظيفة مكون اإلطار أو إيقاف تشغيلها، في حالة اختيار }نعم{، سوف تضبط شاشة العرض الصورة لتعويض عرض حواف شاشة العرض لعرض الصورة بشكل دقيق.

مالحظة: عدم دعم وظيفة تنسيق الشاشة في وضع التجانب باستخدام الوضع المسلسل.

#### **تعويض اإلطار - نعم**

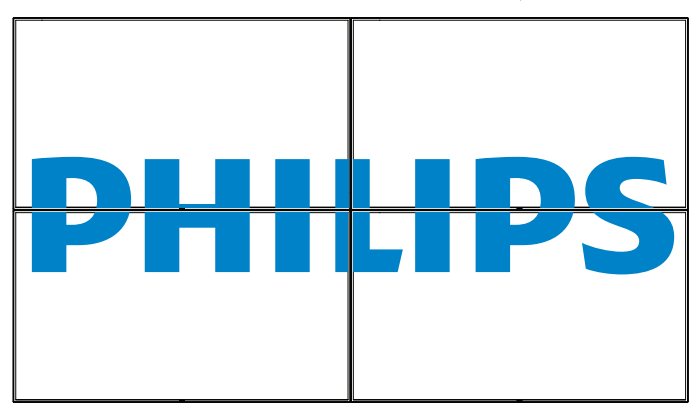

**تعويض اإلطار - ال**

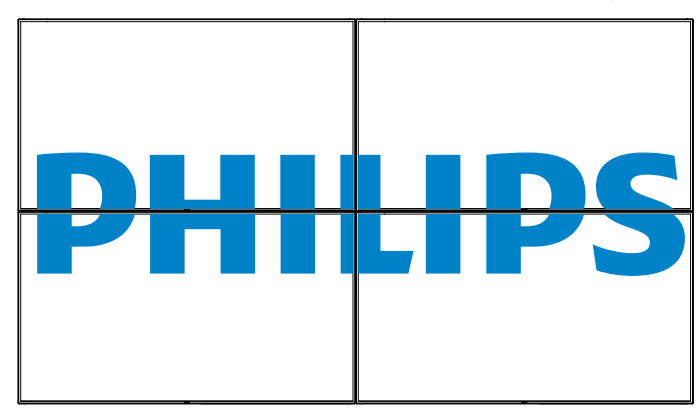

- }**تمكين**{ اختر تفعيل وظيفة التجانب أو تعطيلها. فإذا تم تفعيلها، ستقوم هذه الشاشة بتطبيق اإلعدادات في }**أجهزة عرض أفقية**{ و}**أجهزة عرض عمودية**{، و}**الوضعية**{ و}**تعويض اإلطار**{.
- }**تأخير التشغيل**{ عيّن وقت تأخير التشغيل )بالثواني(. يسمح الخيار االفتراضي }**تلقائي**{ بتشغيل تتابعي لكل شاشة من خالل رقم الهوية وذلك في حالة توصيل أكثر من شاشة. وتتمثل الخيارات المتاحة فيما يلي: }**غلق / تلقائي / 2 إلى 255**{
	- مالحظة: سيتم تعطيل وظيفة التجانب أثناء استخدام وظيفة PIP.

#### **التاريخ والوقت**

تمكنك هذه الوظيفة من ضبط الوقت والتاريخ الحالي للساعة الداخلية لهذه الشاشة.

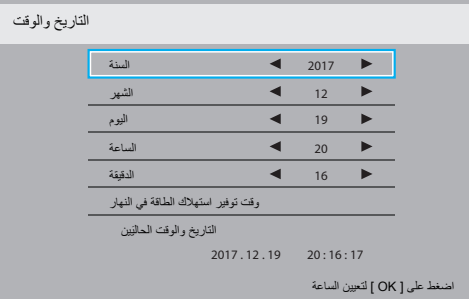

- اضغط على زر ]**OK** ]للدخول إلى القائمة الفرعية.
- اضغط على زر ] [ أو زر ] [ للتبديل بين }**السنة**{ و }**الشهر**{ و }**اليوم**{ و }**الساعة**{ و }**الدقيقة**{ و }**وقت توفير استهالك الطاقة في النهار**{.
	- اضغط على زر ] [ أو زر ] [ لضبط كافة اإلعدادات باستثناء }وقت توفير استهالك الطاقة في النهار{.
	- اضغط على زر ]**OK** ]للدخول إلى القائمة الفرعية لـ }**وقت توفير استهالك الطاقة في النهار**{.

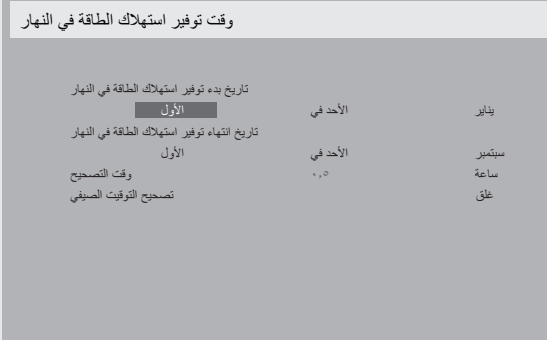

- 0- اضغط على زر [➡] أو زر [➡] لتحديد عنصر، ثم اضغط على [L] أو [『] لضبطه.
- }**تاريخ بدء توفير استهالك الطاقة في النهار** ّ { حدد }**األول** / **الثاني** / **الثالث** / **الرابع** / **األخير**{ األحد في الشهر }**يناير إلى ديسمبر**{.
- }**تاريخ انتهاء توفير استهالك الطاقة في النهار** ّ { حدد }**األول** / **الثاني** / **الثالث** / **الرابع / األخير**{ األحد في الشهر }**يناير إلى ديسمبر**{.
	- }**وقت التصحيح**{ الخيارات هي: }**0.5 / 1.0 / 1.5 / 2.0**{
		- } **ّحدد تصحيح التوقيت الصيفي**{ }**فتح**{ لتمكين هذه الوظيفة.

#### **إيقاف تشغيل المؤقت**

اضبط الشاشة لتقوم بإيقاف التشغيل ذاتيًا من خلال وضع الاستعداد في إطار زمني محدد. وتتمثل الخيارات المتاحة فيما يلي:}**غلق، 1 إلى 24**{ ساعة من الوقت الحالي.

ملاحظة: عند تنشيط Off timer (مؤقت الإيقاف)، سيتم تعطيل إعدادات Schedule )جدول(.

#### **الجدول**

تسمح لك هذه الوظيفة إعداد ما يصل إلى ٧ (سبعة) فترات زمنية مجدولة مختلفة لهذه الشاشة للتفعيل.

فيمكنك تحديد:

- وقت تشغيل هذه الشاشة وإيقاف تشغيلها.
- أيام الأسبوع التي يتم تفعيل هذه الشاشة فيها.
- أي مصدر دخل سوف تستخدمه هذه الشاشة لكل فترة تفعيل مجدولة.
- مالحظة: نوصي بإعداد التاريخ والوقت الحاليين من قائمة }**التاريخ والوقت**{ قبل
	- استخدام هذه الوظيفة.
		- اضغط على زر ]**OK** ]أو ] [ للدخول إلى القائمة الفرعية.

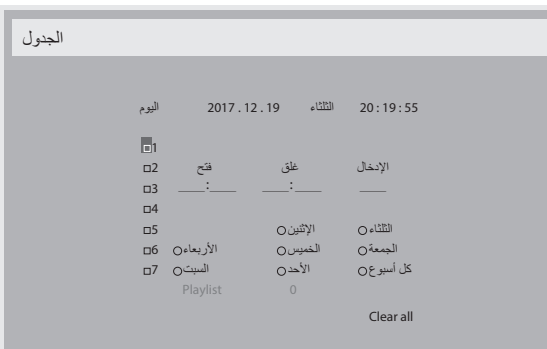

٢- اضغط على زر [4] أو زر [٢] لتحديد عنصر جدول (رقم العنصر من ١ إلى ٧)، ثم اضغط على زر ]**OK** ]لجعله رقم العنصر.

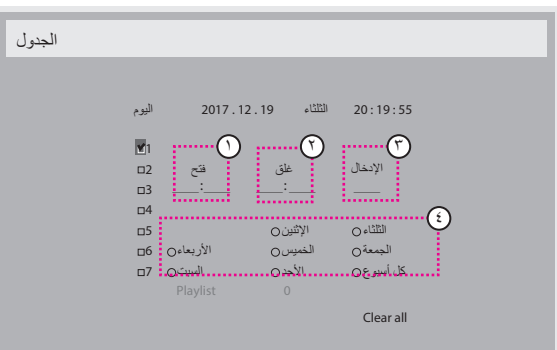

- اضغط على زر ] [ أو زر ] [ لتحديد الجدول:
- **1** جدول **تشغيل**: اضغط على زر ] [ أو زر ] [ لضبط ساعة ودقيقة تشغيل الشاشة.
	- $\odot$  جدول **إيقاف التشغيل**: اضغط على زر ] [ أو زر ] [ لضبط ساعة ودقيقة إيقاف الشاشة.

ً حدد مكان كل من الساعة والدقيقة أو اتركه فارغا "\_\_" إذا كنت ال ترغب في استخدام جدول زمني لتشغيل الطاقة أو إيقاف تشغيل الطاقة.

 $(5)$  تحدي **مصدر الدخل**: اضغط على زر ] [ أو زر ] [ لتحديد مصدر الدخل. إذا ً لم يتم تحديد مصدر دخل، سيبقى مصدر الدخل هو نفس ما تم تحديده مؤخرا.

- $\epsilon$  جدول **لتاريخ**: اضغط على زر ] [ لتحديد أي يوم في األسبوع سيتم فيه تفعيل عنصر الجدول هذا ثم اضغط على زر ]**OK**].
- إلجراء مزيد من إعدادات الجدول اضغط على ] [، ثم كرر الخطوات أعاله. توضح عالمة التحديد في المربع بجوار رقم عنصر الجدول الزمني أن الجدول الزمني المحدد قيد التنفيذ.

#### مالحظات:

- إذا تداخل الجدول الزمني، تأخذ أوقات التشغيل المجدولة أولوية على أوقات إيقاف تشغيل الطاقة المجدولة.
- إذا كان هناك عنصران بالجدول الزمني تم برمجتهما لنفس الوقت، تكون األولوية للجدول ذو الرقم الأكبر ٍ على سبيل المثال، إذا تم ضبط كل من عناصر الجدول الزمني رقم 1 ورقم 2 لتشغيل هذه الشاشة الساعة 7:00 ً صباحا وإيقاف تشغيلها الساعة 5:00 ً مساءا، سيتم تفعيل عنصر الجدول الزمني رقم 1 فقط.

#### **DDC/CI**

يتم اختياره لتشغيل أو إيقاف تشغيل وظيفة التواصل CI/DDC. حدد }**فتح**{ لالستخدام العادي.

تخصص DDC/CI (واجهة الأوامر) للكمبيوتر عدة وسائل تمكنه من إعطاء أوامر للشاشة، باإلضافة إلى استالم بيانات جهاز اإلحساس من الشاشة عبر ارتباط ثنائي االتجاه مثل DDC2Ab/Bi/B+-

ويتم تحديد األوامر الخاصة لشاشات التحكم من خالل معيار مستقل في ضبط أوامر التحكم في الشاشة (MCCS).

ونزود شاشات DDC/Cl أحيانًا بمستشعر لون خارجي ليسمح بالمعايرة التلقائية لموازنة ألوان الشاشة. تدعم بعض شاشات CI/DDC tilting وظيفة المحور التلقائي حيث يمكن مستشعر التدوير في الشاشة من تشغيل النظام للحفاظ على العرض عموديًا اثناء تبديل الشاشة بين وضعي عمودي وأفقي.

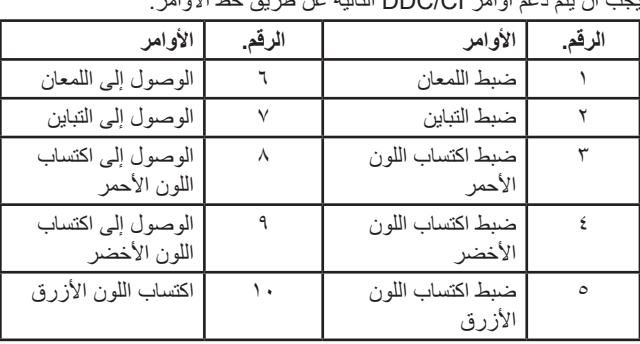

يجب أن يتم دعم أوامر CI/DDC التالية عن طريق خط األوامر:

#### **HDMI بسلك واحد**

التحكم في وظيفة CEC

- ُستخدم هذا الخيار لتمكين وظيفة CEC( افتراضي( }**غلق**{ ي
	- }**فتح**{ تمكين CEC.

#### **الكشف التلقائي عن اإلشارة**

اختر هذا الخيار لتمكين الشاشة من اكتشاف مصادر اإلشارة المتاحة وعرضها تلقائيًّا.

• {**غلق**} - بمجرد توصيل إشارة، يمكن تحديد هذا الإعداد يدويًا فقط.

إذا كان الدخل المحدد هو عدم وجود إشارة، اضبط الشاشة على عرض الصورة تلقائيًا وفقًا لترتيب البحث الخاص بكل اختيار.

وتتمثل الخيارات المتاحة فيما يلي: }الكل{ / }مصدر الكمبيوتر فقط{ / }مصدر الفيديو فقط{ / }تجاوز الفشل{

- }**الكل**{: VGA / DVI / 3HDMI / 2HDMI / 1HDMI / DP / المكون / OPS.
	- }**مصدر الكمبيوتر فقط**{: VGA / DVI / DP / بطاقة OPS.
	- }**مصدر الفيديو فقط**{: 3HDMI / 2HDMI / 1HDMI ّ / المكون.
		- }**تجاوز الفشل**{
	- تجاوز الفشل :12-1 وضع من تحديد المستخدم. االفتراضي: HDMI.

#### **ضبط التشغيل**

يقوم بضبط تهيئة التشغيل حسب حالة كل طاقة.

- }**تلقائي**{ بعد تحديد }**بطاقة OPS** }على دخل مصدر الفيديو، سيتم ضبط OPS على وضع إيقاف التشغيل بمجرد ضبط الشاشة على وضع اإليقاف، أو ضبط OPS على وضع التشغيل بمجرد ضبط الشاشة على وضع التشغيل. وعند ضبطه على مدخالت أخرى لمصدر الفيديو، سيتم ضبط OPS على وضع تشغيل بصفة مستمرة.
	- }**دائماً مقفول**{ سيتم ضبط OPS ٍ على وضع اإليقاف بشكل دائم.
	- }**دائماً مفتوح**{ سيتم ضبط OPS ٍ في هذا الخيار على وضع تشغيل بشكل دائم.

#### **اللغة**

تحديد اللغة المستخدمة في قائمة OSD.

وتتمثل الخيارات المتاحة فيما يلي: /Français/简体中文/Deutsch/English Italiano/Español/Русский/Polski/Türkçe/繁體中文/日本語/

Nederlands/Norsk/Finnish/Svenska/Danish/ /Português.

#### **شفافية OSD**

ضبط معدل الشفافية الخاص بقائمة OSD.

القيمة: إيقاف تشغيل )0(،100- الوضع االفتراضي "إيقاف تشغيل".

#### **خيار متقدم إلعادة الضبط**

إعادة تعيين كل اإلعدادات ما عد }التاريخ والوقت{ في قائمة **خيار متقدم** إلى قيم المصنع المضبوطة مسبقًا.

- اضغط على زر ]**OK** ]أو ] [ للدخول إلى القائمة الفرعية.
- اضغط على زر ] [ أو ] [ الختيار }**إعادة ضبط**{ واضغط على زر ]**OK** ]إلعادة الإعدادات إلى قيم المصنع المضبوطة مسبقًا.
- اضغط على زر ] [ أو اختر }**إلغاء**{ واضغط على زر ]**OK** ]لإللغاء والعودة إلى القائمة السابقة.

#### **AMP**

إعدادات توفير الطاقة.

- **إيقاف التشغيل )إيقاف تشغيل TCP/إيقاف تشغيل WOL )-** ال يدعم WOL / ال يدعم التنشيط على مقبس TCP.
- **الوضع 1 )إيقاف تشغيل TCP/تشغيل WOL )-** يدعم WOL / ال يدعم التنشيط على مقبس TCP
- **الوضع 2 )تشغيل TCP/إيقاف تشغيل WOL )-** ال يدعم WOL / يدعم التنشيط على مقبس TCP.

#### **6-2-8.قائمة اإلدخال**

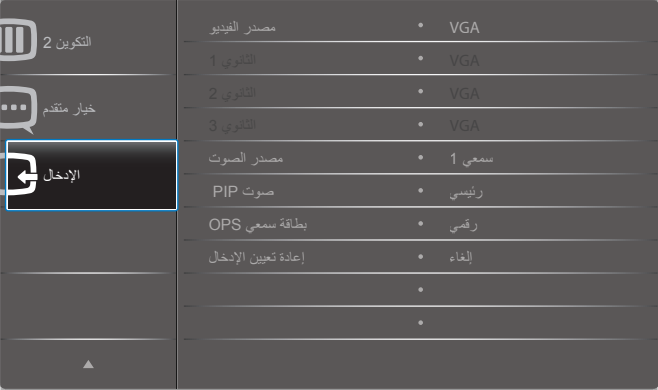

#### **مصدر الفيديو**

اختر أحد مصادر دخل الفيديو.

حدد من بين: **}ميناء العرض{ / }D-DVI {/} VGA {/} 1HDMI {/} 2HDMI }/ }3HDMI {/} Player Media( }مشغل الوسائط( / }BROWSER }/ / }SmartCMS {/} Player PDF( }مشغل PDF )/{ مخصص{ / }بطاقة OPS}**.

#### **الثانوي 1**

حدد إشارة الدخل لصورة 1Win الفرعية.

#### حدد من بين: **}ميناء العرض{ / }D-DVI {/} VGA {/} 1HDMI {/} 2HDMI }/ }3HDMI {/} Player Media( }مشغل الوسائط( / }BROWSER }/ / }SmartCMS {/} Player PDF( }مشغل PDF )/{ مخصص{ / }بطاقة OPS}**.

#### **الثانوي 2**

حدد إشارة الدخل لصورة 2Win الفرعية.

#### حدد من بين: **}ميناء العرض{ / }D-DVI {/} VGA {/} 1HDMI {/} 2HDMI }/ }3HDMI {/} Player Media( }مشغل الوسائط( / }BROWSER }/ / }SmartCMS {/} Player PDF( }مشغل PDF )/{ مخصص{ / }بطاقة OPS}**.

#### **الثانوي 3**

حدد إشارة الدخل لصورة 3Win الفرعية.

#### حدد من بين: **}ميناء العرض{ / }D-DVI {/} VGA {/} 1HDMI {/} 2HDMI }/ }3HDMI {/} Player Media( }مشغل الوسائط( / }BROWSER }/ / }SmartCMS {/} Player PDF( }مشغل PDF )/{ مخصص{ / }بطاقة OPS}**.

#### **مصدر الصوت**

يحدد هذا الخيار مصدر مدخل الصوت وفقًا لمصدر إشارة الصوت المتصل بمدخل الصوت ومقبس HDMI في جهاز العرض.

حدد من بين: }**تناظري**{ / }**ميناء العرض**{ / }**سمعي 1** { / }**سمعي 2**{ / }**الوسائط**{.

#### **صوت PIP**

حدد مصدر الصوت في وضع PIP( صورة داخل صورة(.

- }**رئيسي**{ حدد مستوى الصوت من الصورة الرئيسية
- }**الثانوي 1**{ حدد الصوت من صوت الصورة الفرعية .1
- }**الثانوي 2**{ حدد الصوت من صورة الصورة الفرعية .2
- }**الثانوي 3**{ حدد الصوت من صوت الصورة الفرعية .3

#### **بطاقة سمعي OPS**

يحدد وضع الصوت التناظري أو الرقمي لبطاقة OPS.

#### **إعادة تعيين الدخل**

يقوم هذا اإلعداد بإعادة ضبط كل اإلعدادات في قائمة **اإلدخال** إلى قيم المصنع المثبتة مسبقًا.

## **- تنسيقات الوسائط المدعومة**

## **تنسيقات ترميز الوسائط المتعددة على USB**

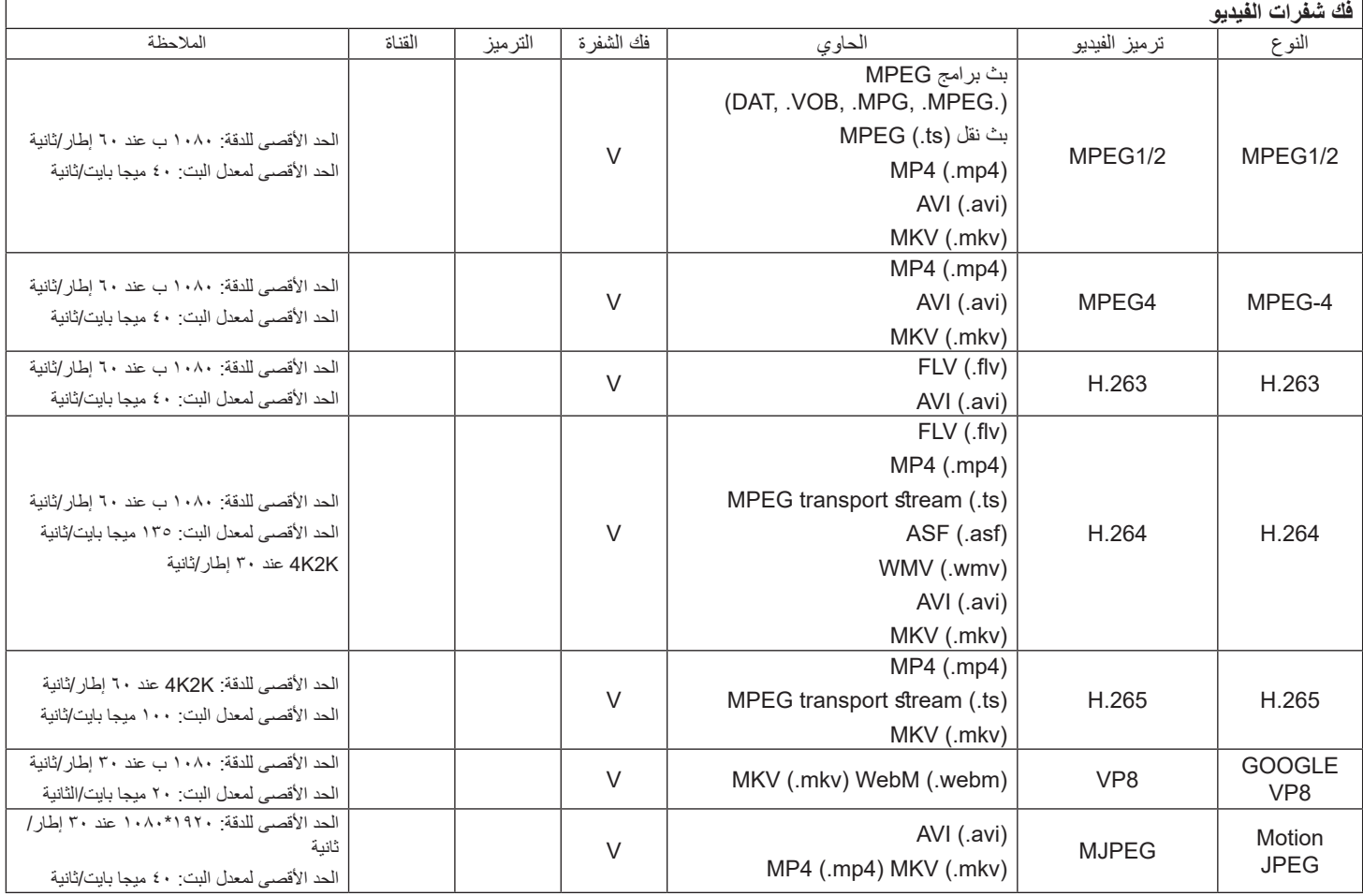

#### **فك شفرة الصوت**

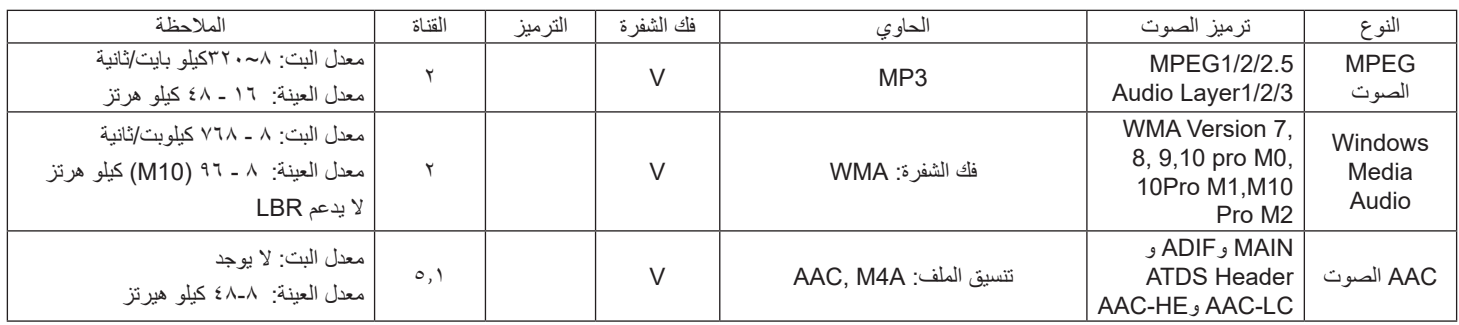

#### **فك شفرة الصور**

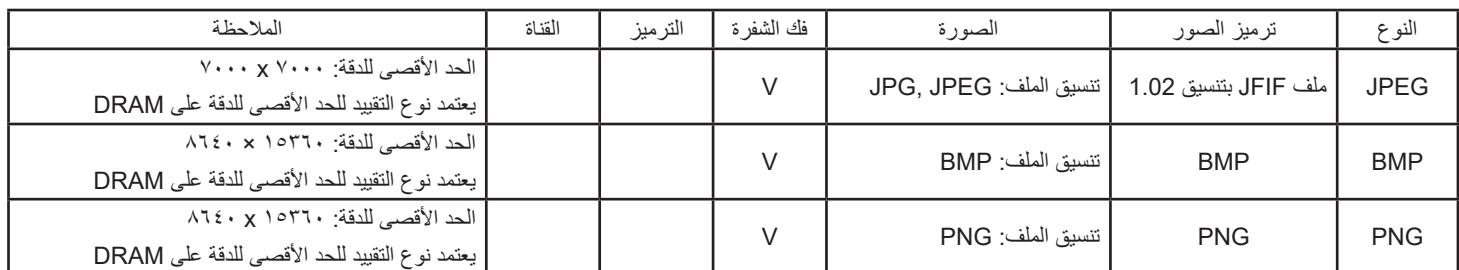

#### مالحظات:

 قد ال يعمل الصوت أو الفيديو في حال تجاوز معدل البت/معدل اإلطار المعياري للمحتويات، معدل اإلطار/ في الثانية المتوافق والمذكور في الجدول أعاله.

 وفي حال زيادة معدل البت أو معدل اإلطار الخاص بمحتويات الفيديو عن المعدل المذكور في الجدول أعاله، قد تتسبب هذه الزيادة في تقطيع مقاطع الفيديو أثناء التشغيل.

## **- حل المدخل**

## **دعم توقيت DVI/VGA:**

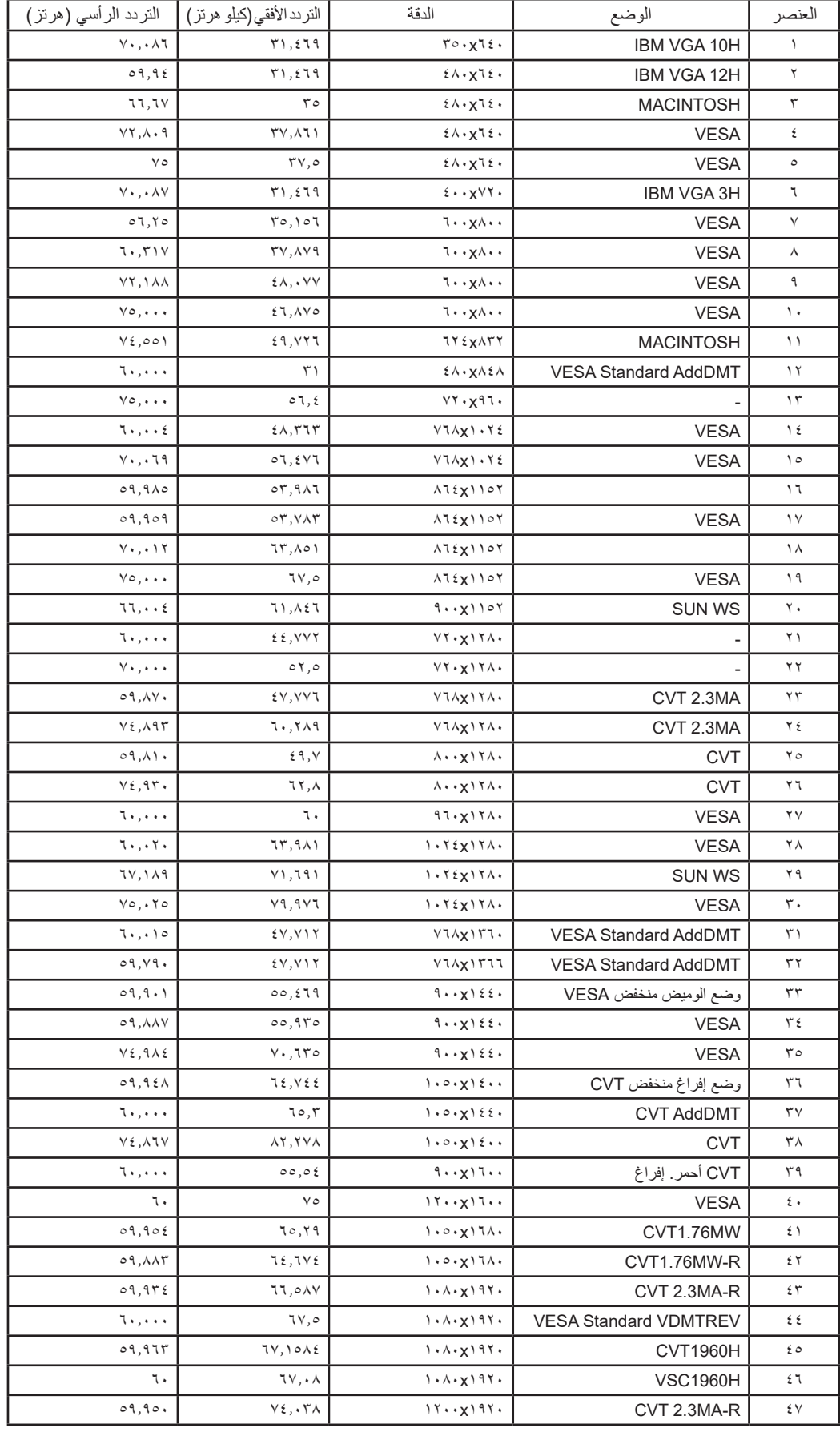

#### 4K2K

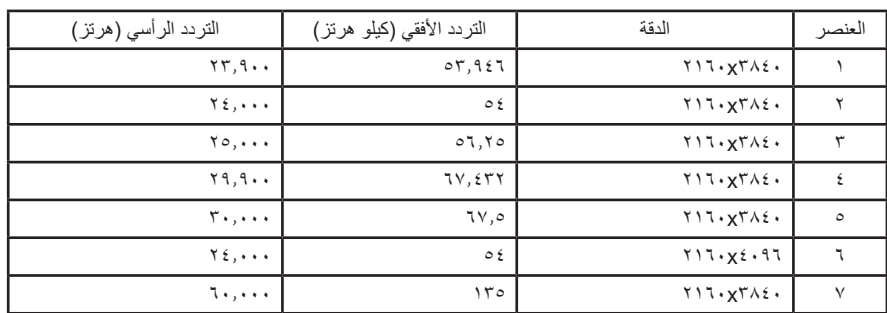

دعم توقيت الفيديو )DVI/HD DVD/HDMI):

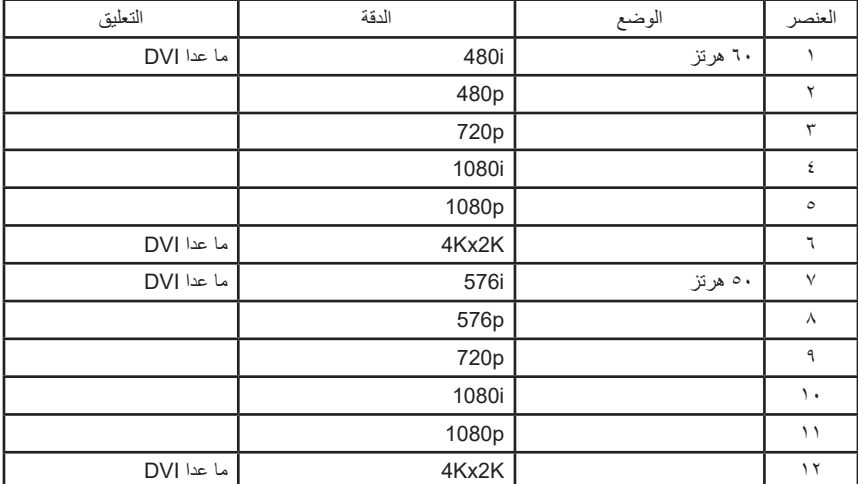

مالحظة: دعم DisplayPort/OPS هو 3840x2160@30 هرتز.

- تعتبر جودة نص الكمبيوتر مثالية في وضع 1080 عالي الدقة )1920 × ،1080 60 هرتز(.
- قد تبدو شاشة عرض الكمبيوتر الخاص بك مختلفة تبعًا للصنع (وإصدار Windows الخاص بك).
	- اطلع على كتيب تعليمات الكمبيوتر للحصول على معلومات حول توصيل الكمبيوتر بالشاشة.
- في حالة وجود وضع تحديد التردد الأفقي والرأسي، حدد ٦٠ هرتز (رأسي) ومرتز (أفقي) وفي بعض الحالات، قد تظهر بعض الإشارات غير الطبيعية (مثل الخطوط) على الشاشة عند إيقاف تشغيل الكمبيوتر (أو إذا تم فصل الكمبيوتر)<sub>.</sub> إذا حدث ذلك، اضغط على زر **[الإدخال]** للدخول إلى وضع الفيديو. تأكد أيضًا من أن الكمبيوتر متصل.
	- عندما تبدو اإلشارات المتزامنة األفقية غير منتظمة في وضع RGB، تحقق من وضع حفظ طاقة الكمبيوتر أو توصيالت الكبالت.
		- يتوافق جدول إعدادات الشاشة مع معايير VESA/IBM، ويعتمد على الدخل التناظري.
			- يعتبر وضع دعم DVI كنفس وضع دعم الكمبيوتر.
			- يعتبر أفضل توقيت للتردد الرأسي لكل وضع هو 60 هرتز.
	- يجب أن تكون الدقة التي تقدر بـ 3840x2160 60/50 هرتز مزودة بكبل HDMI معتمد )كبالت HDMI الفائقة السرعة والممتازة(.

**4- سياسة عيوب البكسل**<br>نعمل جاهدين على تقديم منتجات تتميز بأعلى درجات الجودة، حيث نستخدم عمليات تصنيع أكثر تقدمًا مع الصرامة الحرصة الجودة. ومع ذلك، لا يمكن في بعض الأحيان تجنب عيوب البكسل أو البكسل الفرعي في اللوحات المزودة بتقنية TFT المستخدمة في شاشات Plasma وLCD. وال يمكن ألي جهة تصنيع ضمان خلو جميع اللوحات ستكون من عيوب البكسل، إلا أن شركة Philips توفر ضمانًا بشأن إصلاح أو استبدال أية شاشة Plasma أو LCD بها عدد غير مقبول من العيوب في خلال فترة الضمان وفقًا لظروف وكيل الضمان المحلي. يوضح هذا الإشعار الأنواع المختلفة لعيوب البكسل ويحدد مستويات العيوب المقبولة لشاشت صيانة الشاشات بموجب الضمان، يجب أن تتجاوز العيوب مستوى معين كما هو موضح في الجدول المرجعي. فإذا كانت الشاشة مطابقة للمواصفات، سيُرفض تقديم/مطالبة الضمان. علاوت اعلى المعايير جودة أعلى لانواع أو مجموعات معينة من عيوب البكسل والتي يمكن مالحظتها أكثر من عيوب أخرى.

## **9-1.وحدات البكسل والبكسل الفرعي**

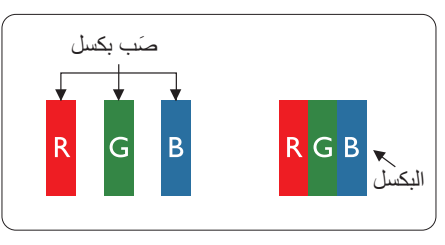

يتكون البكسل أو عنصر الصورة من ثلاث وحدات بكسل فرعية بالألوان الأساسية الأحمر والأخضر والأزرق. وتتكون الصورة الواحدة من عدد من وحدات البكسل. عند إضاءة جميع وحدات البكسل الفرعية لوحدة بكسل، تظهر وحدات البكسل الثلاث الفر عية الملونة معًا كوحدة بكسل واحدة بيضاء. وعندما تكون جميعها معتمة، تظهر وحدات البكسل الثلاث الفرعية الملونة معًا كوحدة بكسل واحدة سوداء. تظهر المجموعات الأخرى لوحدات البكسل الفرعية المضيئة والمعتمة كوحدات بكسل مفردة بألوان أخرى.

## **9-2.أنواع عيوب البكسل وتعريف النقطة**

تظهر عيوب البكسل ووحدات البكسل الفرعية على الشاشة بطرق مختلفة. وهناك فئتان من عيوب البكسل وأنواع عديدة من عيوب البكسل الفرعي بكل فئة.

#### **تعريف النقطة = ما هي "النقطة" المعيبة؟ :**

يُقصد بالنقطة كل وحدة بكسل فرعية معيبة متصلة أو أكثر. ولا يتعلق عدد وحدات البكسل المعيبة بتعريف بيعني ذلك أن النقطة المعيبة يمكن أن تتكون من وحدة أو وحدتين أو ثالثة وحدات بكسل فرعية معيبة معتمة أو مضيئة.

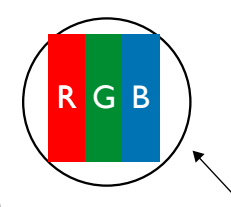

النقطة الواحدة تعادل وحدة بكسل واحدة ،تتكون من ثلاثة وحدات بكسل فرعية تكون باللون الأحمر والأخضر والأزرق.

## **9-3.عيوب النقطة الساطعة**

تظهر عيوب النقطة الساطعة على هيئة وحدات بكسل أو وحدات بكسل فرعية مضيئة بصفة دائمة أو "قيد التشغيل". وفيما يلي أمثلة لعيوب النقاط الساطعة:

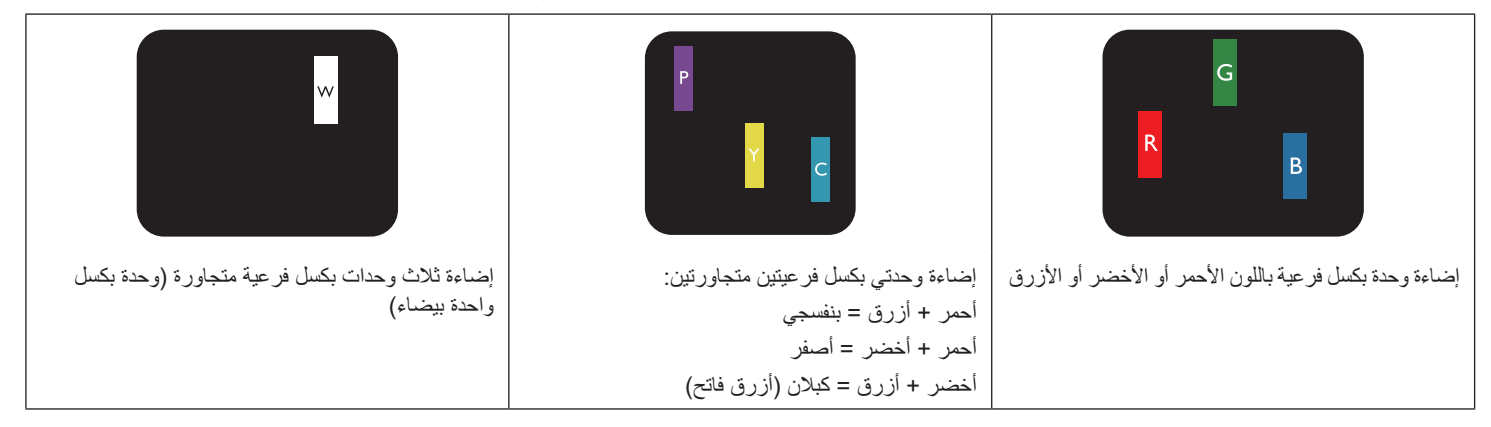

### **9-4.عيوب النقطة المعتمة**

ً تظهر عيوب النقطة السوداء على شكل وحدات بكسل أو وحدات بكسل فرعية معتمة دائما أو "متوقفة عن التشغيل". وفيما يلي أمثلة على عيوب النقطة السوداء:

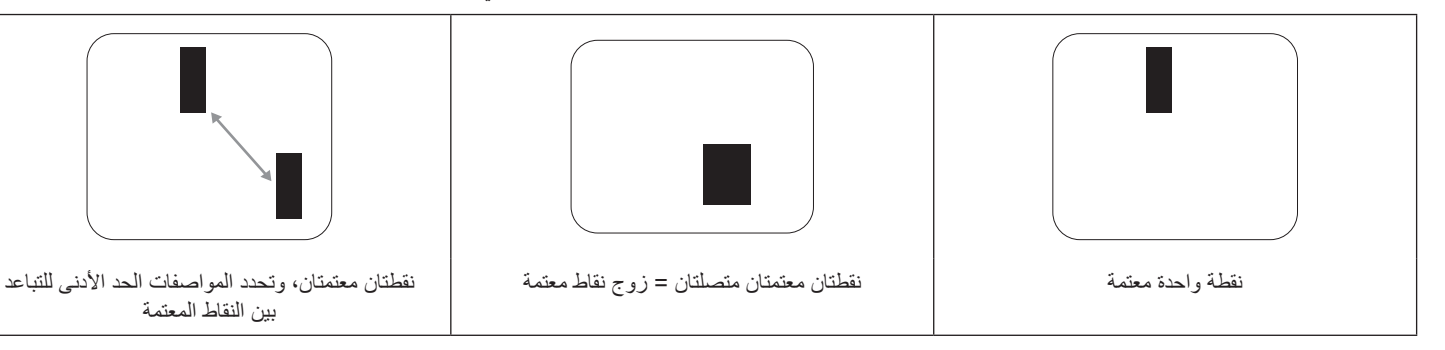

#### **9-5.تقارب عيوب البكسل**

نظرًا لتشابه عيوب البكسل وحدات البكسل الفرعي لدرجة أنها قريبة من بعضها فهذا يجعلها أكثر وضوحًا للرؤية، وهو ما جعل شركة Philips تحدد قيم التفاوتات الخاصة بتقارب عيوب البكسل. ويمكن معرفة المواصفات من خالل الجدول أدناه:

- عدد النقاط المعتمة المتصلة = (النقاط المعتمة المتصلة = زوج نقاط معتمة)
	- الحد األدنى للتباعد بين النقاط المعتمة
		- إجمالي النقاط المعيبة

## **9-6.قيم تسامح عيوب البكسل**

لكي تستوفي الشاشات معايير الأهلية للإصلاح بسبب عيوب البكسل أثناء فترة ألضمان، يجب أن تحتوي لوحة TFT / TFT الموجودة في شاشة Philips المسطحة على عيوب بكسل أو بكسل فرعي تتجاوز قيم التفاوت الموضحة في الجداول التالية:

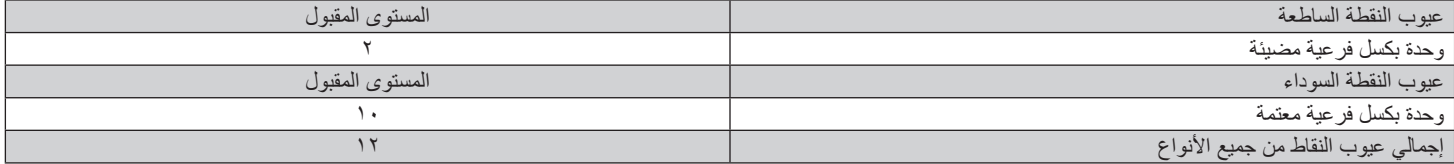

مالحظة: \* عيب واحد أو عيبين متصالن ببكسل فرعي = عيب نقاط واحد

## **9-7.مصطلح MURA**

قد تظهر أحيانًا نقاط أو بقع معتمة على شاشات العرض البلورية (LCD). وهذا ما يُعرف في صناعة الشاشات بمصطلح يهم مصطلح ياباني يعني "التفاوت". حيث يستخدم هذا المصطلح لوصف أي شكل أو منطقة متقطعة تظهر فيها صورة غير متجانسة للشاشة في ظل ظروف معينة. ويرجع سبب هذه الظاهرة إلى وجود عيب أو تلف بمحاذاة طبقة الكريستال السائل، وعادة ما يكون بسبب تشغيل الشاشة لفترة طويلة في أماكن درجة حرارتها مرتفعة. وهذه الظاهرة شائعة في صناعة الشاشات، غير أنها غير قابلة للتصليح. وال تندرج تحت بنود الضمان.

وقد وُجدت هذه الظاهرة منذ بداية تصنيع شاشات LCD حيث تتضخم الشاشة نتيجة لتشغيلها على دار 12 ساعة طوال الأسبوع في ظروف الإضاءة المنخفضة. مما يزاد من احتمال حدوث هذه الظاهرة.

#### **كيفية اكتشاف ظاهرة Mura**

هناك عدة أعراض وأسباب لظاهرة Mura. وفيما يلي العديد من هذه الأعراض والأسباب:

- شوائب الذرات الغريبة في المصفوفة البلورية
- سوء توزيع مصفوفة LCD عند تصنيع الشاشة
- عدم توزيع سطوع اإلضاءة الخلفية بطريقة موحدة
	- إجهاد ناتج عن تجميع لوحة الشاشة
		- عيوب خاليا شاشة LCD
- إجهاد حراري تشغيل الشاشة لمدة طويلة في مكان يتسم بارتفاع درجة الحرارة

#### **كيفية تجنب ظاهرة Mura**

برغم أنه ليس بمقدور الشركة ضمان التخلص الكامل من ظاهرة Mura في كل مرة، إال أنه يمكن الحد من حدوثها من خالل الطرق اآلتية:

- تقليل لمعان اإلضاءة الخلفية
	- استخدام شاشة مؤقتة
- تقليل درجة الحرارة المحيطة بمكان الشاشة

## **10-تنظيف الشاشة واكتشاف األخطاء وإصالحها**

## **. 10-التنظيف**

#### **توخي الحذر عند استخدام هذه الشاشة**

- تجنب وضع يديك أو وجهك أو أي جسم آخر بالقرب من فتحات التهوية الخاسة المثارية بالعلوي من هذه الشاشة عادة ما يكون ساخنًا جدًا بسبب الحرارة العالية لهواء ً العادم الذي يصدر من فتحات التهوية. ومن الممكن حدوث حروق أو إصابات شخصية إذا اقترب أي عضو من أعضاء الجسم بدرجة كبيرة جدا. وقد يتسبب وضع أي جسم بالقرب من أعلى هذه الشاشة في تلف هذا الجسم نتيجة للحرارة باإلضافة إلى تلف الشاشة نفسها.
	- تأكد من فصل جميع الكبلات قبل نقل الشاشة. فقد يتسبب نقل الشاشة مع توصيل كبلاتها في تلف الكبلات، الأمر الذي قد يؤدي إلى نشوب حريق أو صدمة كهربائية.
		- افصل قابس الطاقة من مأخذ التيار في الحائط كإجراء سالمة قبل القيام بتنظيف الشاشة أو إجراءات الصيانة.

#### **تعليمات تنظيف اللوحة األمامية**

- ٍ تمت معالجة مقدمة هذه الشاشة بصفة خاصة. لذا قم بمسح السطح بقطعة قماش نظيفة أو قماش ناعم خال من الوبر.
- في حالة اتساخ السطح، بلِّل قطعة من القماش الناعم الخال من مل من من الم نظم الغماش للتخلص من السائل الزائد. ثم امسح سطح هذه الشاشة لإزالة الغبار. وبعد ذلك استخدم قطعة قماش جافة من نفس النوع للتجفيف.
	- ال تخدش سطح الشاشة أو تطرق عليه بأصابعك أو بأجسام حادة من أي نوع.
		- ال تستخدم المواد الطيارة مثل بخاخ الحشرات، والمذيبات والتنر.

#### **تعليمات تنظيف حاوية الشاشة**

- في حالة اتساخ حاوية الشاشة، امسحها بقطعة قماش جافة وناعمة.
- في حالة اتساخ حاوية الشاشة للغاية، بلِّل قطعة قماش خال من ما لي محال منظف خفيف. وقم بعصر قطعة القماش للتخلص من أكبر كمية من الرطوبة بقدر الإمكان. ثم امسح حاوية الشاشة. واستخدم قطعة قماش جافة أخرى للمسح حتى يجف السطح.
- ال تجعل أي سائل أو منظف يالمس سطح هذه الشاشة. وفي حالة تخلل الماء أو الرطوبة داخل الجهاز، قد تحدث مشكالت في التشغيل أو مخاطر التعرض لصدمة أو مخاطر كهربائية.
	- ال تخدش حاوية الشاشة أو تطرق عليها بأصابعك أو بأجسام حادة من أي نوع.
	- ال تستخدم المواد الطيارة مثل بخاخ الحشرات والمذيبات والتنر على حاوية الشاشة.
	- ال تضع أي شيء مصنوع من المطاط أو البولي فينيل كلوريد بالقرب من حاوية الشاشة لفترات طويلة.

## **. 10-استكشاف المشكالت وإصالحها**

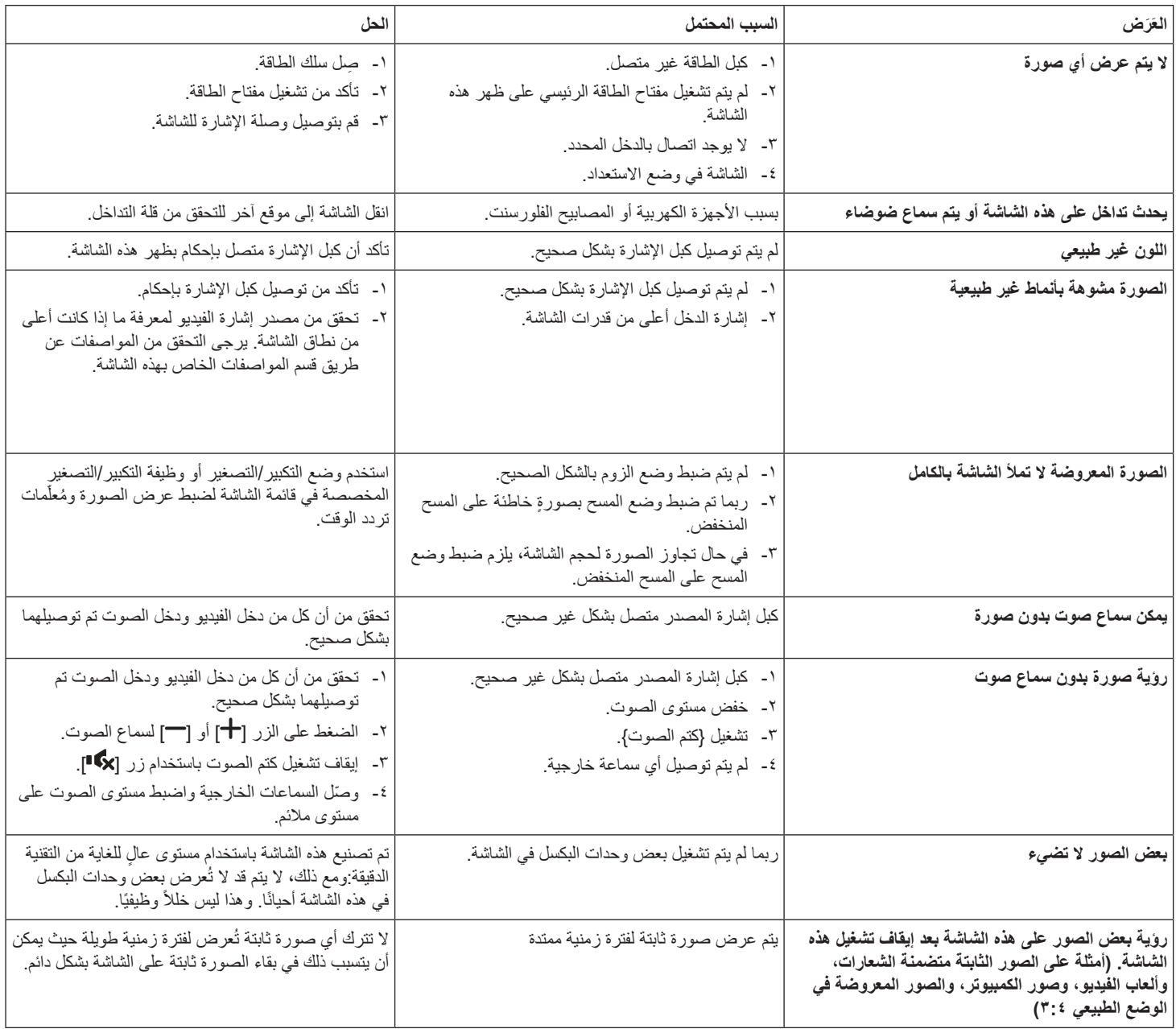

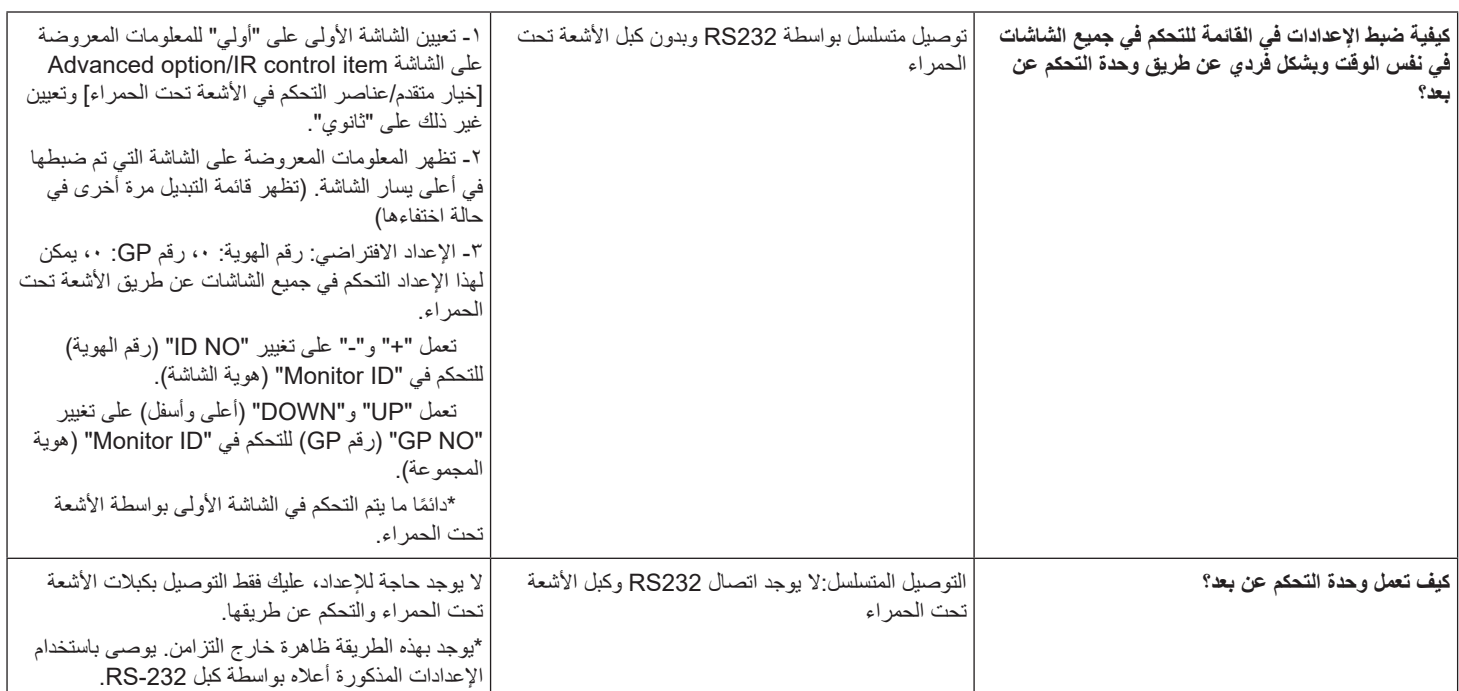
# **11-المواصفات الفنية**

## **عرض:**

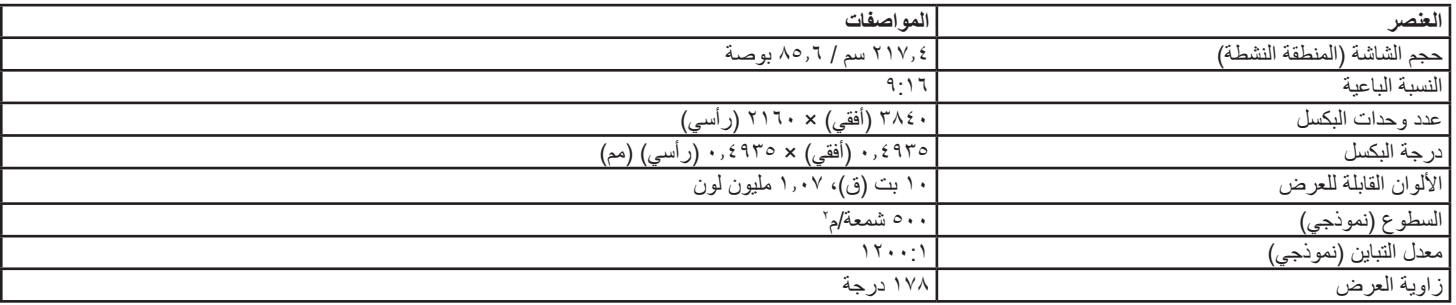

### **أطراف توصيل اإلدخال واإلخراج:**

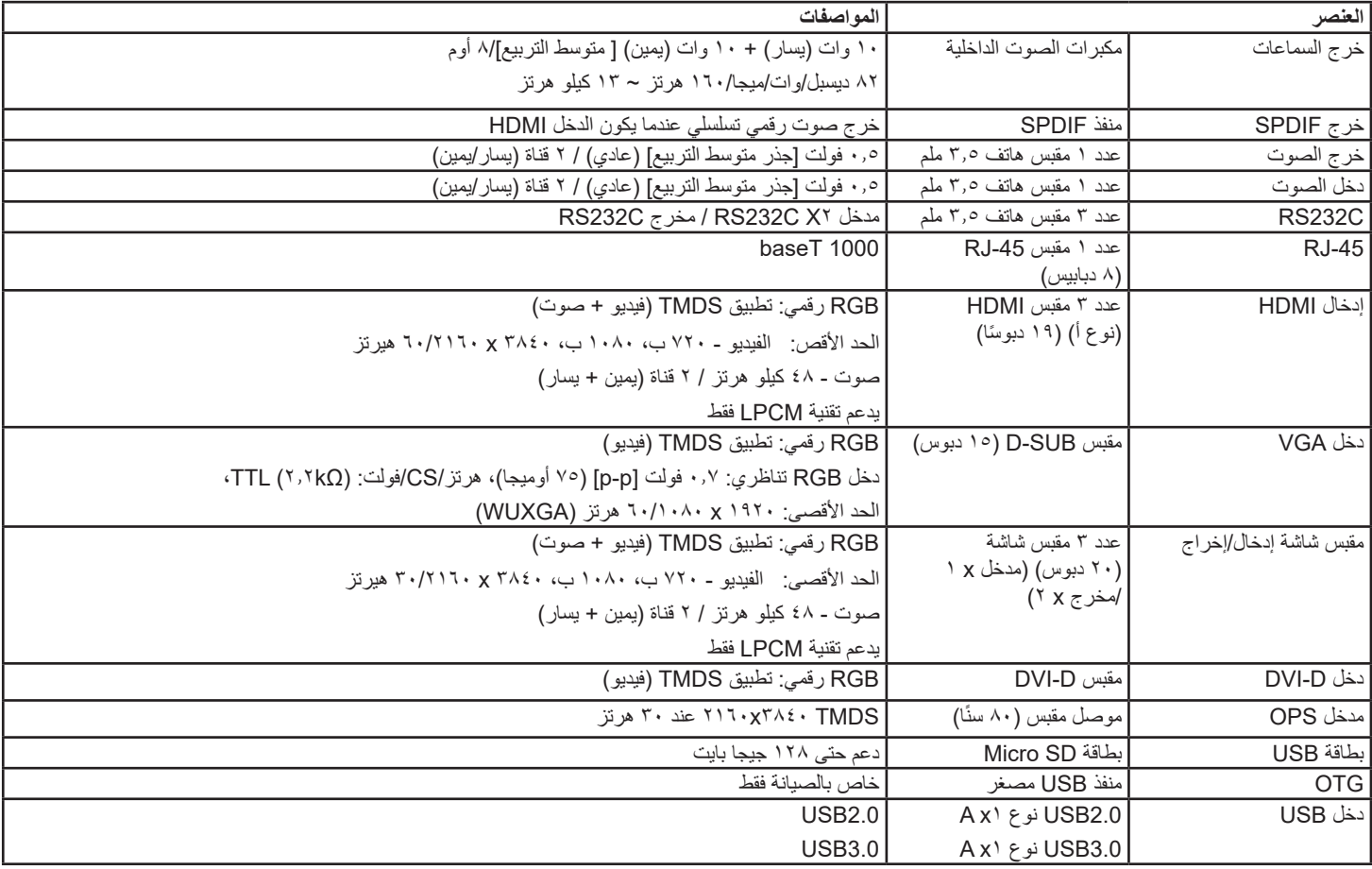

#### 86BDL4150D

### **الظروف:**

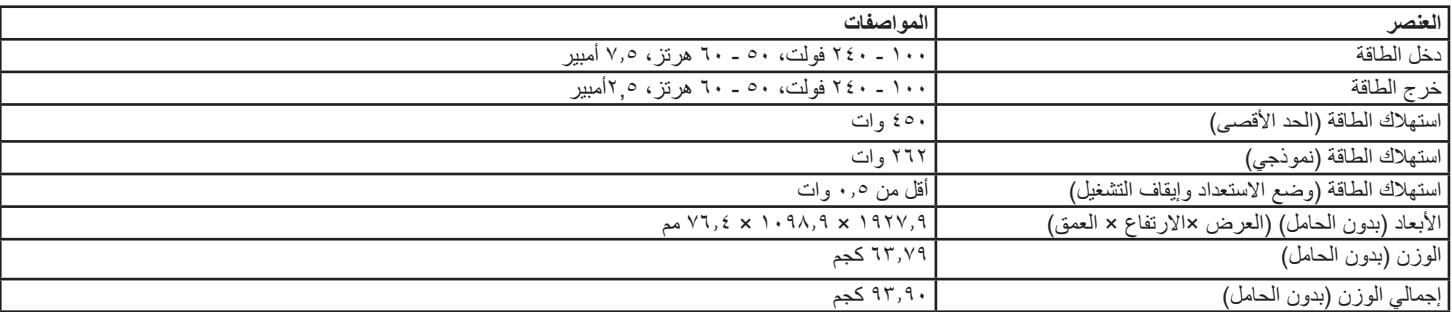

## **لوحة بيانات المنتج:**

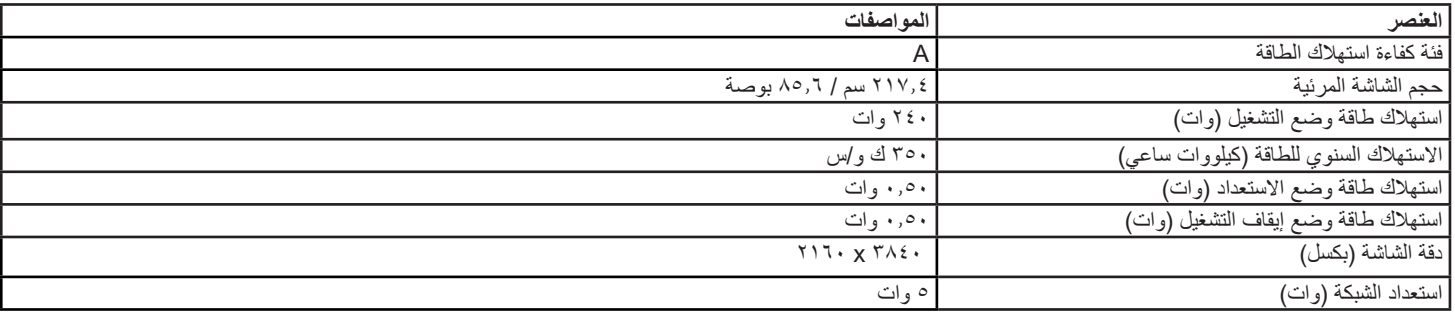

#### **البيئية العامة:**

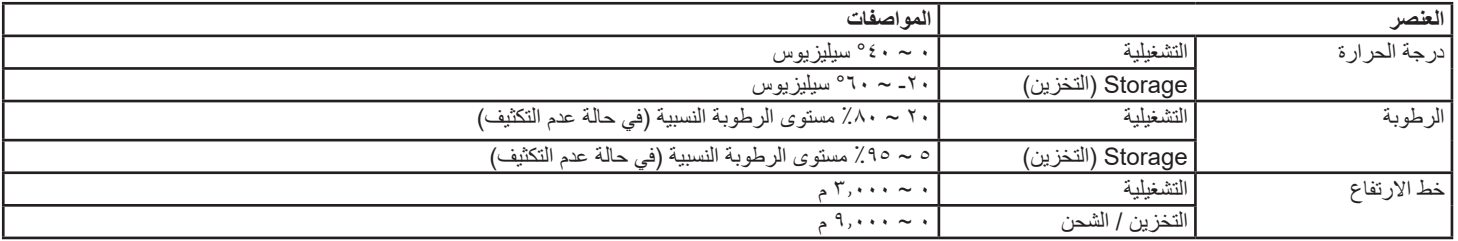

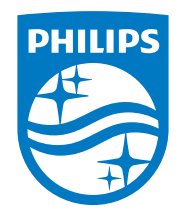

حقوق الطبع والنشر © لعام 2018 لصالح شركة .V.N Philips Koninklijke جميع الحقوق محفوظة.

يعد كل من Philips وشعار Emblem Shield Philips عالمتان تجاريتان مسجلتان لشركة V.N Philips Koninklijke. ويتم استخدامهما بترخيص من شركة Koninklijke Philips N.V.

تخضع المواصفات للتغيير دون إشعار مسبق.